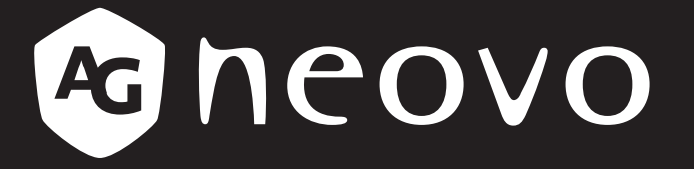

THE DISPLAY CHOICE OF PROFESSIONALS

**Écrans LCD RX-32E, RX-42E et RX-55E www.agneovo.com Manuel de l'utilisateur**

# TABLE DES MATIÈRES

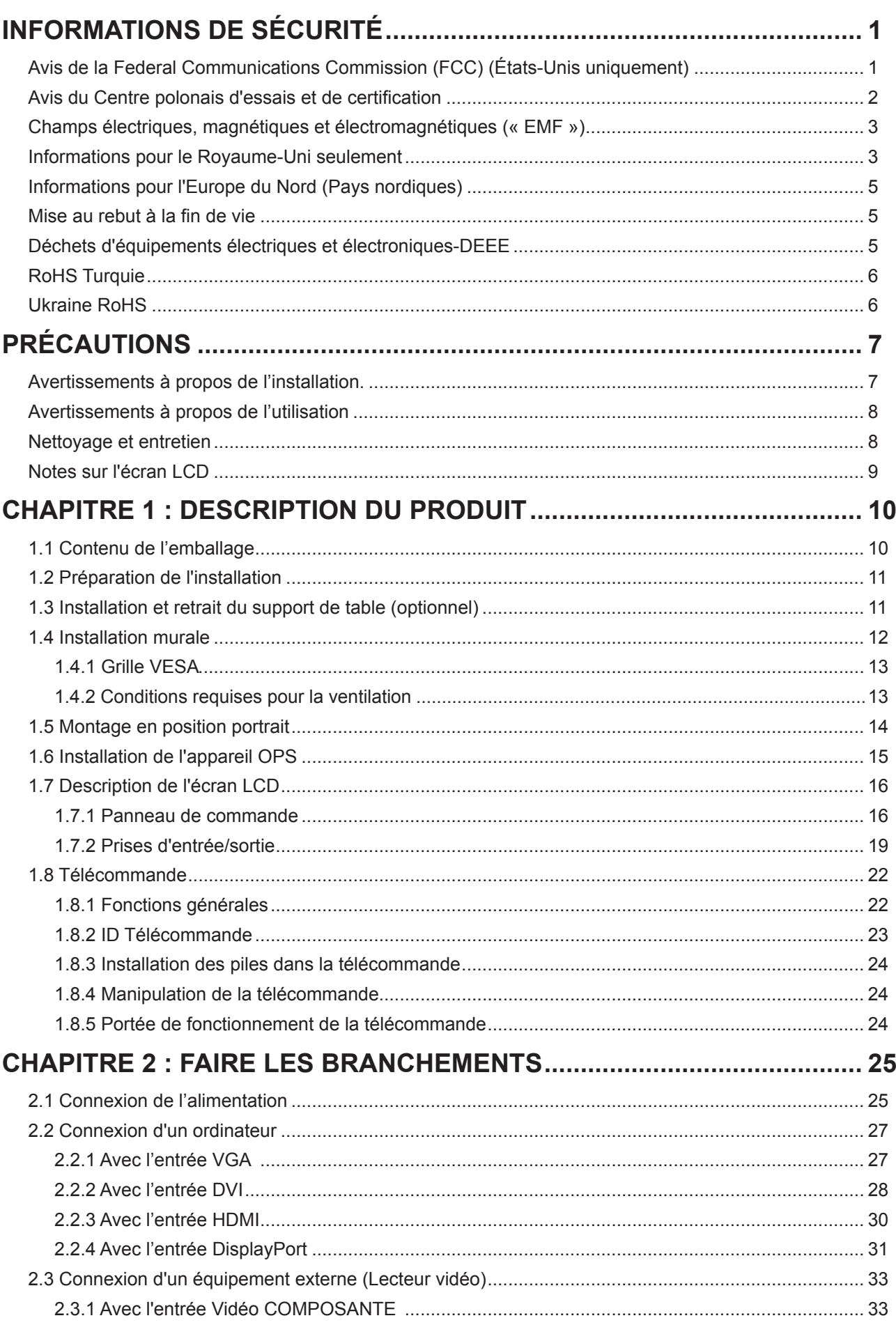

# **TABLE DES MATIÈRES**

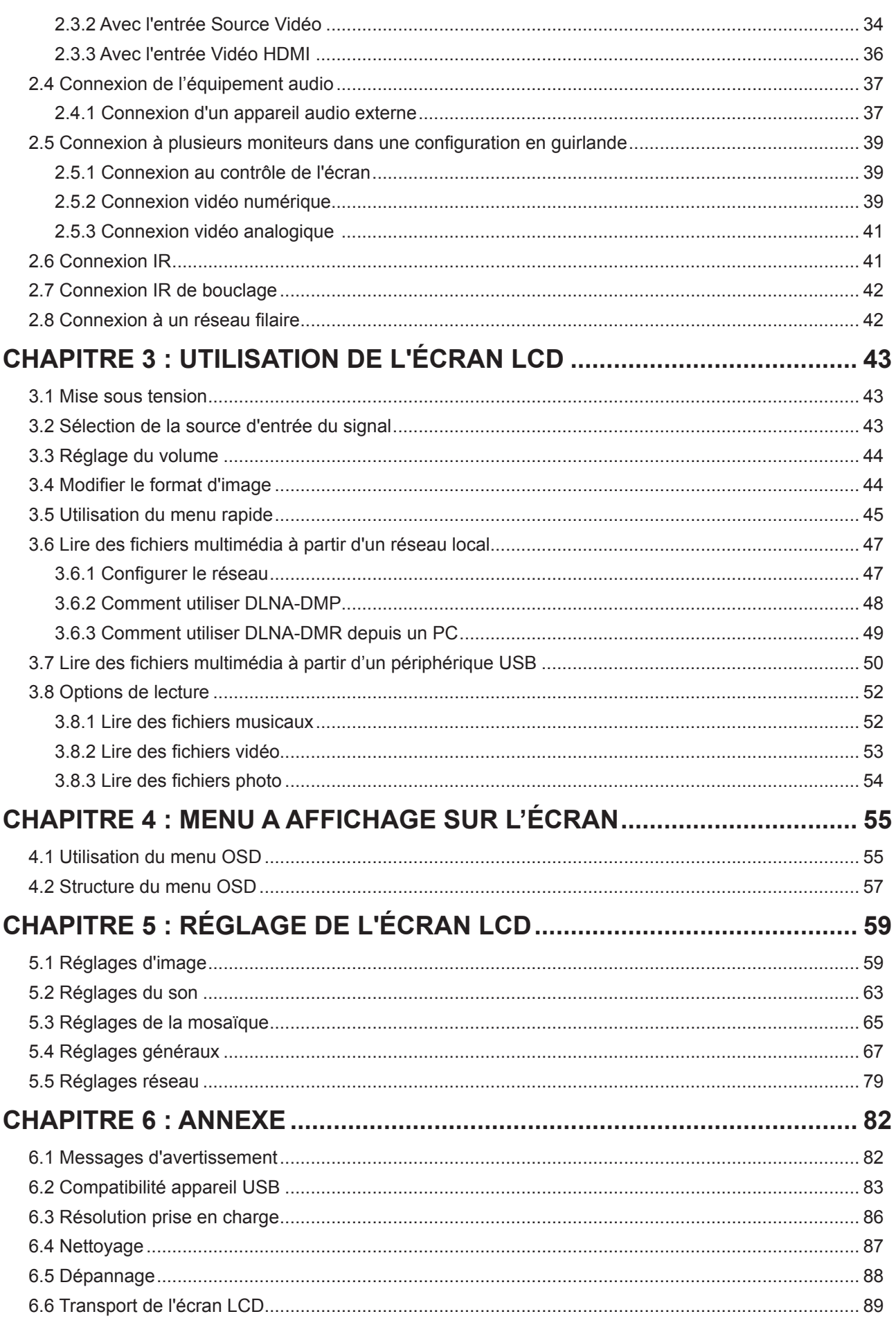

# TABLE DES MATIÈRES

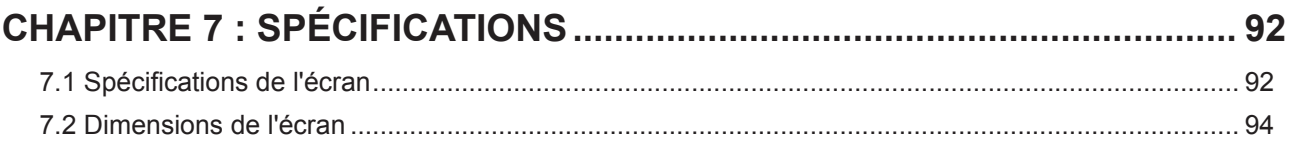

# **INFORMATIONS DE SÉCURITÉ**

## **Avis de la Federal Communications Commission (FCC) (États-Unis uniquement)**

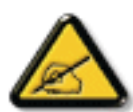

Cet appareil a été testé et trouvé conforme aux limitations pour les appareils numériques de Classe B, conformément à la Section 15 du règlement de FCC. Ces limites sont destinées à assurer une protection raisonnable contre les interférences nuisibles dans une installation résidentielle. Cet équipement génère, utilise et peut émettre un rayonnement de fréquence radio et causer des interférences nuisibles aux communications radio s'il n'est pas installé ou utilisé conformément aux instructions. Il n'existe toutefois aucune garantie que de telles interférences ne se produiront pas dans une installation particulière. Si cet appareil cause des interférences nuisibles à la réception des signaux de radio ou de télévision, ce qui peut être déterminé en allumant et en éteignant l'appareil, l'utilisateur peut tenter de résoudre le problème de l'une des façons suivantes :

- Réorienter ou déplacer l'antenne réceptrice.
- Augmenter l'espacement entre l'équipement et le récepteur.
- Brancher l'appareil à une prise appartenant à un circuit différent de celui du récepteur.
- Demander conseil à un fournisseur ou technicien spécialisé.

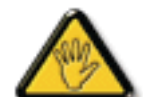

Toutes modifications ou tous changements qui ne sont pas expressément approuvés par le tiers responsable de la conformité peuvent annuler le droit de l'utilisateur à utiliser cet appareil.

Utilisez seulement un câble protecteur RF fourni avec le moniteur lors de la connexion de ce moniteur à un équipement informatique.

Pour éviter tout dommage pouvant entraîner un incendie ou une électrocution, n'exposez pas cet appareil à la pluie ou à une humidité excessive.

CET ÉQUIPEMENT NUMÉRIQUE DE CLASSE B EST CONFORME À TOUTES LES EXIGENCES DE LA RÉGLEMENTATION CANADIENNE DES ÉQUIPEMENTS GÉNÉRANT DES INTERFÉRENCES.

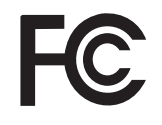

Cet appareil est conforme à la Section 15 du règlement de la FCC. Son fonctionnement est soumis aux deux conditions suivantes : (1) L'appareil ne doit pas causer d'interférences dangereuses et (2) doit accepter toute interférence reçue, y compris celles pouvant causer un fonctionnement non désiré.

## **Avis du Centre polonais d'essais et de certification**

L'équipement doit être alimenté par une prise avec un circuit de protection (une prise à trois broches). Tous les équipements fonctionnant ensemble (ordinateur, écran, imprimante, etc) doivent utiliser la même source d'alimentation.

Le conducteur de phase de l'installation électrique de la pièce doit avoir un dispositif de protection court-circuit sous la forme d'un fusible d'une valeur nominale inférieure à 16 ampères (A).

Afin d'éteindre complètement l'équipement, le câble électrique doit être retiré de la prise électrique, qui devrait être localisée prêt de l'équipement et facilement accessible.

Une marque de protection « B » confirme que l'équipement est en conformité avec les protections d'usage des normes PN-93/T- 42107 et PN-89/E-06251.

## Wymagania Polskiego Centrum Badań i Certyfikacji

Urzadzenie powinno być zasilane z gniazda z przyłączonym obwodem ochronnym (gniazdo z kołkiem). Współpracujące ze sobą urządzenia (komputer, monitor, drukarka) powinny być zasilane z tego samego zródła.

Instalacja elektryczna pomieszczenia powinna zawierać w przewodzie fazowym rezerwowa ochronę przed zwarciami, w postaci bezpiecznika o wartości znamionowej nie większej niż 16A (amperów).

W celu całkowitego wyłączenia urządzenia z sieci zasilania, należy wyjąć wtyczkę kabla zasilającego z gniazdka, które powinno znajdować się w pobliżu urządzenia i być łatwo dostępne.

Znak bezpieczeństwa "B" potwierdza zgodność urządzenia z wymaganiami bezpieczeństwa użytkowania zawartymi w PN-93/T-42107 i PN-89/E-06251.

## Pozostałe instrukcje bezpieczeństwa

- Nie należy używać wtyczek adapterowych lub usuwać kołka obwodu ochronnego z wtyczki. Jeżeli konieczne jest użycie przedłużacza to należy użyć przedłużacza 3-żyłowego z prawidłowo połączonym przewodem ochronnym.
- System komputerowy należy zabezpieczyć przed nagłymi, chwilowymi wzrostami lub spadkami napięcia, używając eliminatora przepięć, urządzenia dopasowującego lub bezzakłóceniowego źródła zasilania.
- Należy upewnić się, aby nic nie leżało na kablach systemu komputerowego, oraz aby kable nie były umieszczone w miejscu, gdzie można byłoby na nie nadeptywać lub potykać się o nie.
- Nie należy rozlewać napojów ani innych płynów na system komputerowy.
- Nie należy wpychać żadnych przedmiotów do otworów systemu komputerowego, gdyż może to spowodować pożar lub porażenie prądem, poprzez zwarcie elementów wewnętrznych.
- System komputerowy powinien znajdować się z dala od grzejników i źródeł ciepła. Ponadto, nie należy blokować otworów wentylacyjnych. Należy unikać kładzenia lużnych papierów pod komputer oraz umieszczania komputera w ciasnym miejscu bez możliwości cyrkulacji powietrza wokół niego.

# **INFORMATIONS DE SÉCURITÉ**

## **Champs électriques, magnétiques et électromagnétiques (« EMF »)**

- Nous fabriquons et vendons beaucoup de produits destinés aux consommateurs, qui, comme tout appareil électronique, en général ont la capacité d'émettre et de recevoir des signaux électromagnétiques.
- Un de nos principes d'affaires est de prendre toutes les mesures nécessaires de santé et de sécurité pour nos produits, pour nous conformer à toutes les exigences légales applicables et rester dans la limite des normes EMF applicables au moment de la fabrication des produits.
- Nous nous engageons à développer, produire et vendre des produits qui ne provoquent pas d'effets néfastes sur la santé.
- Nous confirmons que si ces produits sont manipulés correctement pour leur usage prévu, leur utilisation ne présente aucun danger en vertu des preuves scientifiques disponibles à ce jour.
- Nous jouons un rôle actif dans le développement de normes EMF et de sécurité, ce qui nous permet d'anticiper les développements ultérieurs de la norme et de les intégrer à nos produits.

## **Informations pour le Royaume-Uni seulement**

AVERTISSEMENT - CET APPAREIL DOIT ÊTRE MIS À LA TERRE.

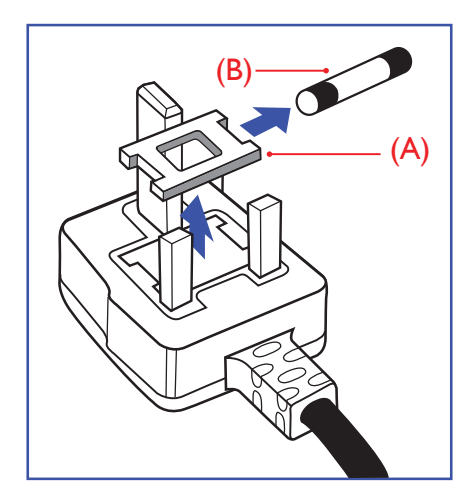

#### Important :

Cet appareil est fourni avec une prise moulée approuvée 13 A. Pour changer un fusible dans ce type de prise, procédez comme suit :

- **1** Retirez le couvercle du fusible et le fusible.
- **2** Insérez le nouveau fusible qui doit être de type approuvé BS 1362 5A, A.S.T.A. ou BSI.
- **3** Remettez le couvercle du fusible.

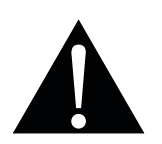

Remarque :

La prise endommagée doit être détruite pour éviter tout risque de décharge électrique potentielle si jamais elle devait être insérée dans une autre prise 13 A.

# **INFORMATIONS DE SÉCURITÉ**

Si la prise installée ne correspond pas à vos branchements, elle doit être enlevée et une prise à 3 branches appropriée installée à sa place.

Si la prise principale contient un fusible, il doit avoir une valeur de 5A. Si une prise sans fusible est utilisée, le fusible sur le panel de distribution ne doit pas être supérieur à 5 A.

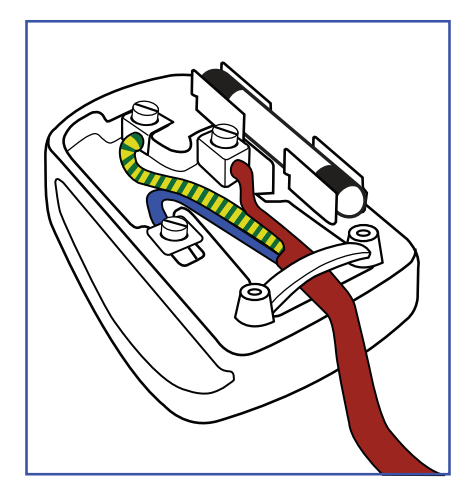

### **Comment connecter une prise**

Les fils du cordon secteur sont identifiés selon le code couleur suivant :

BLEU - « NEUTRE » (« N ») MARRON - « LIVE » (« L »)

VERT & JAUNE - « TERRE » (« E »)

- Le fil VERT & JAUNE doit être connecté au terminal marqué de la lettre « E » ou du symbole Terre, ou coloré en VERT ou VERT & JAUNE.
- Le fil BLEU doit être connecté au terminal marqué de la lettre « N » ou coloré en NOIR.
- Le fil MARRON doit être connecté au terminal marqué de la lettre « L » ou coloré en ROUGE.

Avant de replacer le dessus de la prise, assurez-vous que la poignée de la corde est fixée à la gaine - pas seulement aux trois câbles.

## **Informations pour l'Europe du Nord (Pays nordiques)**

Placering/Ventilation

**VARNING:** FÖRSÄKRA DIG OM ATT HUVUDBRYTARE OCH UTTAG ÄR LÄTÅTKOMLIGA, NÄR DU STÄLLER DIN UTRUSTNING PÅPLATS.

Placering/Ventilation

**ADVARSEL:** SØRG VED PLACERINGEN FOR, AT NETLEDNINGENS STIK OG STIKKONTAKT ER NEMT TILGÆNGELIGE.

Paikka/Ilmankierto

**VAROITUS:** SIJOITA LAITE SITEN, ETTÄ VERKKOJOHTO VOIDAAN TARVITTAESSA HELPOSTI IRROTTAA PISTORASIASTA.

Plassering/Ventilasjon

**ADVARSEL:** NÅR DETTE UTSTYRET PLASSERES, MÅ DU PASSE PÅ AT KONTAKTENE FOR STØMTILFØRSEL ER LETTE Å NÅ.

## **Mise au rebut à la fin de vie**

Votre nouveau moniteur d'informations publiques contient des matériaux qui peuvent être recyclés et réutilisés. Des entreprises spécialisées peuvent recycler votre produit pour augmenter la quantité de matériels réutilisables et minimiser la quantité à être jetée.

Veuillez consulter votre réglementation locale relative au rejet de votre ancien moniteur auprès de votre revendeur local.

### **(Pour les clients au Canada et aux États-Unis)**

Ce produit peut contenir du plomb et/ou du mercure. Débarrassez-vous en respectant les réglementations locales et fédérales. Pour toute information complémentaire sur le recyclage, contactez www.eia.org (Consumer Education Initiative).

## **Déchets d'équipements électriques et électroniques-DEEE**

### **À l'attention des utilisateurs des foyers de l'Union européenne**

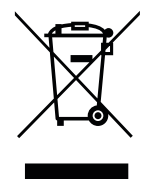

Cette marque sur le produit ou sur l'emballage illustre que, sous la directive européenne 2012/19/UE gouvernant l'utilisation des équipements électriques et électroniques, ce produit peut ne pas être jeté avec les ordures ménagères. Vous êtes responsable de l'élimination de cet équipement à travers un centre de collecte des déchets d'équipements électriques et électroniques désigné. Afin de déterminer les emplacements de tels centres de collecte de déchets électriques et électroniques, veuillez contacter votre représentant gouvernemental local pour connaitre l'organisation dont dépend votre foyer ou le magasin dans lequel vous avez acheté le produit.

## **Attention – Utilisateurs des États-Unis :**

Rejetez-le en accord avec les lois régionales, nationales et fédérales. Pour plus d'informations sur la mise au rebut ou le recyclage, contactez :<www.mygreenelectronics.com>ou<www.eiae.org>.

# **INFORMATIONS DE SÉCURITÉ**

### **Directives de fin de vie - Recyclage**

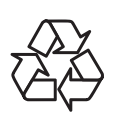

Votre nouveau moniteur d'informations publiques contient plusieurs matériaux qui peuvent être recyclés pour de nouveaux utilisateurs.

Rejetez-le en accord avec les lois régionales, nationales et fédérales.

### **Déclaration sur la restriction des substances dangereuses (Inde)**

Ce produit est conforme à la « Loi indienne sur les déchets électroniques 2011 » qui interdit l'utilisation de plomb, de mercure, de chrome hexavalent, de polybromobiphényle ou de polybromodiphényléthers dans des concentrations dépassant 0,1 % en poids et 0,01 % en poids pour le cadmium, en dehors des exceptions prévues par la Partie 2 de la loi.

### **Déclaration sur les déchets électroniques pour l'Inde**

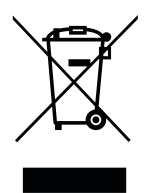

La présence de ce symbole sur le produit ou son emballage indique que le produit doit être éliminé séparément de vos autres déchets ménagers. Il est de votre responsabilité de le déposer dans un centre de collecte officiel des équipements électriques et électroniques usagés en vue de leur recyclage. La collecte et le recyclage séparés de vos déchets d'équipements lors de leur élimination permettront de préserver les ressources naturelles et d'assurer que ce produit est recyclé de manière à protéger la santé humaine et l'environnement.

**Piles**

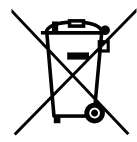

Pour l'Union européenne : La poubelle barrée indique que les piles usées ne doivent pas être éliminées avec les ordures ménagères ! Il existe un système de collecte séparé pour les piles usées, pour permettre un traitement adéquat et un recyclage en conformité avec la législation.

Veuillez contacter les autorités locales pour plus de détails sur les systèmes de collecte et de recyclage.

Pour la Suisse : La pile usée doit être remise au point de vente.

Pour les autres pays hors de l'Union européenne : Veuillez contacter les autorités locales pour connaitre la méthode de rejet pour la pile usée.

Conformément à la directive européenne 2006/66/EC, la pile ne peut pas être jetée de façon inadaptée. Elle doit être séparée pour être collectée par un service local.

## **RoHS Turquie**

Türkiye Cumhuriyeti: EEE Yönetmeliğine Uygundur.

## **Ukraine RoHS**

Обладнання відповідає вимогам Технічного регламенту щодо обмеження використання деяких небезпечних речовин в електричному та електронному обладнанні, затвердженого постановою Кабінету Міністрів України від 3 грудня 2008 № 1057.

# <span id="page-10-0"></span>**PRÉCAUTIONS**

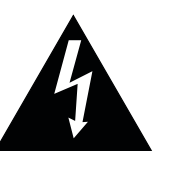

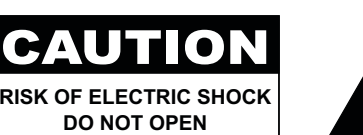

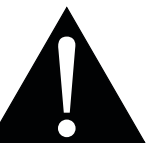

#### **Symboles utilisés dans ce manuel**

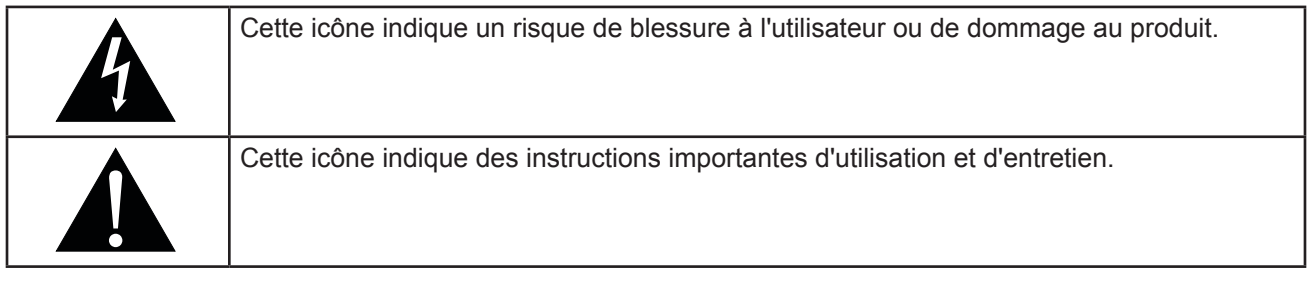

### **Notice**

- Veuillez lire attentivement ce Manuel de l'utilisateur avant d'utiliser l'écran LCD et gardez-le dans un endroit sûr comme référence.
- Les spécifications du produit et les autres informations contenues dans ce manuel de l'utilisateur sont à titre de référence uniquement. Toutes les informations sont sujettes à modification sans préavis. Le contenu mis à jour peut être téléchargé sur notre site Web : **www.agneovo.com**.
- Pour protéger vos droits en tant qu'utilisateur, n'enlevez pas les étiquettes qui se trouvent sur l'écran LCD. Vous pourriez annuler la garantie.

## **Avertissements à propos de l'installation.**

- N'installez pas cet écran LCD dans des endroits chauds, par ex. près d'un chauffage, d'une fente de ventilation ou en plein soleil.
- Ne couvrez pas et n'obstruez pas les fentes de ventilation de cet appareil.
- Installez cet écran LCD sur une surface stable. N'installez pas cet écran LCD dans un endroit où il risque d'être soumis à des vibrations ou des chocs.
- Installez cet écran LCD dans un endroit bien aéré.
- N'installez pas cet écran LCD à l'extérieur.
- Afin d'éviter tout risque d'électrocution ou d'endommagement permanent à l'écran, n'exposez pas l'écran à la poussière, une humidité excessive ou la pluie.
- Ne renversez pas des liquides et n'insérez pas des objets à l'intérieur de cet écran LCD ou dans les fentes de ventilation. Cela pourrait causer un incendie, un choc électrique ou endommager l'écran LCD.

# <span id="page-11-0"></span>**PRÉCAUTIONS**

## **Avertissements à propos de l'utilisation**

- Utilisez uniquement le cordon d'alimentation fourni avec cet écran LCD.
- La prise de courant doit être située près de l'écran LCD pour être facilement accessible.
- Si une rallonge est utilisée avec cet écran LCD, assurez-vous que l'intensité électrique totale des appareils branchés sur la prise de courant ne dépasse pas l'intensité électrique maximale permise.
- Ne laissez rien reposer sur le cordon d'alimentation. N'installez pas cet écran LCD dans un endroit où vous pourriez marcher sur le cordon d'alimentation.
- Si l'écran LCD ne va pas être utilisé pendant une période prolongée, débranchez le cordon d'alimentation de la prise de courant.
- Pour débrancher le cordon d'alimentation, tenez et tirez par la fiche. Ne débranchez pas le cordon en tirant dessus, cela pourrait causer un incendie ou un choc électrique.
- Ne touchez pas et ne débranchez pas le cordon d'alimentation avec des mains mouillées.
- Si vous éteignez l'écran en débranchant le cordon d'alimentation, attendez au moins 6 secondes avant de rebrancher le cordon d'alimentation pour l'utiliser.
- Ne pas cogner ni faire tomber l'écran pendant l'utilisation ou le transport.

## **Nettoyage et entretien**

- Afin de protéger votre écran contre les dommages, n'appuyez pas trop fortement sur l'écran LCD. Lorsque vous déplacez l'écran, saisissez-le par son cadre pour le soulever ; ne mettez pas vos mains ni vos doigts sur l'écran LCD pour le soulever.
- Débranchez le moniteur si vous voulez le nettoyer ; utilisez uniquement un chiffon légèrement humide. Vous pouvez aussi vous servir d'un chiffon sec, pour autant que le moniteur soit hors tension. Par contre, n'utilisez jamais de solvants organiques, comme l'alcool et les liquides à base d'ammoniaque, pour nettoyer l'écran.
- Si votre écran venait à être mouillé, essuyez-le dès que possible avec un chiffon sec.
- Si un corps étranger ou de l'eau pénètrent dans l'écran, mettez-le immédiatement hors tension et débranchez le cordon d'alimentation. Retirez ensuite le corps étranger ou épongez l'eau et envoyez l'écran au centre de maintenance.
- Afin d'assurer les performances optimales de l'écran et pouvoir l'utiliser pendant plus longtemps, il doit se trouver dans un endroit compris dans les plages de température et d'humidité suivantes :
	- **♦** Température : 0-40 °C (32-104 °F)
	- **♦** Humidité : 20-80 % HR

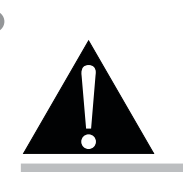

#### **Avertissement :**

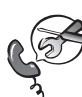

Débranchez le cordon d'alimentation de la prise de courant et contactez un technicien qualifié dans tous les cas suivants :

- **♦** Lorsque le cordon d'alimentation est endommagé.
- **♦** Si l'écran LCD est tombé ou si le boîtier est endommagé.
- **♦** Si l'écran LCD fume ou qu'il y a une odeur bizarre.

 $\blacksquare$ 

# <span id="page-12-0"></span>**PRÉCAUTIONS**

## **Notes sur l'écran LCD**

- Afin de maintenir les performances lumineuses, il est recommandé d'utiliser un faible réglage pour la luminosité.
- A cause de la durée de vie de la lampe, il est normal que la qualité de la luminosité de l'écran LCD baisse après un certain temps.
- Lorsque des images statiques sont affichées pendant des longues périodes, l'image peut rester visible sur l'écran LCD. Cela est appelé une brûlure ou une rétention d'image.
	- **♦** Pour éviter la rétention d'image, suivez les instructions suivantes :
		- Réglez l'écran LCD pour qu'il s'éteigne après quelques minutes d'inactivité.
		- Utilisez un économiseur d'écran avec une image qui bouge ou une image toute blanche.
		- Utilisez la fonction Anti-Burn-inTM de l'écran LCD. Voir la page [«Anti-Brûlure» à la page 67](#page-70-0).
		- Changez souvent l'image du bureau.
		- Réglez la luminosité de l'écran LCD sur un réglage bas.
		- Éteignez l'écran LCD lorsque vous n'utilisez pas le système.
	- **♦** Ce que vous pouvez faire lorsqu'il y a une rétention d'image sur l'écran LCD :
		- Éteignez l'écran LCD pendant les périodes prolongées d'inutilisation. Cela peut-être des heures ou plusieurs jours.
		- Utilisez un économiseur d'écran pendant les périodes prolongées d'inutilisation.
		- Utilisez une image noire et blanche pendant les périodes prolongées d'inutilisation.
- Il y a des millions de micro-transistors dans cet écran LCD. Il est normal que quelques transistors soient endommagés et produisent des points. Ceci est normal et n'indique pas un problème.
- **• IMPORTANT** : Utilisez toujours un programme d'économiseur d'écran en mouvement lorsque votre écran n'est pas utilisé. Utilisez toujours une application de rafraîchissement périodique de l'écran si l'appareil affiche un contenu statique fixe. L'affichage sans interruption d'une image statique ou immobile sur une longue période peut engendrer une « rémanence à l'extinction », également appelée « image résiduelle » ou « image fantôme » sur votre écran. C'est un phénomène bien connu de la technologie des écrans LCD. Dans la plupart des cas, cette « rémanence à l'extinction », « image résiduelle » ou « image fantôme » disparaît progressivement une fois l'alimentation éteinte.
- **• AVERTISSEMENT** : Les symptômes de « rémanence à l'extinction », d' « image résiduelle » ou d' « image fantôme » les plus graves ne disparaissent pas et ne peuvent pas être réparés. Cela n'est pas non plus couvert par les conditions de votre garantie.

# <span id="page-13-0"></span>**CHAPITRE 1 : DESCRIPTION DU PRODUIT**

## **1.1 Contenu de l'emballage**

La boîte devrait contenir les pièces suivantes lorsque vous l'ouvrez ; vérifiez le contenu. Si des pièces manquent ou sont endommagées, contactez immédiatement votre revendeur.

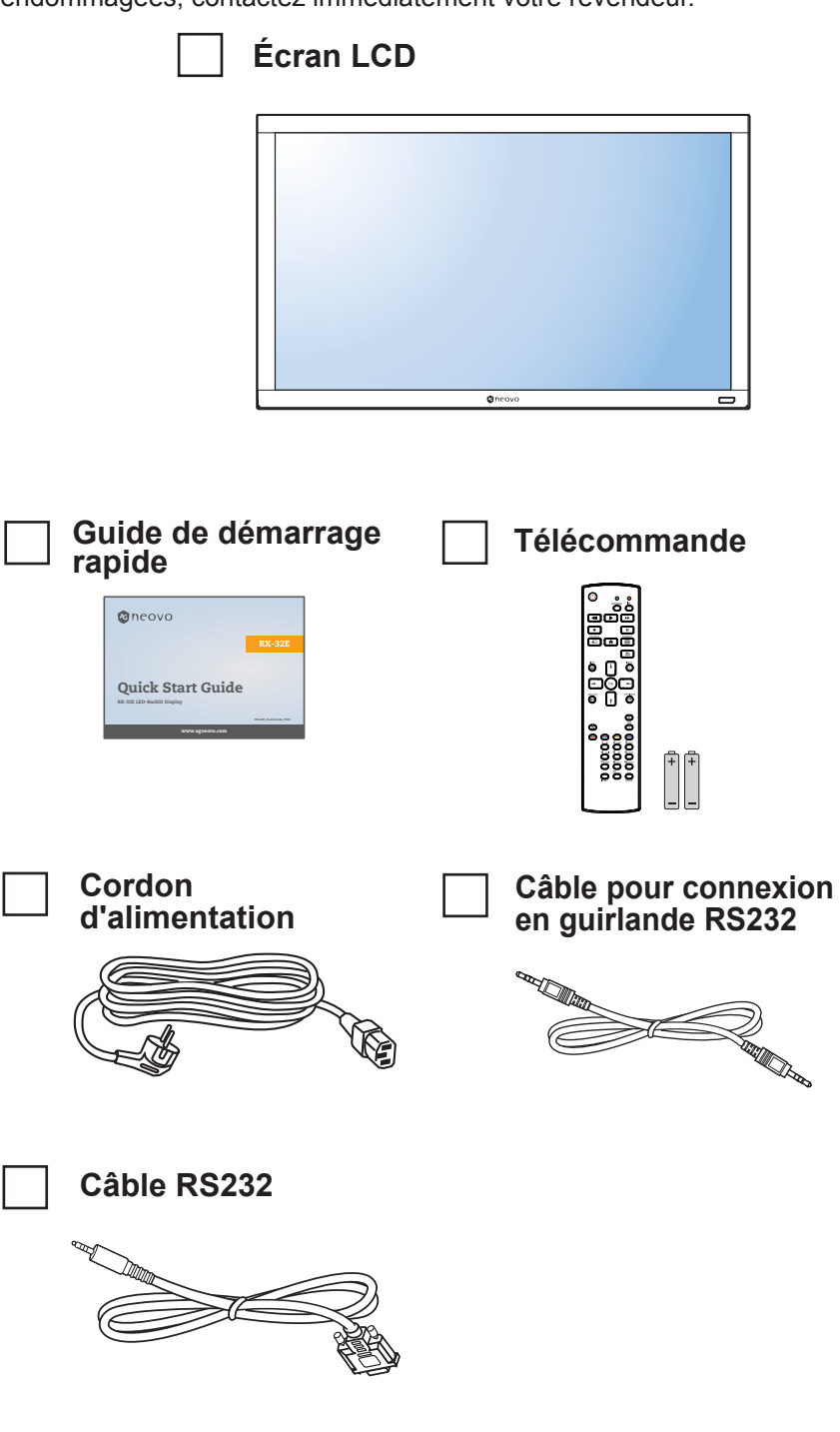

#### **Remarque :**

- **♦** La télécommande est livrée avec les piles AAA fournies.
- **♦** Pour toutes les autres régions, utilisez un cordon électrique qui est conforme à la tension CA de la prise de courant et qui a été approuvée et est conforme aux règlements de sécurité du pays en question.
- **♦** Nous vous recommandons de préserver la boîte et le matériel d'emballage en cas de besoin d'expédition.

#### **Remarque :**

**♦** Les images servent uniquement de référence. Les éléments fournis peuvent varier.

## <span id="page-14-0"></span>**1.2 Préparation de l'installation**

- À cause de la forte consommation d'énergie de ce produit, utilisez uniquement le cordon d'alimentation spécialement conçu pour ce produit. Si vous avez besoin d'une rallonge électrique, veuillez contacter votre revendeur.
- Le produit doit être installé sur une surface horizontale pour éviter qu'il ne bascule. La distance entre l'arrière du produit et le mur doit être suffisante pour une bonne ventilation. Évitez d'installer le produit dans une cuisine, une salle de bain ou n'importe quel endroit avec une humidité élevée afin de ne pas réduire la durée de vie des composants électroniques.
- Le produit peut fonctionner normalement jusqu'à une altitude de 5000 m. Dans les installations à des altitudes de plus de 3 000m, certains problèmes peuvent survenir.

## **1.3 Installation et retrait du support de table (optionnel)**

Pour installer le support de table :

- **1** Assurez-vous que votre écran est hors tension.
- **2** Étalez une feuille de protection sur une surface plane.
- **3** Attrapez les poignées de transport et placez l'écran face orientée vers le bas sur le feuille de protection.
- **4** Après avoir inséré le support dans le bloc de guidage, serrez les vis des deux côtés de l'écran.

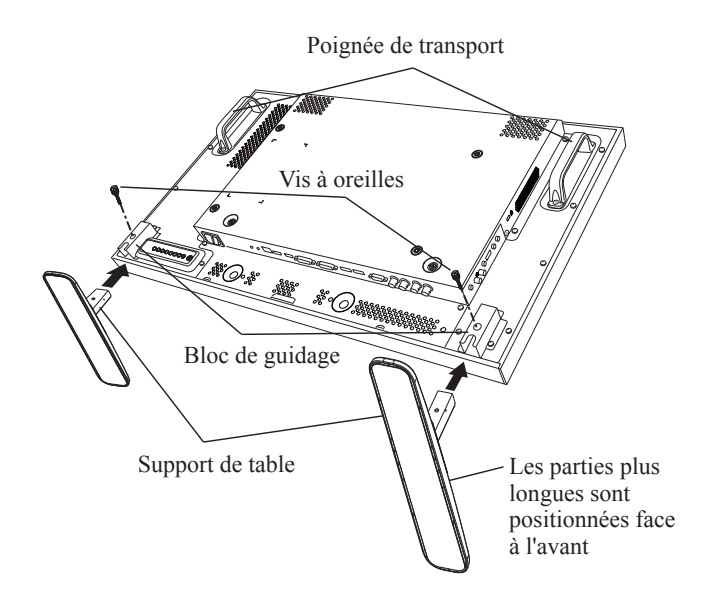

Pour retirer le support de table :

- **1** Mettez l'écran hors tension.
- **2** Étalez une feuille de protection sur une surface plane.
- **3** Attrapez les poignées de transport et placez l'écran face orientée vers le bas sur le feuille de protection.
- **4** Retirez les vis avec un tournevis et placez-les en lieu sûr pour les réutiliser.

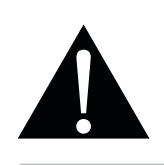

#### **Avertissement :**

- **♦** N'appuyez pas trop fort sur le panneau LCD ou le bord du cadre, car cela peut causer un dysfonctionnement de l'appareil.
- **♦** Pendant le déballage, assurezvous de tenir les poignées de transport pour retirer l'appareil de son emballage.

### **Remarque :**

Le côté plus long du support doit être positionné face à l'avant de l'écran.

## <span id="page-15-0"></span>**1.4 Installation murale**

Pour installer ce moniteur sur un mur, vous devrez obtenir un kit de montage mural standard (disponible dans le commerce). Nous vous recommandons d'utiliser une interface de montage qui est conforme à la norme TUV-GS et/ou UL1678 en Amérique du Nord.

Pour monter au mur l'écran LCD, vissez le support en utilisant les trous VESA à l'arrière de l'écran LCD.

### **RX-32E**

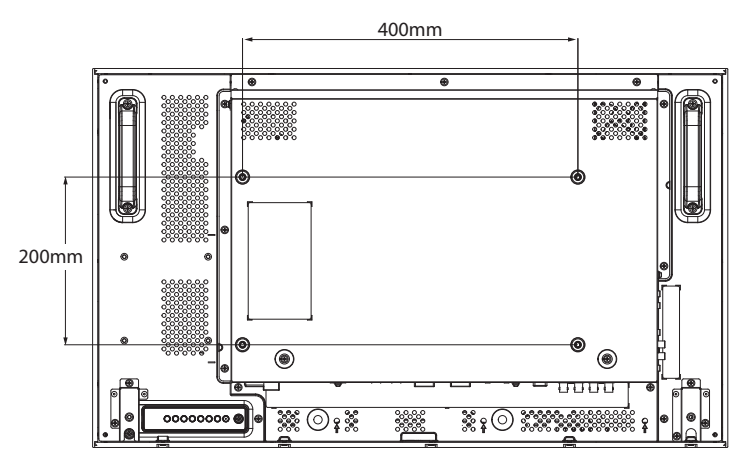

**RX-42E**

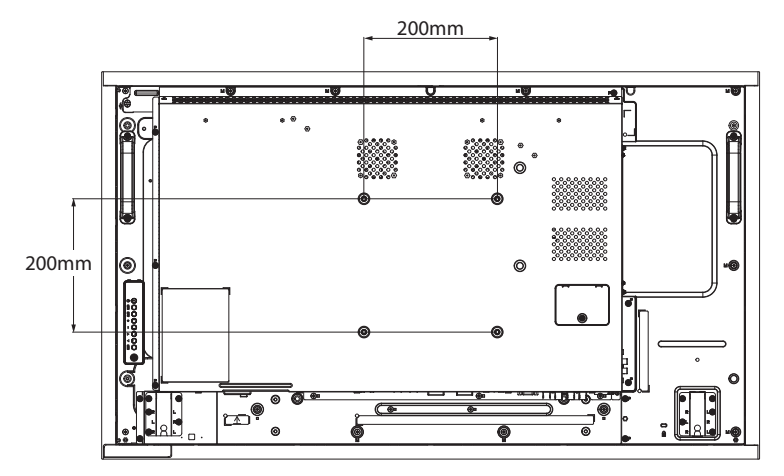

**RX-55E**

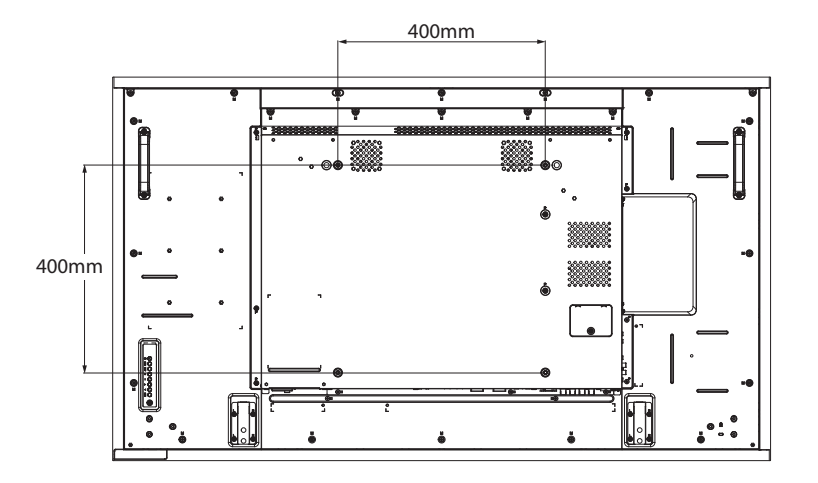

### **Remarque :**

- **♦** Évitez que le kit de montage mural bloque les trous de ventilation à l'arrière de l'écran.
- Attachez l'écran LCD sur un mur assez fort pour supporter le poids.
- Posez la feuille de protection qui était enveloppée autour du moniteur lorsqu'il était emballé sur une table, sous la surface de l'écran pour ne pas le rayer.
- **♦** Assurez-vous que vous avez bien tous les accessoires dont vous avez besoin pour le montage de ce moniteur (support de montage mural, support de montage au plafond, support de table, etc.).
- Suivez les instructions qui sont fournies avec le kit de montage. Le non-respect des procédures de montage pourrait endommager l'équipement ou causer des blessures à l'utilisateur ou à l'installateur. La garantie du produit ne couvre pas les dommages causés par une mauvaise installation.

## <span id="page-16-0"></span>**1.4.1 Grille VESA**

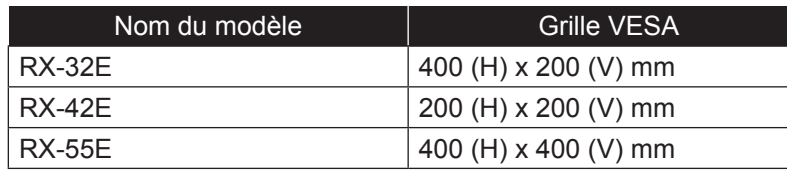

## **A** Attention :

Pour empêcher le moniteur de tomber :

- Pour une installation murale ou au plafond, nous recommandons d'installer le moniteur avec des supports en métal qui sont vendus séparément. Pour des instructions d'installation plus détaillées, consultez le guide reçu avec le support.
- **♦** Pour réduire les risques de blessures et de dommages résultant d'une chute du moniteur en cas de tremblement de terre ou autre catastrophe naturelle, consultez le fabricant du support pour l'emplacement d'installation.

## **1.4.2 Conditions requises pour la ventilation**

Pour permettre à la chaleur de se disperser, laissez un espace entre les. objets comme indiqué sur le diagramme ci-dessous.

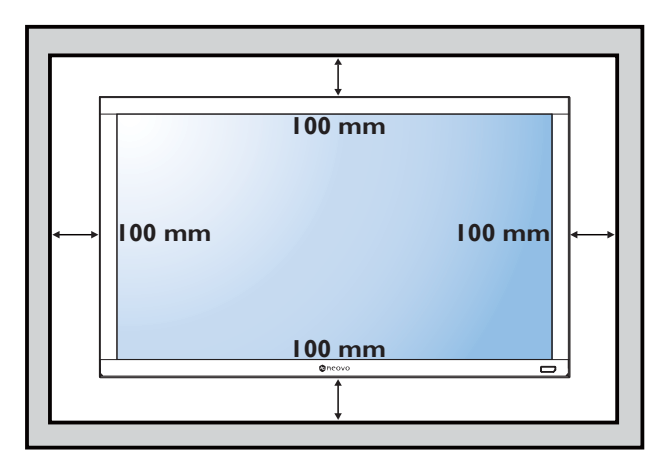

### **Remarque :**

- Pour le kit de montage mural, utilisez des vis de montage M6 (dont la longueur est 10 mm plus longue que l'épaisseur du support de montage) et serrezles fermement.
- **♦** L'appareil et ses moyens de montage associés restent toujours en sécurité pendant l'essai. À utiliser seulement avec un support de montage mural listé UL avec un poids/ une charge minimale de : RX-32E=21,0 kg / RX-42E=30,7 kg / RX-55E=47,4 kg

## <span id="page-17-0"></span>**1.5 Montage en position portrait**

L'écran peut être installé en position portrait.

- **1** Retirez le support de table, s'il est fixé.
- **2** Pour passer l'orientation de l'affichage du mode paysage au mode portrait, tournez l'appareil à 90 degrés dans le sens inverse des aiguilles d'une montre comme illustré ci-dessous.

#### **RX-32E**

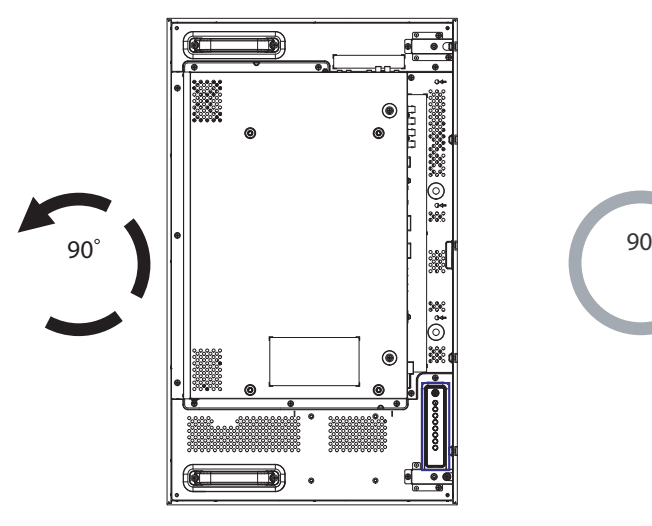

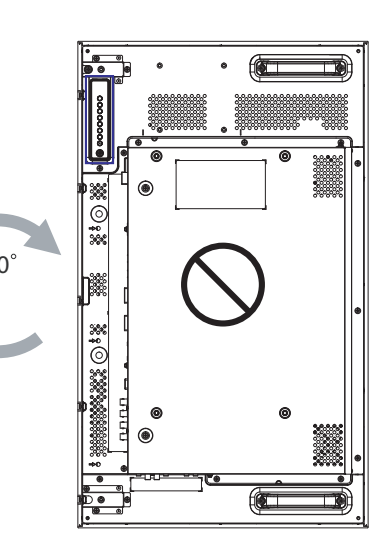

**RX-42E**

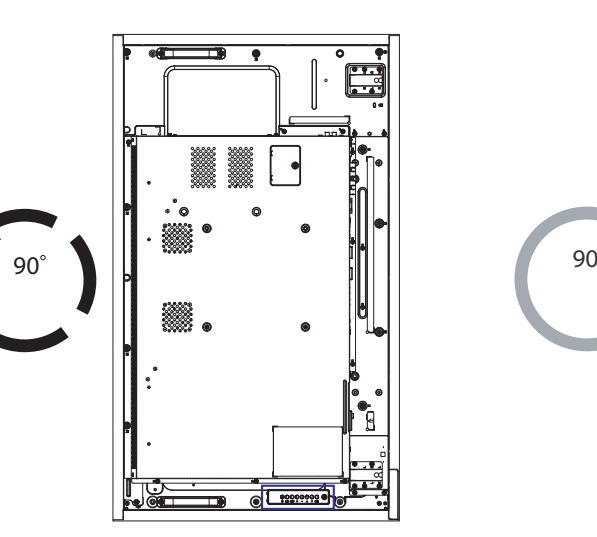

**RX-55E**

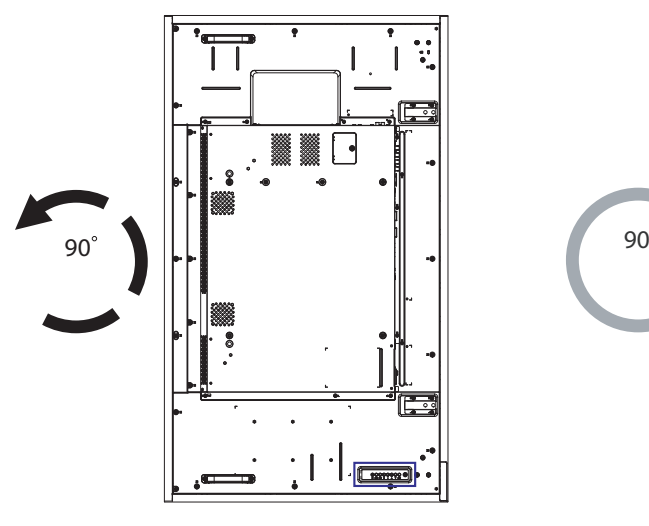

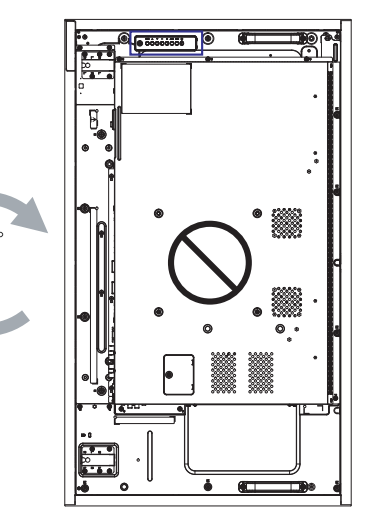

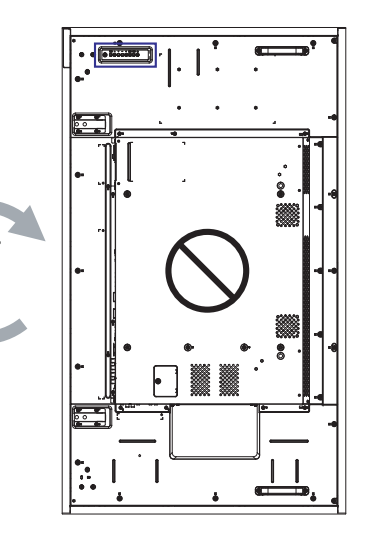

## <span id="page-18-0"></span>**1.6 Installation de l'appareil OPS**

Pour installer l'appareil OPS dans son emplacement sur l'écran LCD, faites ce qui suit :

- **1** Retirez les vis du couvercle OPS, puis retirez le couvercle OPS.
- **2** Installez l'appareil OPS dans son emplacement.
- **3** Fixez l'appareil OPS avec des vis.

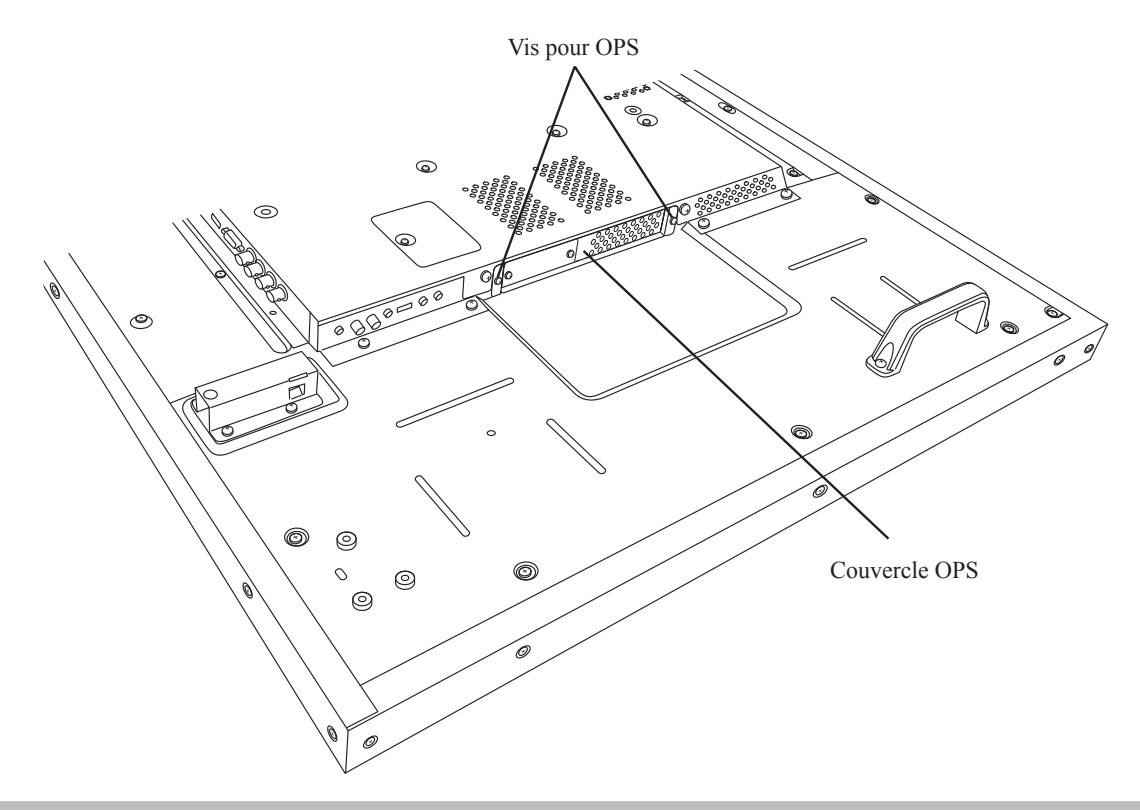

#### **Remarque :**

**♦** L'emplacement OPS est disponible uniquement sur les modèles RX-42E et RX-55E.

## **1.7 Description de l'écran LCD**

## **1.7.1 Panneau de commande**

**RX-32E**

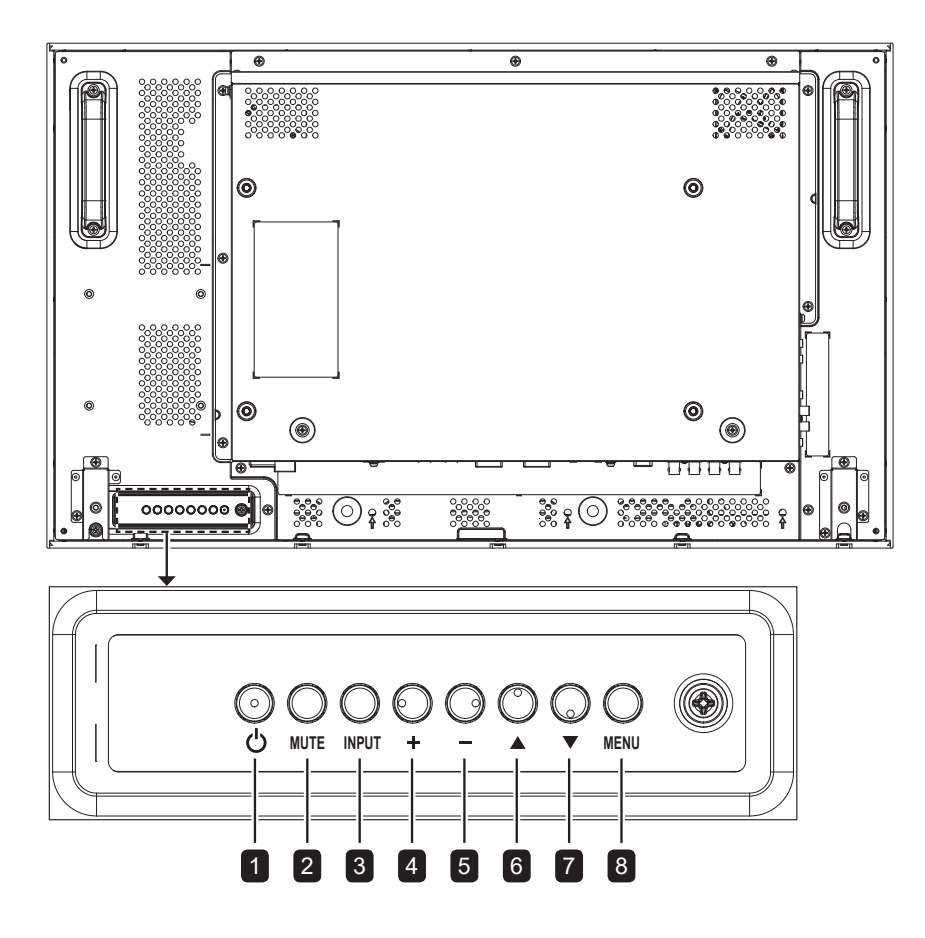

**RX-42E**

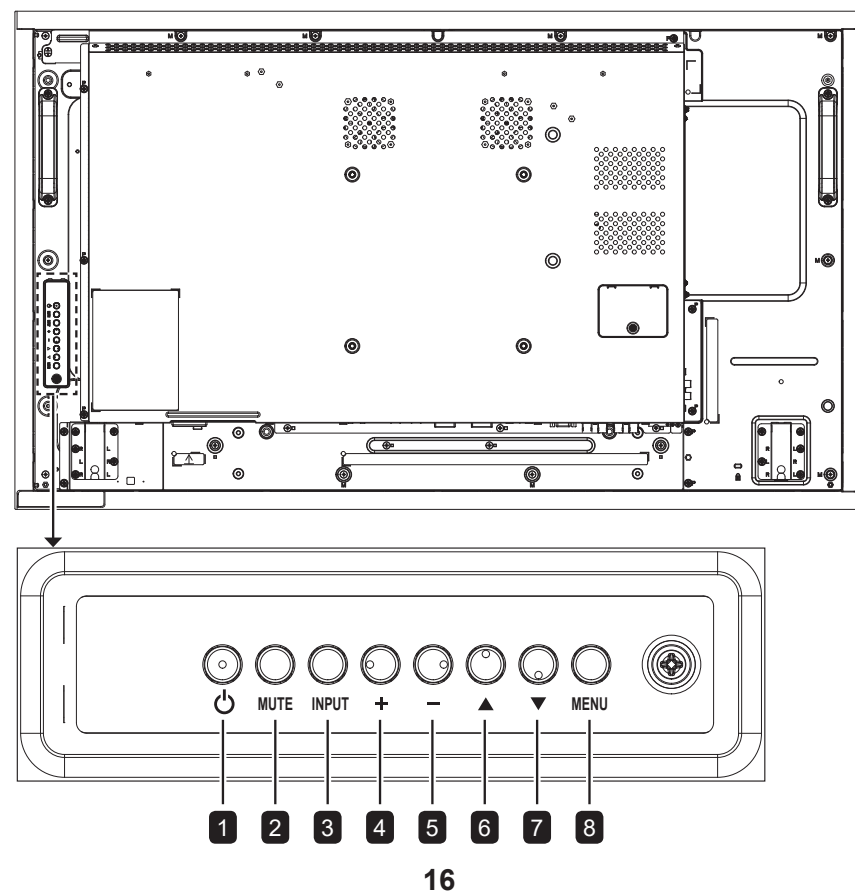

**RX-55E**

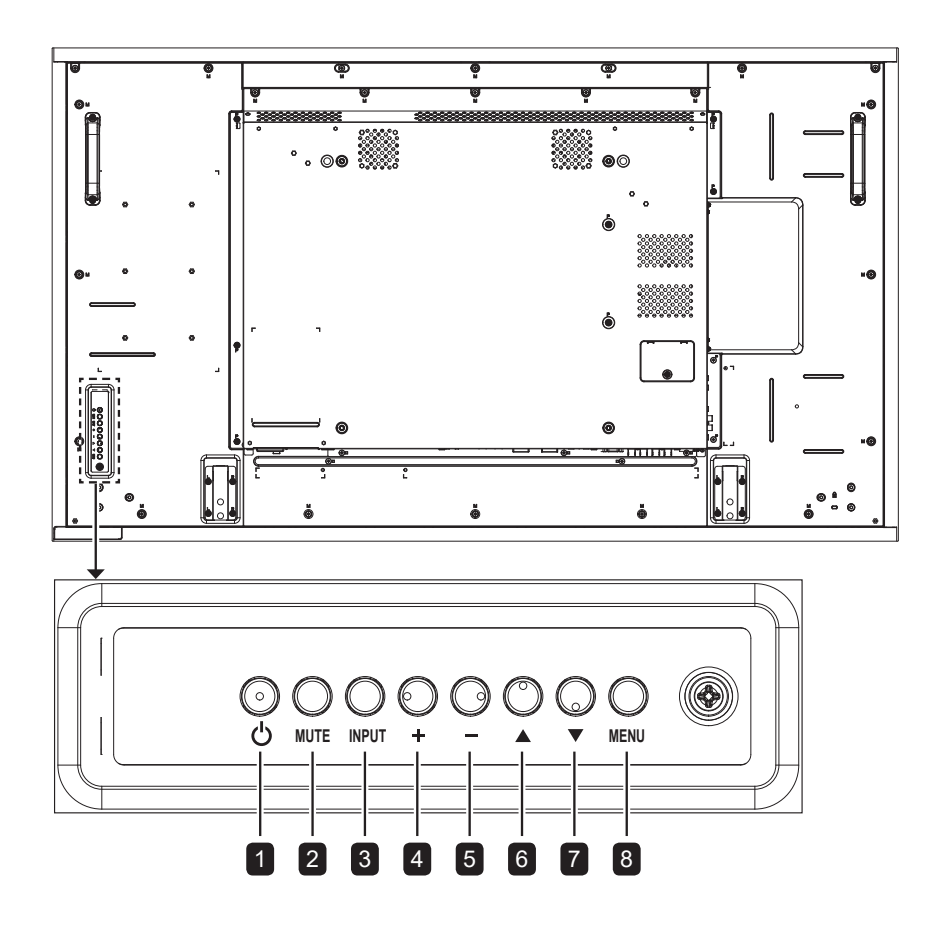

**RX-32E/RX-42E/RX-55E**

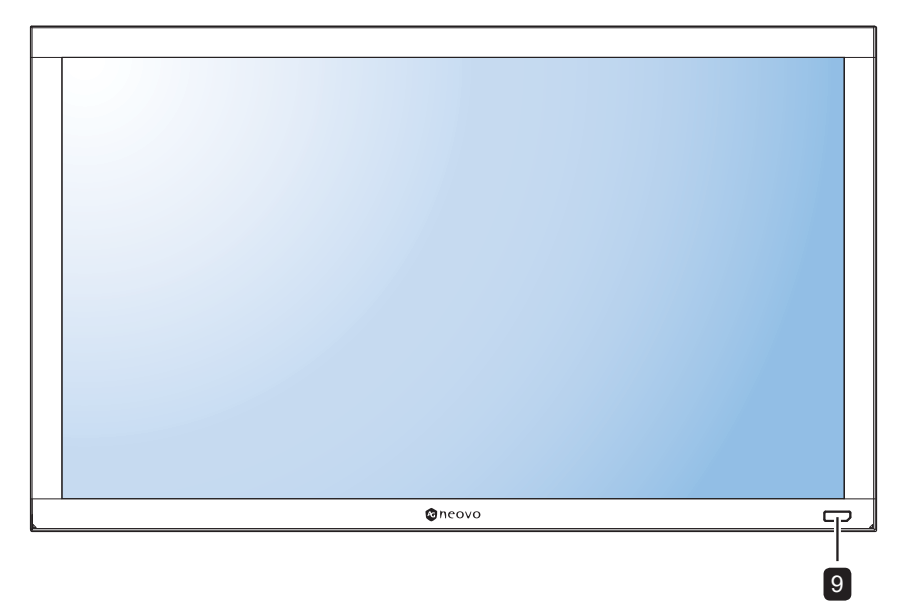

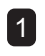

### 1 **[ ] Alimentation**

Allumez le moniteur ou mettez-le en mode veille.

### 2 **MUET**

Pour activer/désactiver la fonction Muet.

### 3 **ENTRÉE**

- Pour choisir la source d'entrée.
- Sert de bouton OK lorsque le menu OSD est activé.

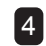

#### 4 **[ ] Augmenter**

- Augmente le réglage lorsque le menu OSD est activé.
- Augmente le niveau de sortie audio lorsque le menu OSD est fermé.

### 5 **[ ] Diminuer**

- Diminue le réglage lorsque le menu OSD est activé.
- Diminue le niveau de sortie audio lorsque le menu OSD est fermé.

### 6 **[ ] Haut**

Pour déplacer la barre de sélection vers le haut pour ajuster l'élément sélectionné lorsque le menu OSD est ouvert.

## 7 **[ ] Bas**

Pour déplacer la barre de sélection vers le bas pour ajuster l'élément sélectionné lorsque le menu OSD est fermé.

### 8 **MENU**

- Ferme le menu OSD lorsque le menu OSD est activé.
- Active le menu OSD lorsque le menu OSD est désactivé.

9 **Capteur de la télécommande, indicateur de statut de l'alimentation et luminosité automatique (Capteur de lumière)**

- Reçoit les signaux de la télécommande.
- Indique l'état de fonctionnement de l'écran :
	- S'allume en vert lorsque le moniteur est allumé.
	- S'allume en orange lorsque le moniteur est en mode veille.
	- S'éteint lorsque l'alimentation du téléviseur est éteinte.
- Détecte les conditions de lumière ambiante et ajuste automatiquement les niveaux de luminosité. Consultez [«Luminosité automatique» à la page](#page-71-0)  [68](#page-71-0) pour plus d'informations.

## **1.7.2 Prises d'entrée/sortie**

#### **RX-32E**

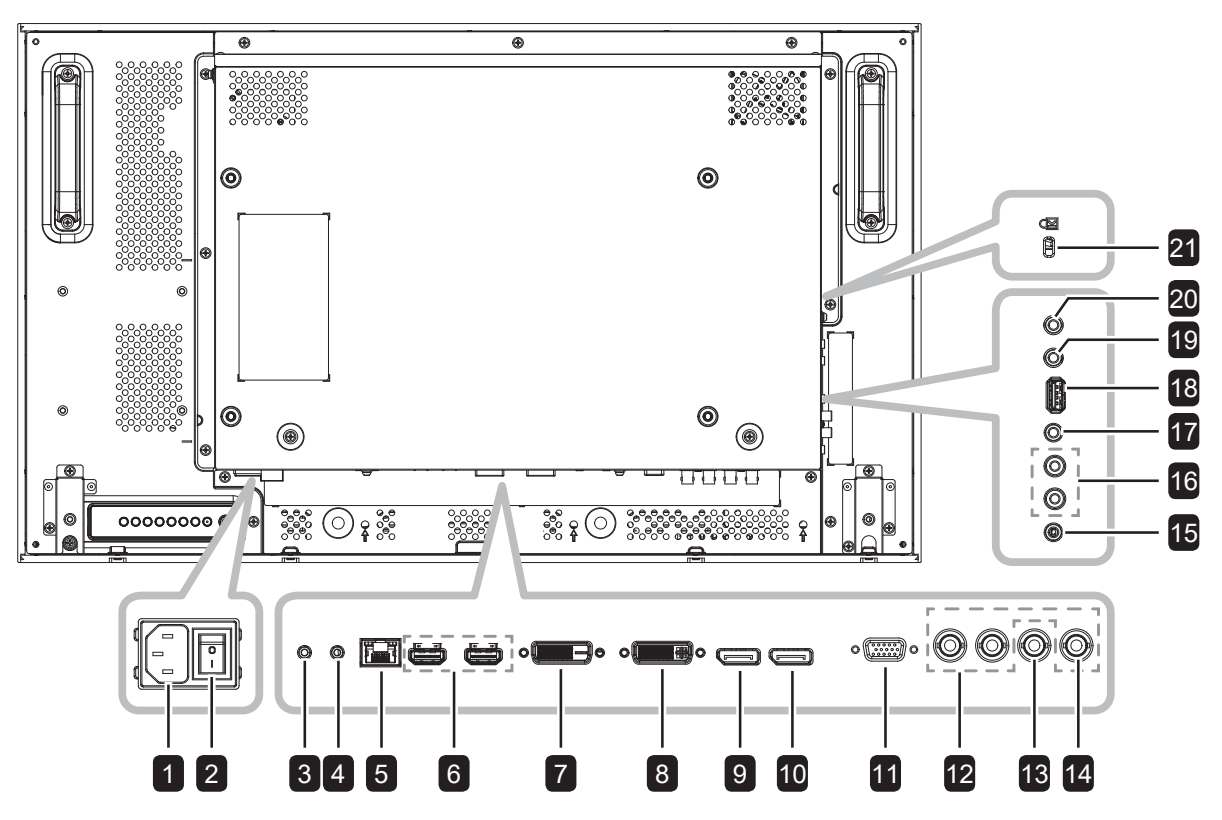

**RX-42E**

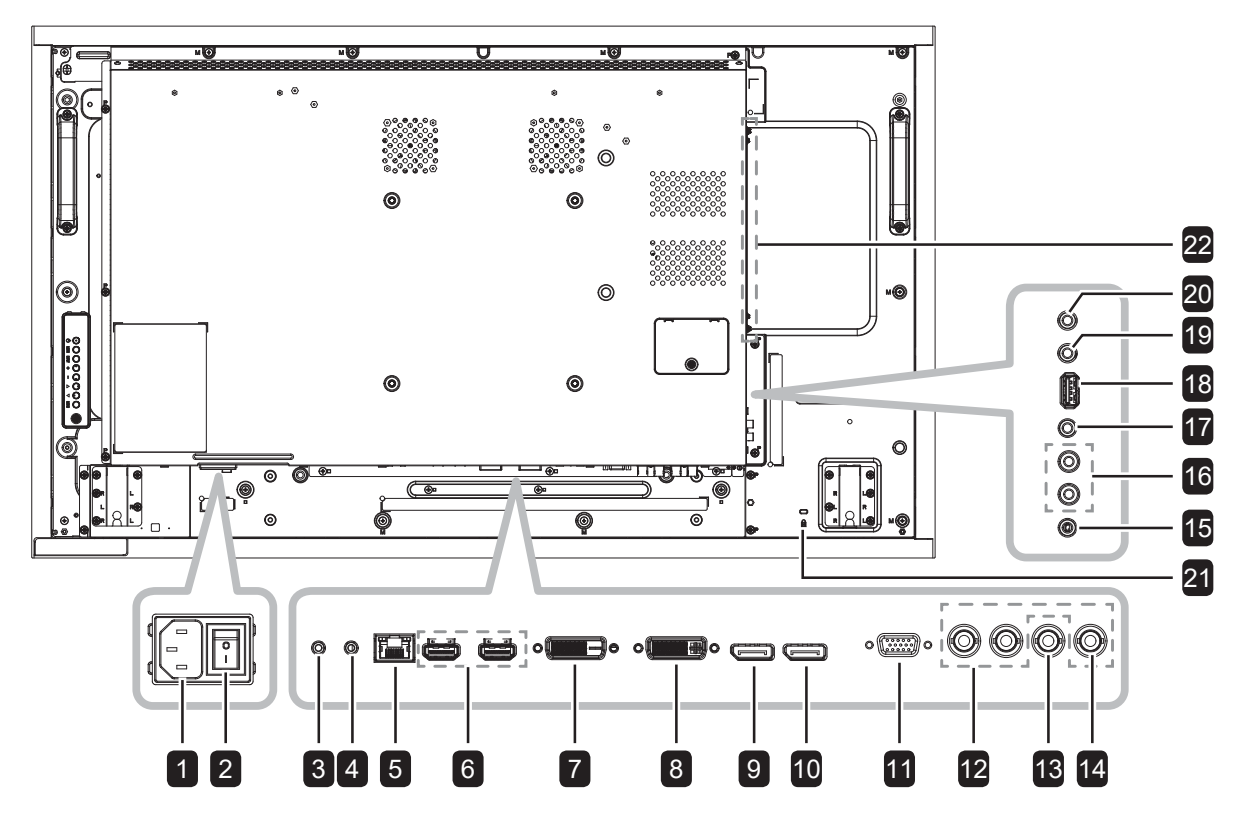

**RX-55E**

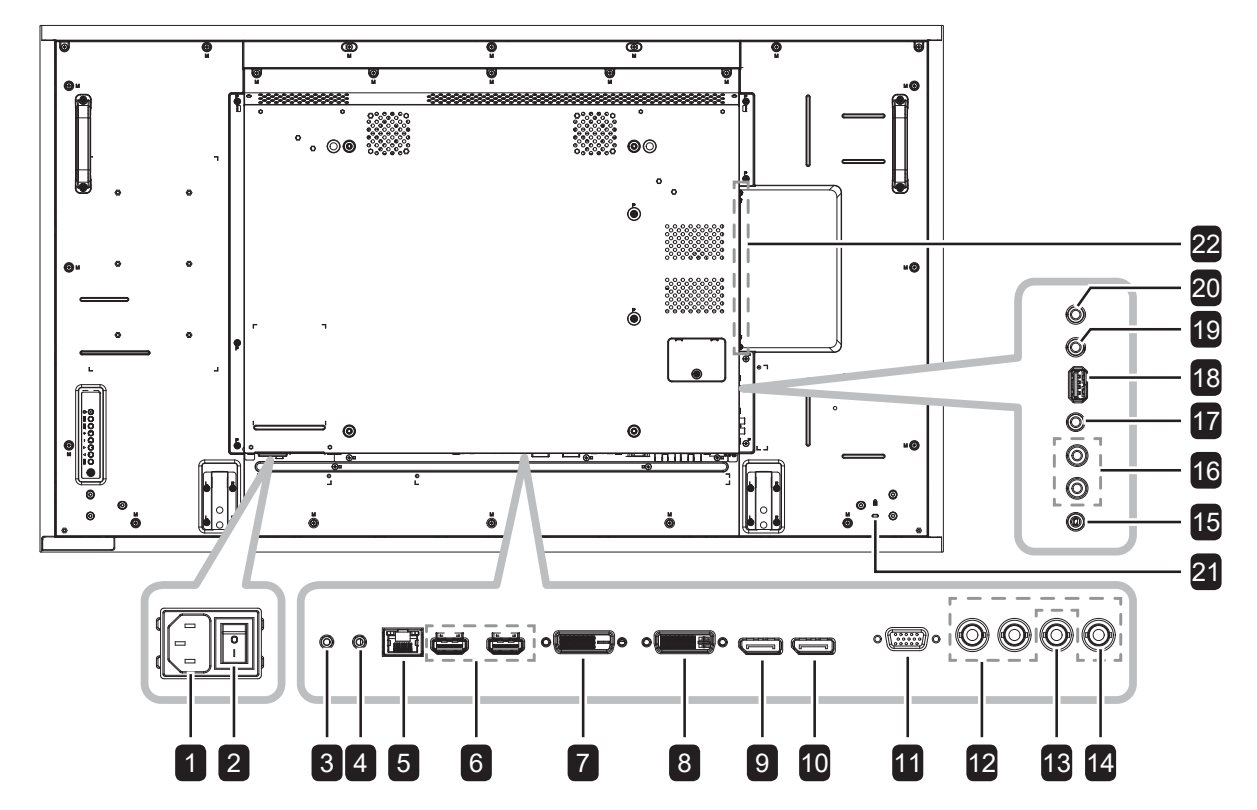

**1** ENTRÉE CA

principal.

3 **ENTRÉE RS232**

Courant CA de la prise murale.

2 **Bouton de l'alimentation principale** Allume/éteint le courant d'alimentation

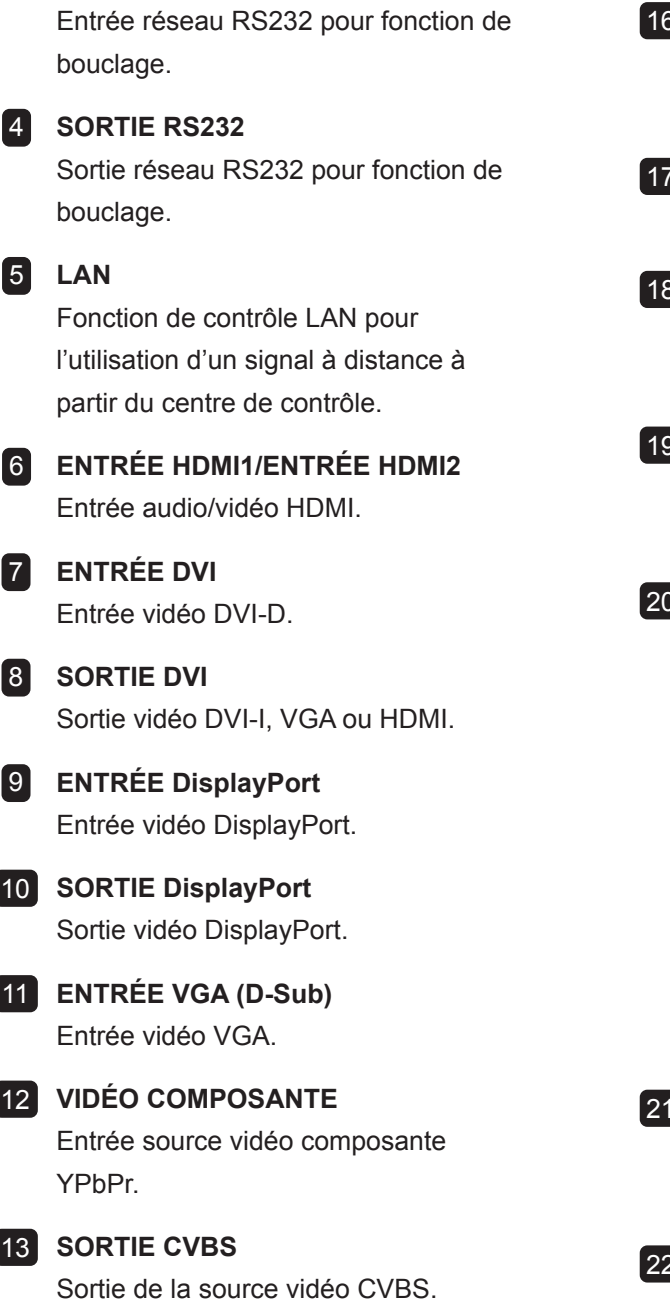

#### 14 **ENTRÉE Y/CVBS**

Entrée de la source vidéo CVBS.

#### 15 **Entrée audio PC**

Entrée audio pour source PC (casque stéréo 3,5 mm).

### 16 **ENTRÉE AUDIO**

Entrée audio d'un appareil AV externe (RCA).

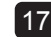

#### 17 **SORTIE AUDIO**

Sortie audio vers un appareil AV externe.

#### 18 **USB (Fonction FW/Multimédia)**

Pour la mise à jour du firmware/la lecture multimédia.

#### **IR OUT**

Sortie du signal IR pour la fonction de boucle.

#### 20 **IR IN**

Entrée du signal IR pour la fonction de boucle.

#### **Remarque :**

- **♦** Le capteur de télécommande de cet écran cesse de fonctionner si la prise [IR IN] est connectée.
- Pour contrôler à distance votre appareil A/V via cet écran, reportez-vous à la [page](#page-44-0)  [41](#page-44-0) pour la connexion IR de bouclage.

#### 21 **VERROU DE SÉCURITÉ**

Utilisé pour la sécurité et la protection contre le vol.

#### 22 **EMPLACEMENT OPS**

Emplacement pour l'installation du module OPS optionnel.

## **1.8 Télécommande**

### **1.8.1 Fonctions générales**

#### **1** [**b**] ALIMENTATION

Allume le moniteur ou le met en mode veille.

### **2** LECTURE

Contrôler la lecture en mode multimédia.

### 3 **[ ] SOURCE**

Pour sélectionner la source d'entrée. Appuyez sur le bouton | ou | pour choisir parmi USB, Réseau, HDMI 1, HDMI 2, DisplayPort, OPS, DVI-D, YPbPr, AV ou VGA. Appuyez sur le bouton OK pour confirmer et quitter.

#### **Remarque :**

**♦** L'option OPS est disponible uniquement sur les modèles RX-42E et RX-55E.

### 4 **[ ] ACCUEIL**

Ouvre le menu OSD.

### 5 **[ ] LISTE**

Aucune fonction.

### 6 **Boutons de NAVIGATION [ ] [ ] [ ] [ ]**

Pour naviguer dans les menus et sélectionner des éléments.

### **7 [OK] OK**

Pour confirmer une entrée ou une sélection.

### **8 [H] RÉGLAGE**

Accès aux menus d'image et de son actuellement disponibles.

### 9 **[ ] MUET**

Allumer/éteindre la fonction Muet.

### 10 **[ ] [ ] [ ] [ ] COULEUR**

Sélectionnez les tâches ou les options.

#### 11 **[Numéro / DÉFINIR ID / ENTRER]**

- Pour saisir du texte pour les réglages de réseau.
- Définit l'ID de l'écran. Consultez [1.8.2 ID](#page-26-0)  [Télécommande](#page-26-0) pour plus de détails.

#### 12 **[ ] FORMAT**

Modifie le rapport d'aspect.

#### **13 [b] RETOUR**

Pour retourner au menu précédent ou quitter la fonction précédente.

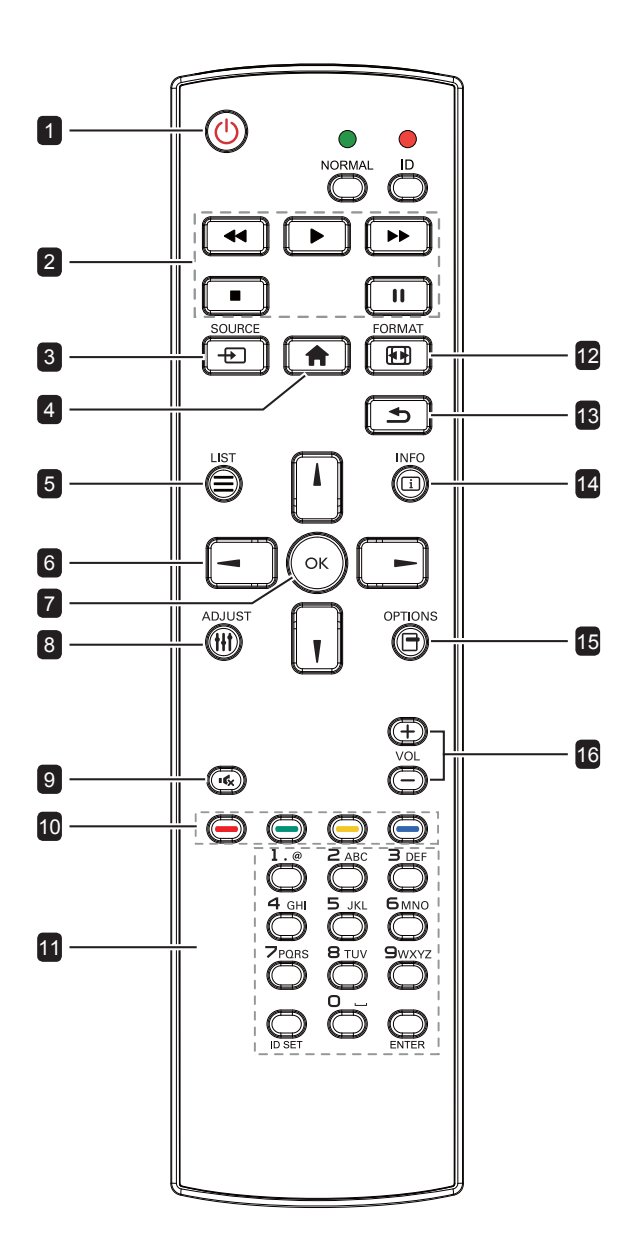

#### 14 **[ ] INFO**

Affiche les informations sur l'écran.

#### 15 **[ ] OPTIONS**

Pour afficher le menu des options, de l'image et des sons.

#### **Remarque :**

**♦** En mode multimédia, l'utilisateur peut ajuster les réglages d'image, de son, ECO et d'horloge.

### 16 **[ ] [ ] VOLUME**

Règle le niveau du volume.

### <span id="page-26-0"></span>**1.8.2 ID Télécommande**

Vous pouvez régler l'ID de la télécommande lorsque vous souhaitez utiliser cette télécommande sur l'un des écrans.

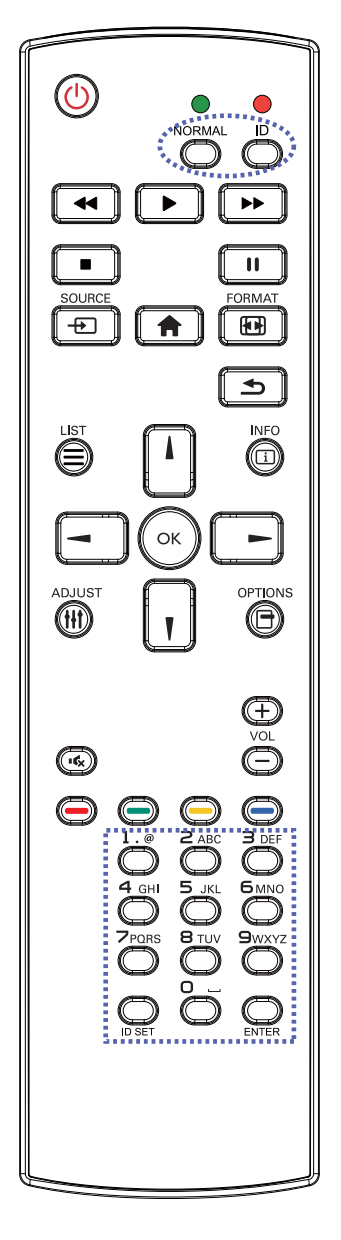

Pour définir l'ID de la télécommande :

- **1** Appuyez sur le bouton **ID**. La LED rouge clignote deux fois.
- **2** Appuyez sur le bouton **DÉFINIR ID** pendant 3 secondes pour accéder au mode ID. La LED rouge s'allume. Appuyez de nouveau sur le bouton **DÉFINIR ID** pour quitter le mode ID. La LED rouge s'éteint.
- **3** Appuyez sur les chiffres [0] ~ [9] pour sélectionner l'écran que vous souhaitez contrôler. Par exemple :
	- ID écran #1 : appuyez sur  $[0]$ ,  $[0]$ ,  $[1]$
	- $\cdot$  ID écran #11 : appuyez sur [0], [1], [1]

Les nombres disponibles vont de [001] à [255].

- L'absence d'appui sur un bouton pendant 10 secondes fait quitter le mode ID.
- Si une erreur survient lorsque vous appuyez sur des boutons autres que les chiffres, attendez 1 seconde après l'arrêt puis le rallumage de la LED rouge, puis appuyez de nouveau sur les bons chiffres.
- **4** Appuyez sur le bouton **ENTRER** pour confirmer. La LED rouge clignote deux fois puis s'éteint.

#### **Remarque :**

- **♦** Appuyez sur le bouton **NORMAL**. La LED verte clignote deux fois, indiquant que la télécommande repasse en fonctionnement normal.
- **♦** Il est nécessaire de configurer le numéro d'ID pour chaque écran avant de sélectionner son numéro d'ID.

## **1.8.3 Installation des piles dans la télécommande**

La télécommande fonctionne avec deux piles AAA 1,5 V. Pour installer ou remplacer les piles :

- **1** Poussez et faites glisser le couvercle pour l'ouvrir.
- **2** Alignez les piles en respectant les signes (+) et (-) à l'intérieur du compartiment des piles.
- **3** Remettez le couvercle.

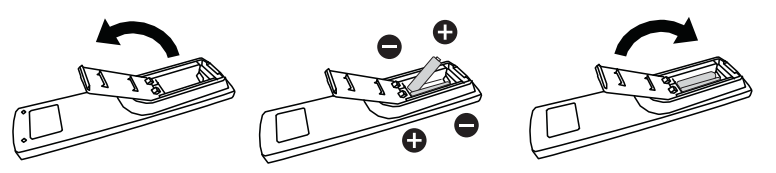

## **1.8.4 Manipulation de la télécommande**

- Évitez de la cogner ou de la secouer.
- Ne laissez pas de l'eau ou tout autre liquide entrer dans la télécommande. Si la télécommande est mouillée, essuyez-la immédiatement.
- Évitez de l'exposer à la chaleur et à la vapeur d'eau.
- N'ouvrez pas le couvercle des piles sauf pour installer des piles.

## **1.8.5 Portée de fonctionnement de la télécommande**

Pointez le haut de la télécommande vers le capteur de télécommande du moniteur (face avant) lorsque vous appuyez sur un bouton.

Utilisez la télécommande dans la portée indiquée dans le tableau suivant.

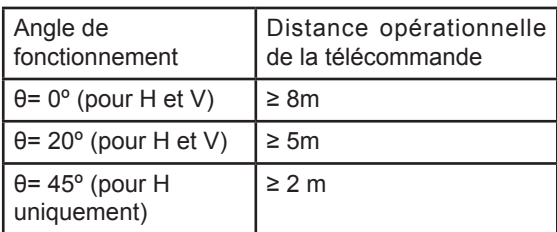

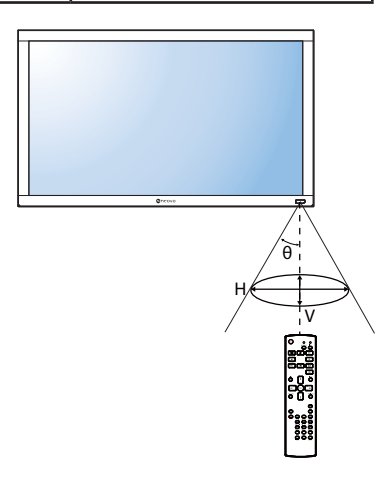

## **Attention :**

Une utilisation incorrecte des piles peut entrainer des fuites ou une explosion. Respectez toujours les instructions suivantes :

- **♦** Insérez les piles AAA en faisant correspondre les signes (+) et (-) des piles avec les signes (+) et (-) dans le compartiment des piles.
- **♦** N'utilisez jamais des piles de différents types.
- **♦** N'utilisez jamais des piles neuves avec des piles usées. Cela réduit la durée de vie des piles et elles peuvent fuir.
- **♦** Enlevez les piles usées immédiatement pour que le liquide des piles ne coule pas dans le compartiment des piles. Ne touchez pas l'acide des piles si elles fuient, cette substance est toxique pour la peau.

### **Remarque :**

- **♦** Si vous n'avez pas l'intention d'utiliser la télécommande pendant une longue période, retirez les piles.
- La télécommande peut ne pas fonctionner correctement si le capteur de télécommande de cet écran est exposé à la lumière directe du soleil ou une forte illumination, ou si le chemin du signal de la télécommande est bloqué par un objet.

# **CHAPITRE 2 : FAIRE LES BRANCHEMENTS**

## **2.1 Connexion de l'alimentation**

- **1** Branchez une extrémité du cordon d'alimentation au connecteur ENTRÉE CA à l'arrière de l'écran LCD.
- **2** Branchez l'autre extrémité du cordon d'alimentation sur une prise de courant ou une source d'alimentation.
- **3** Passez le bouton de l'**Alimentation principale** sur MARCHE.

### **RX-32E**

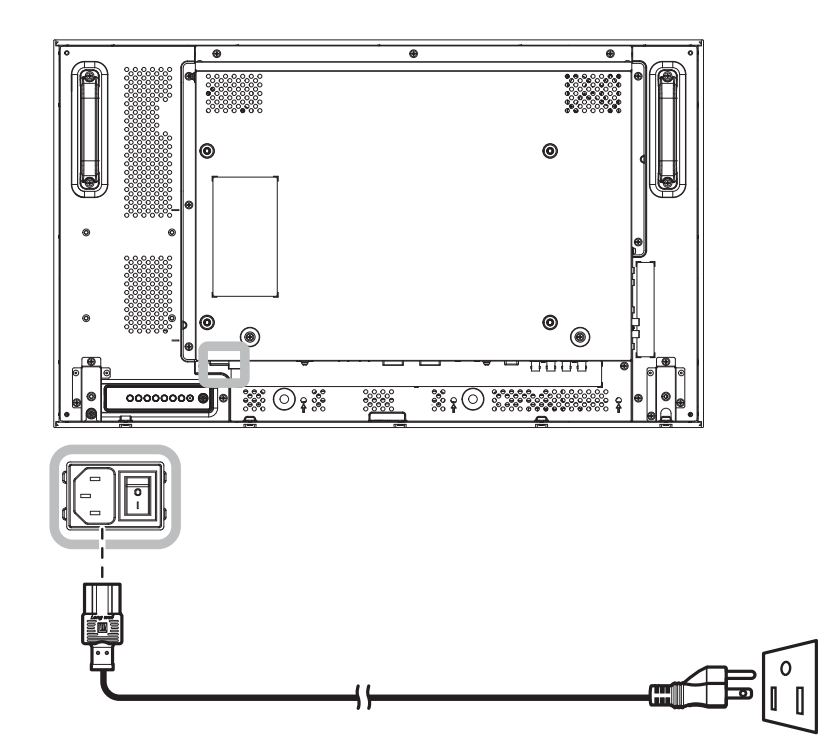

**RX-42E**

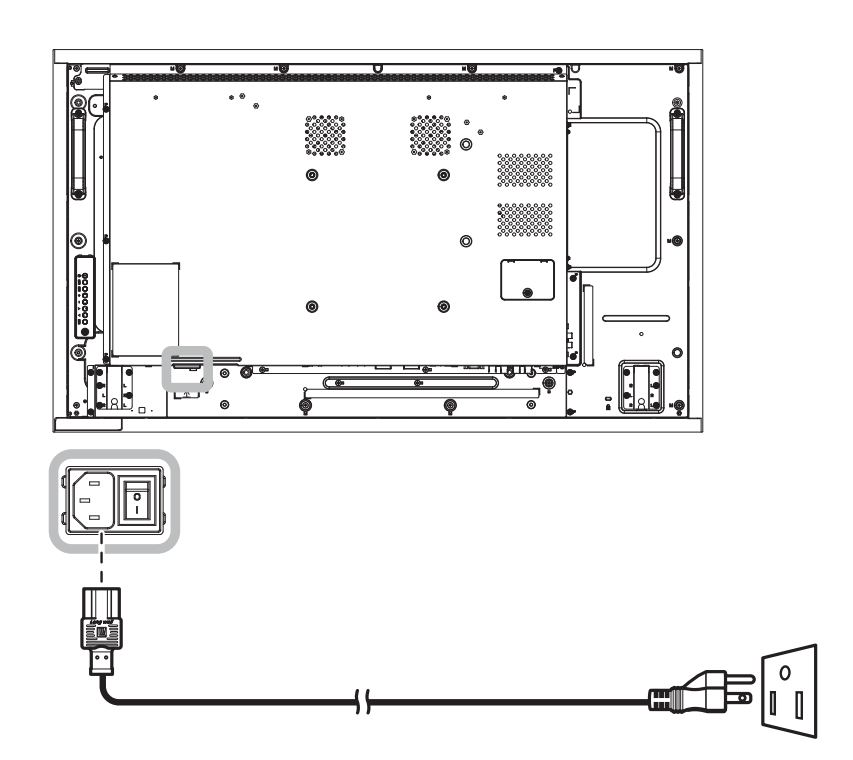

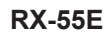

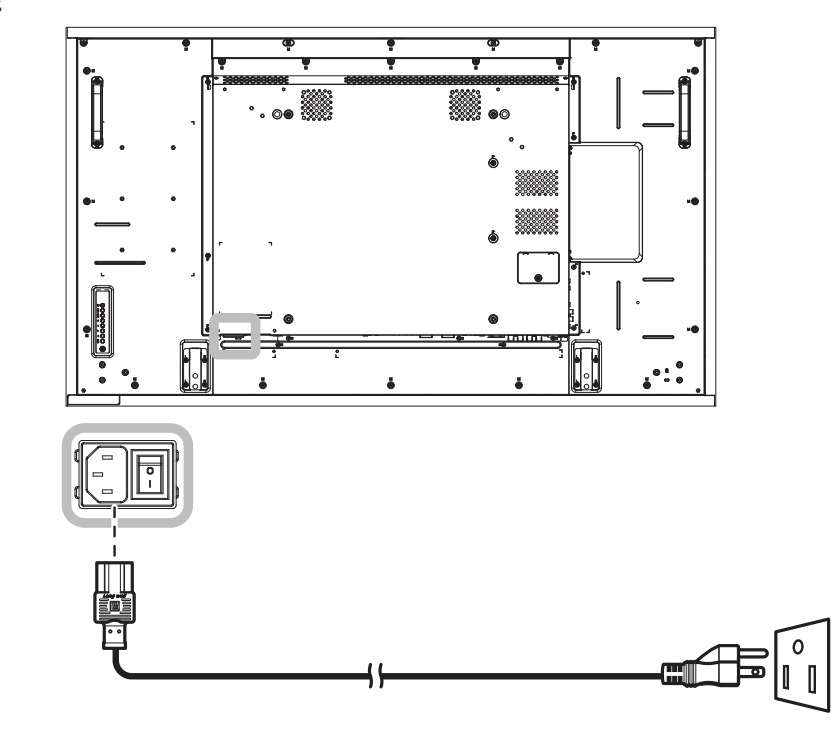

## **A** Attention :

- **♦** Assurez-vous que l'écran LCD n'est pas connecté à la prise de courant avant de faire des connexions. Le branchement des câbles lorsque l'écran est sous tension peut poser un risque de choc électrique ou de blessure.
- **♦** Lorsque vous débranchez le cordon d'alimentation, tenez la fiche et non le cordon. Ne tirez jamais le cordon.

## **2.2 Connexion d'un ordinateur**

## **2.2.1 Avec l'entrée VGA**

Branchez une extrémité d'un câble VGA sur le connecteur ENTRÉE VGA de l'écran LCD et l'autre extrémité d'un câble VGA sur le connecteur SORTIE VGA (D-Sub) de l'ordinateur.

Pour l'entrée audio, branchez une extrémité d'un câble audio sur le connecteur ENTRÉE AUDIO de l'écran LCD et l'autre extrémité d'un câble audio sur le connecteur SORTIE AUDIO de l'ordinateur.

### **RX-32E**

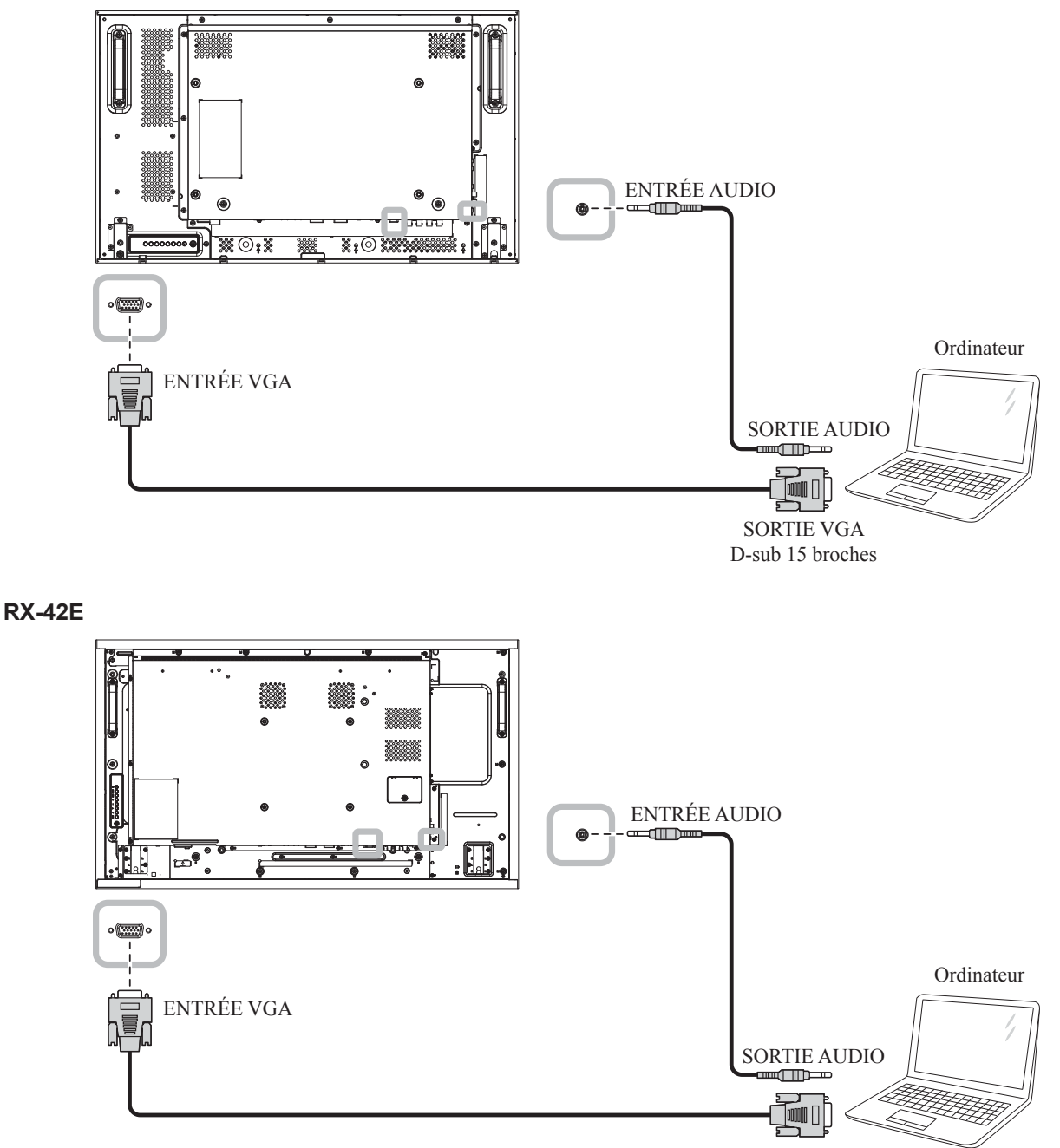

SORTIE VGA D-sub 15 broches

**RX-55E**

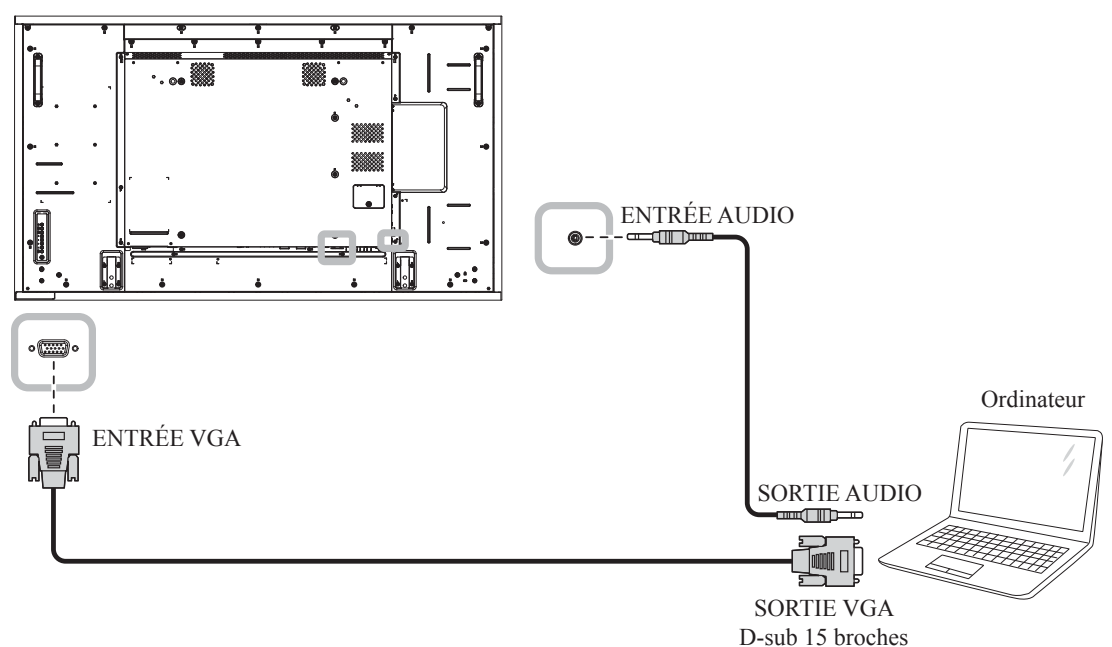

## **2.2.2 Avec l'entrée DVI**

Branchez une extrémité d'un câble DVI sur le connecteur ENTRÉE DVI de l'écran LCD et l'autre extrémité d'un câble DVI sur le connecteur SORTIE DVI de l'ordinateur.

Pour l'entrée audio, branchez une extrémité d'un câble audio sur le connecteur ENTRÉE AUDIO de l'écran LCD et l'autre extrémité d'un câble audio sur le connecteur SORTIE AUDIO de l'ordinateur.

**RX-32E**

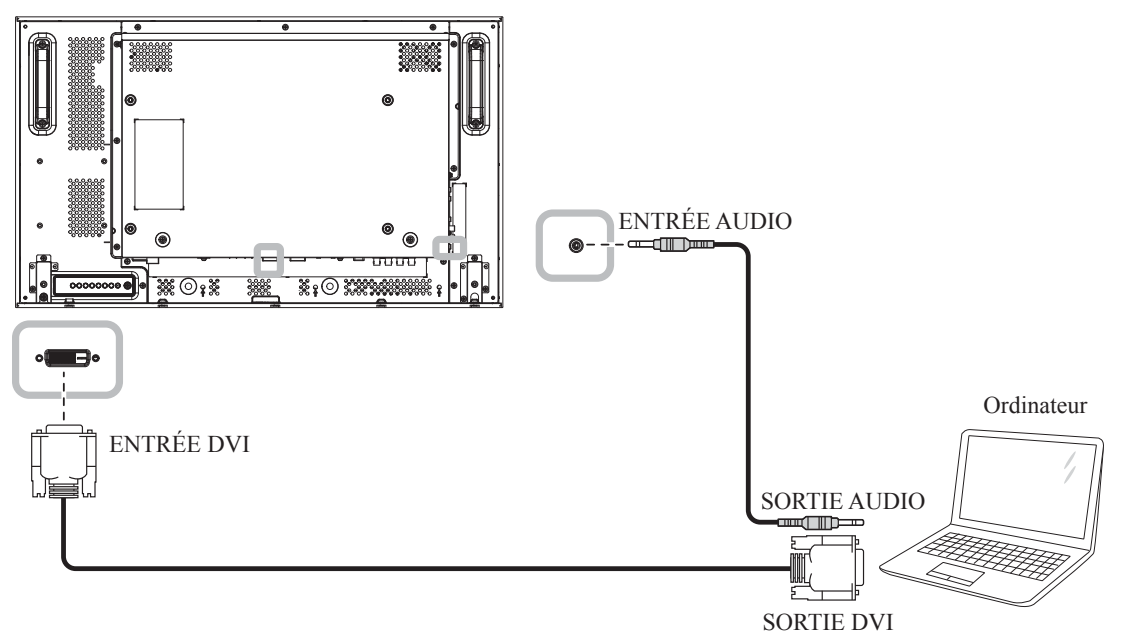

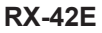

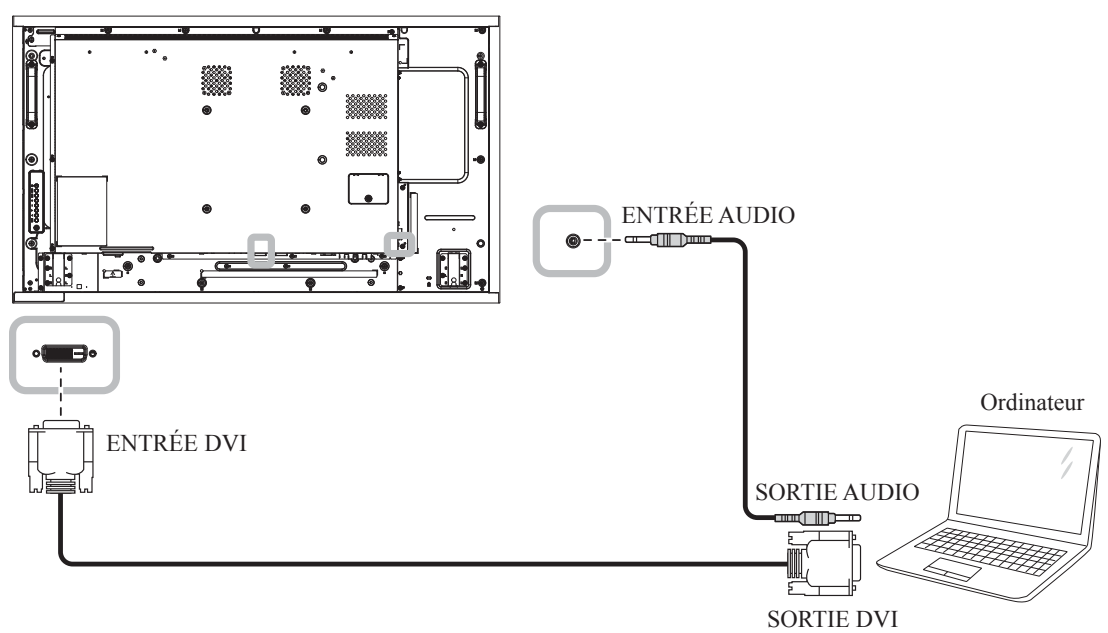

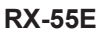

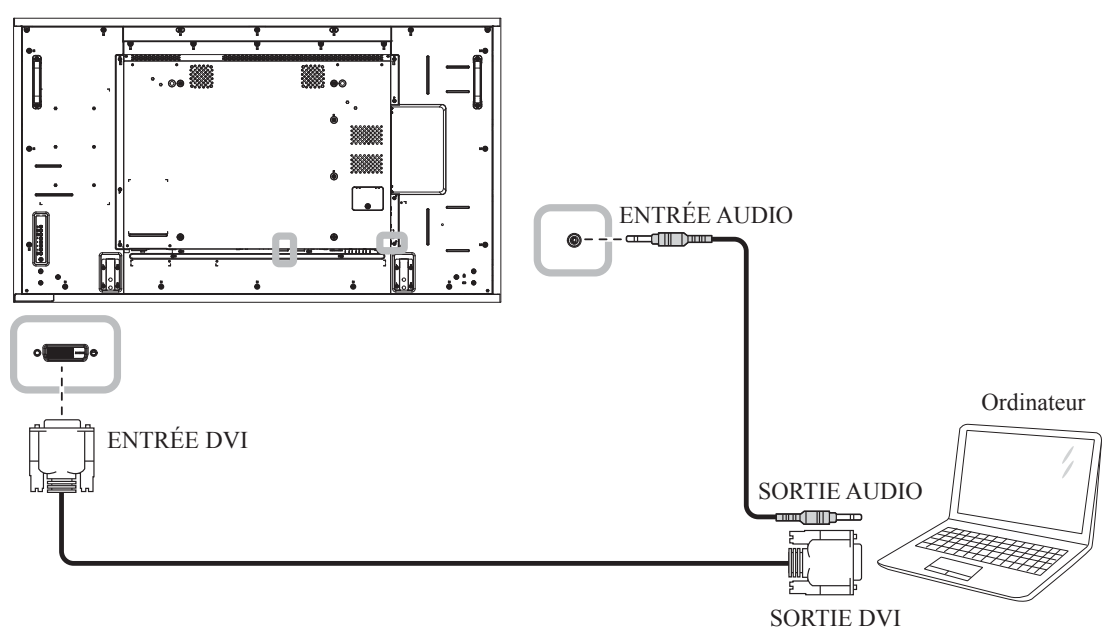

## **2.2.3 Avec l'entrée HDMI**

Branchez une extrémité d'un câble HDMI sur le connecteur ENTRÉE HDMI1/ENTRÉE HDMI2 de l'écran LCD et l'autre extrémité d'un câble HDMI sur le connecteur SORTIE HDMI de l'ordinateur.

### **RX-32E**

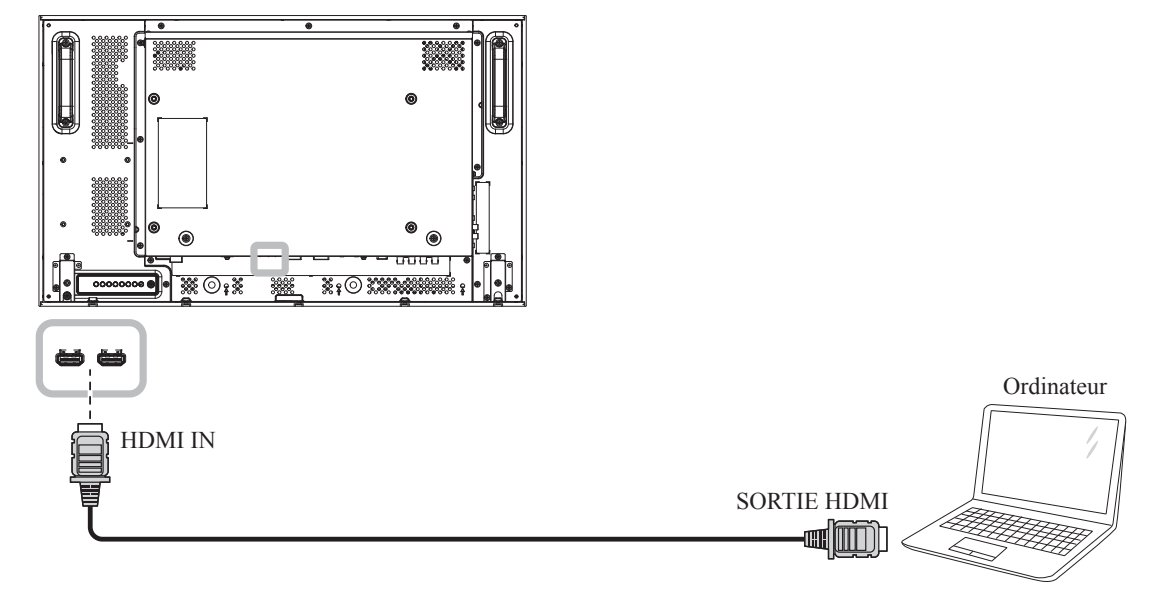

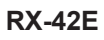

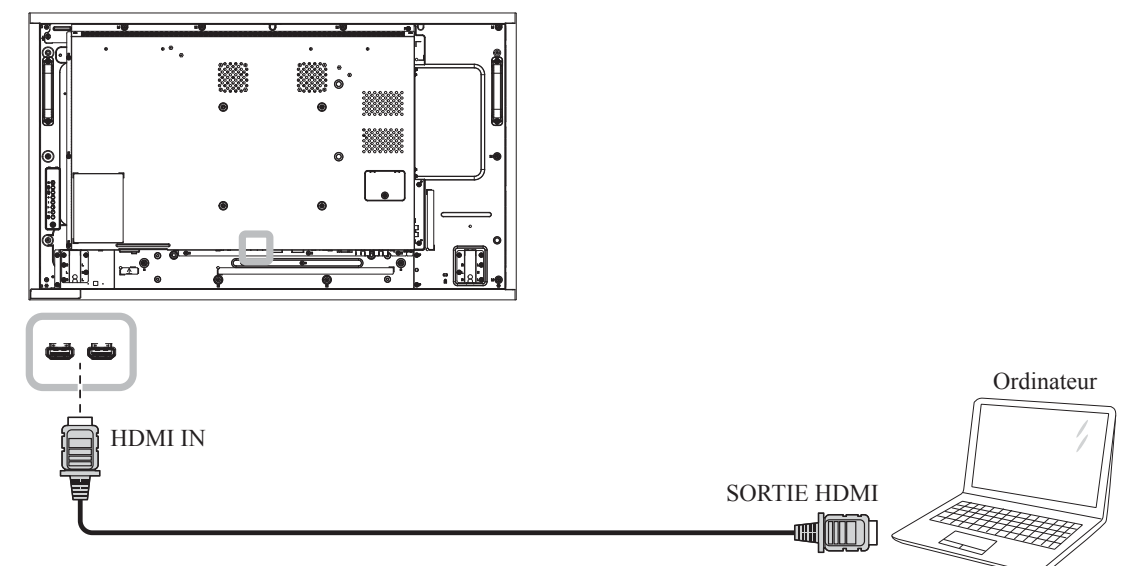

**RX-55E**

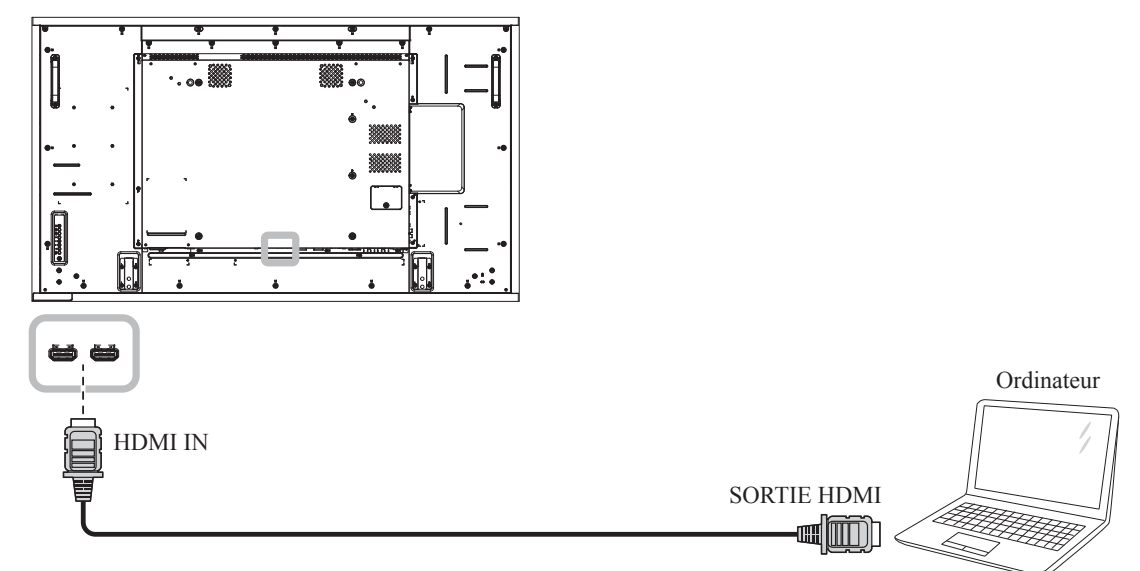

## **2.2.4 Avec l'entrée DisplayPort**

Branchez une extrémité d'un câble DisplayPort sur le connecteur ENTRÉE DisplayPort de l'écran LCD et l'autre extrémité d'un câble DisplayPort sur le connecteur SORTIE DisplayPort d'un ordinateur.

**RX-32E**

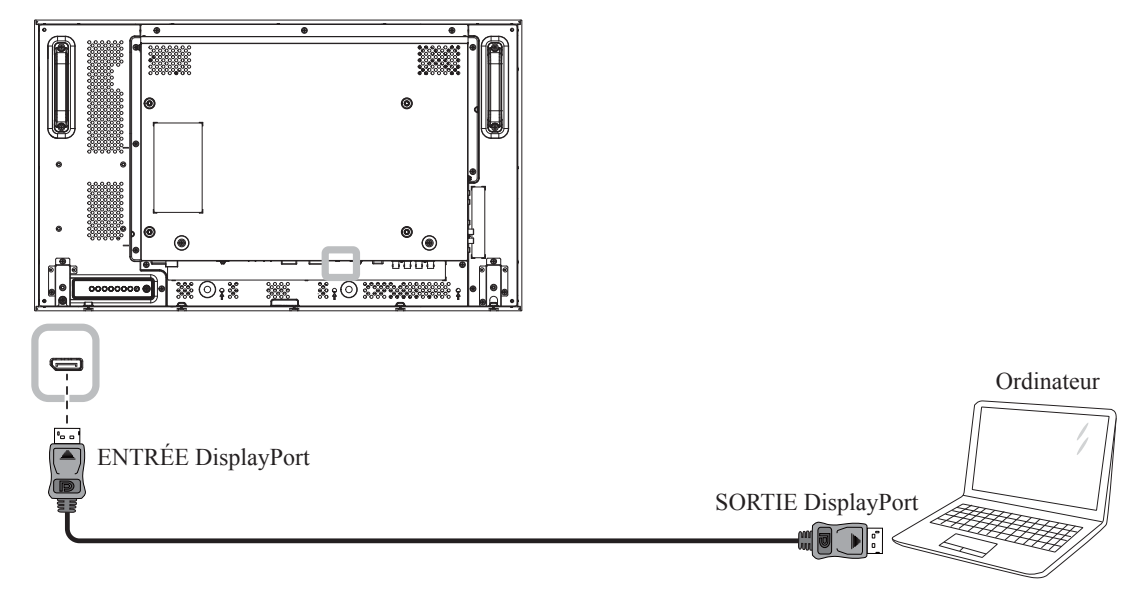

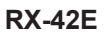

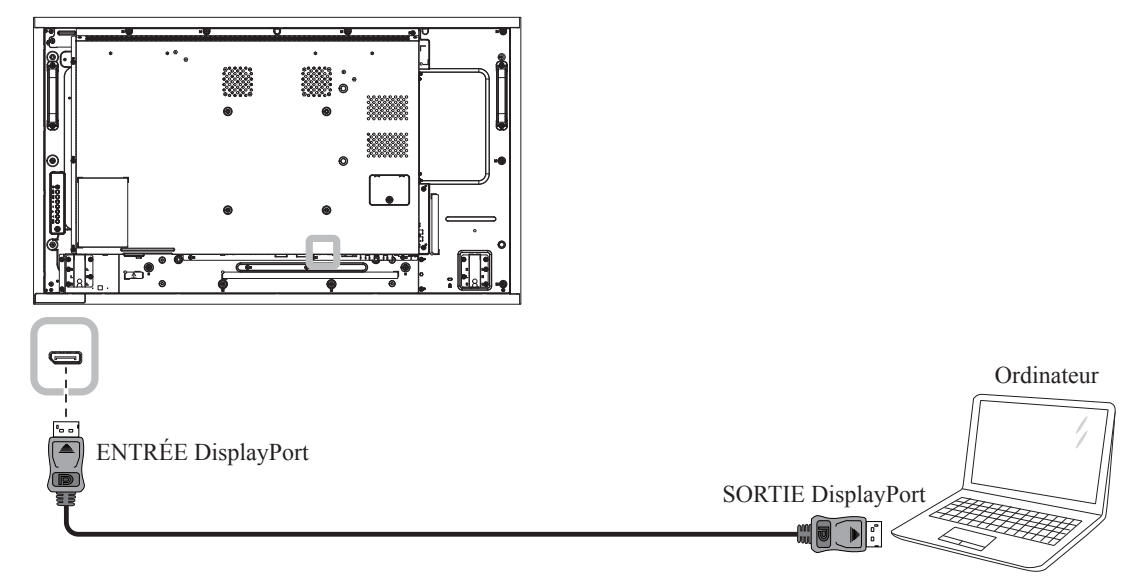

#### **RX-55E**

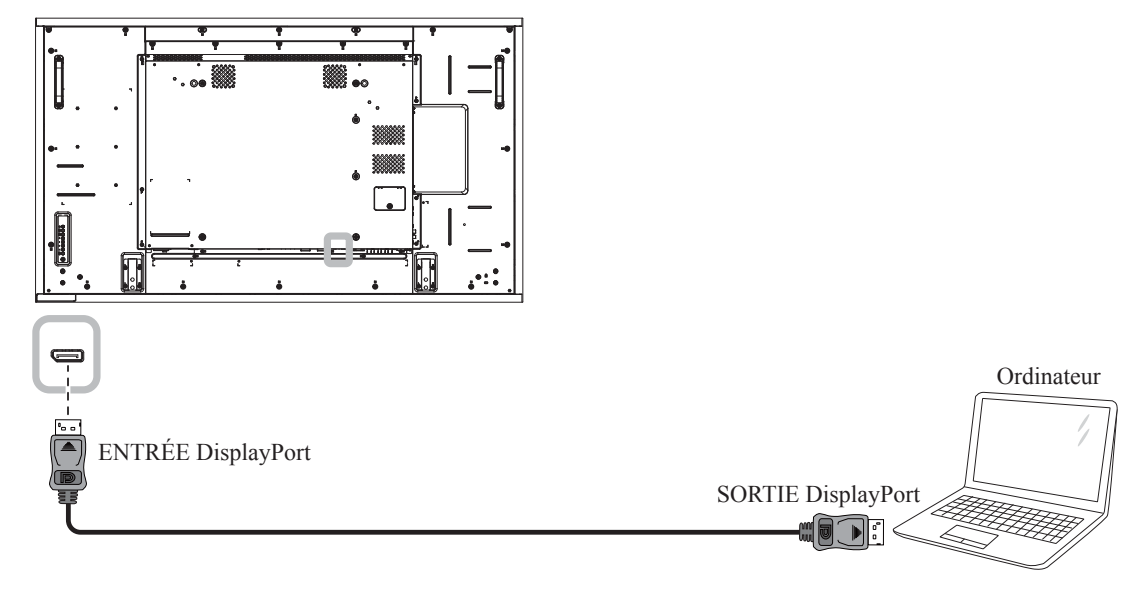
## **2.3 Connexion d'un équipement externe (Lecteur vidéo)**

### **2.3.1 Avec l'entrée Vidéo COMPOSANTE**

Branchez une extrémité d'un câble composante sur le connecteur ENTRÉE COMPOSANTE de l'écran LCD et l'autre extrémité d'un câble composante sur le connecteur SORTIE COMPOSANTE du lecteur vidéo. Pour l'entrée audio, branchez une extrémité d'un câble audio sur le connecteur ENTRÉE AUDIO de l'écran LCD et l'autre extrémité d'un câble audio sur le connecteur SORTIE AUDIO du lecteur vidéo.

#### **RX-32E**

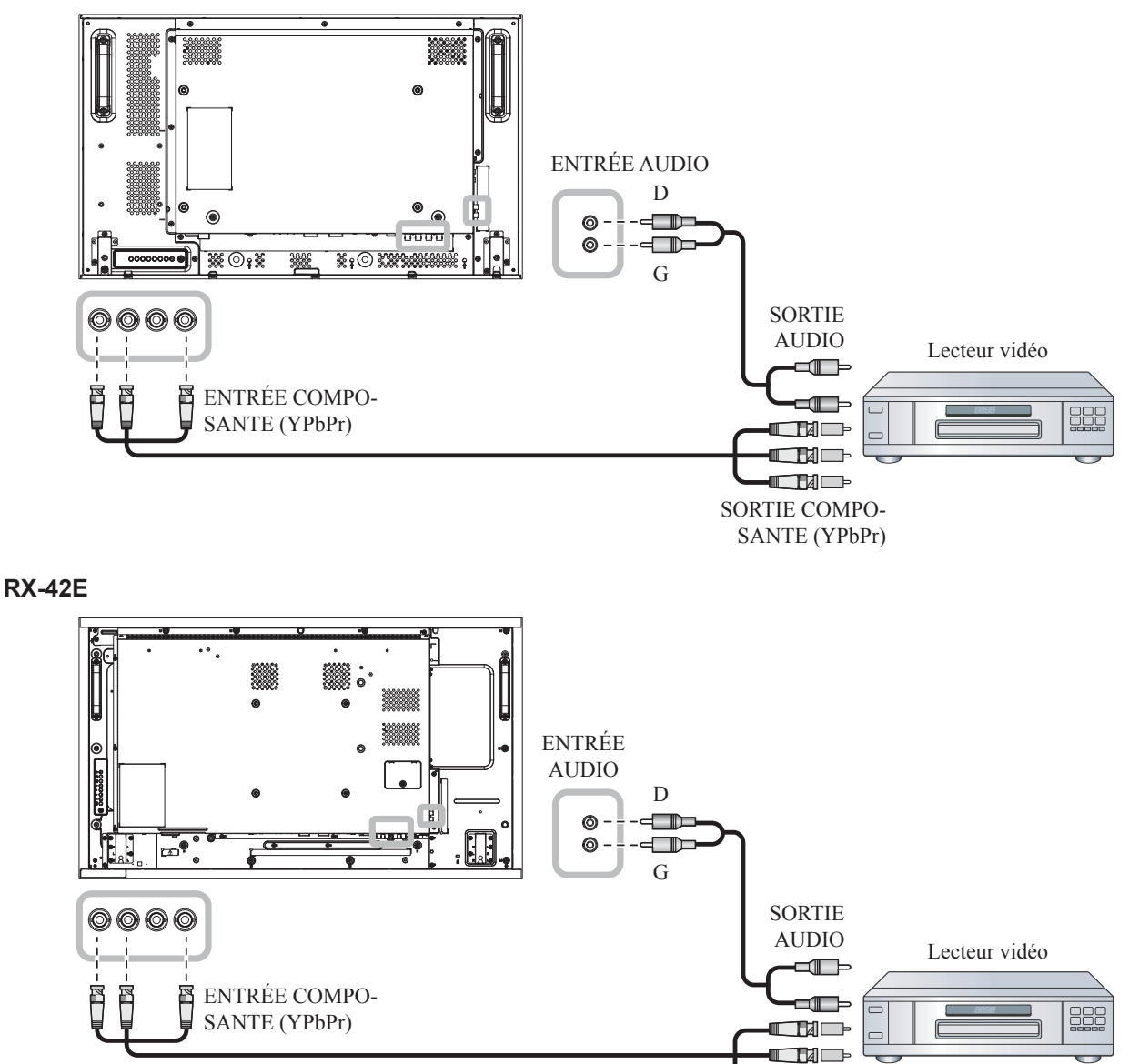

 $\blacksquare$   $\blacksquare$ SORTIE COMPOSANTE (YPbPr)

#### **RX-55E**

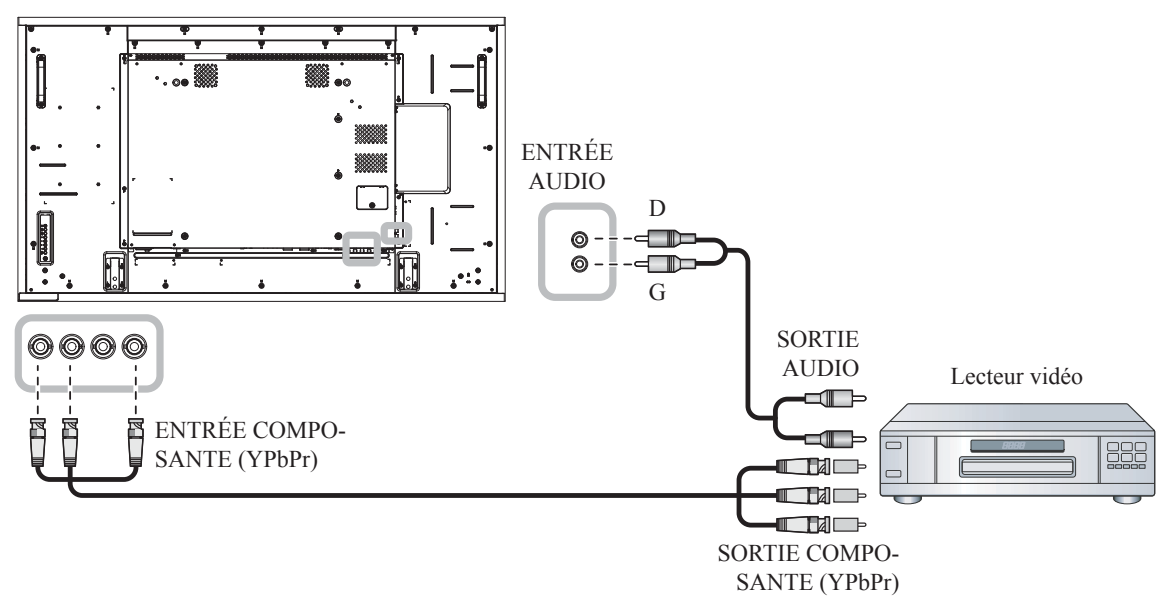

#### **2.3.2 Avec l'entrée Source Vidéo**

Branchez une extrémité d'un câble vidéo sur le port ENTRÉE Y/CVBS de l'écran LCD et l'autre extrémité d'un câble vidéo sur le port SORTIE VIDÉO COMPOSANTE/CVBS du lecteur vidéo.

Pour l'entrée audio, branchez une extrémité d'un câble audio sur le connecteur ENTRÉE AUDIO de l'écran LCD et l'autre extrémité d'un câble audio sur le connecteur SORTIE AUDIO du lecteur vidéo.

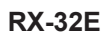

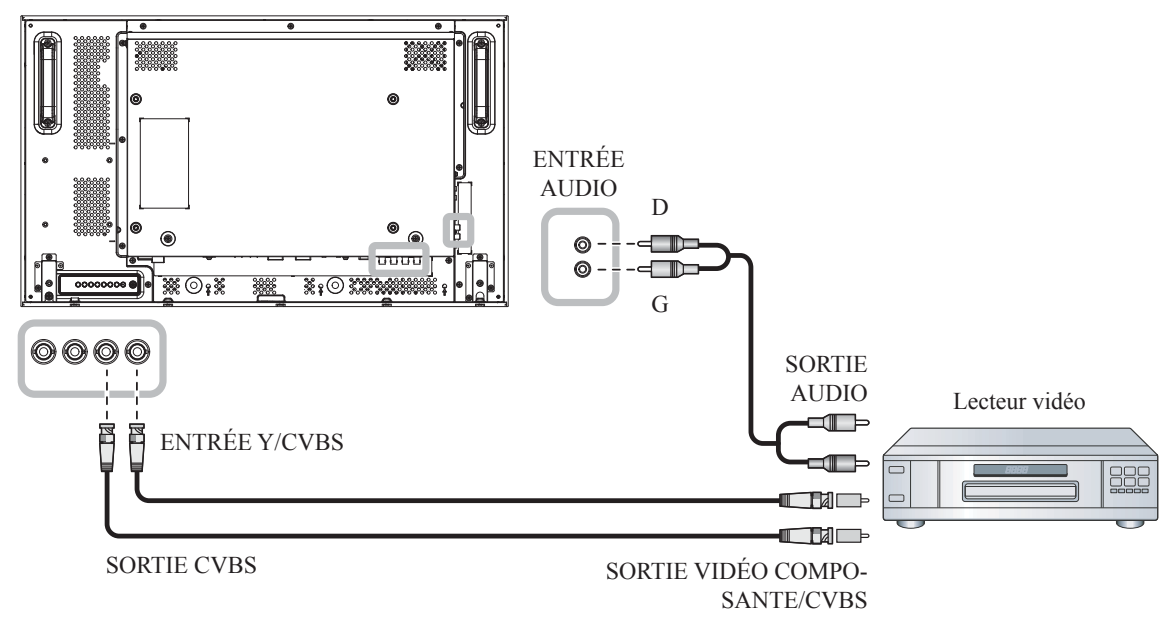

**RX-42E**

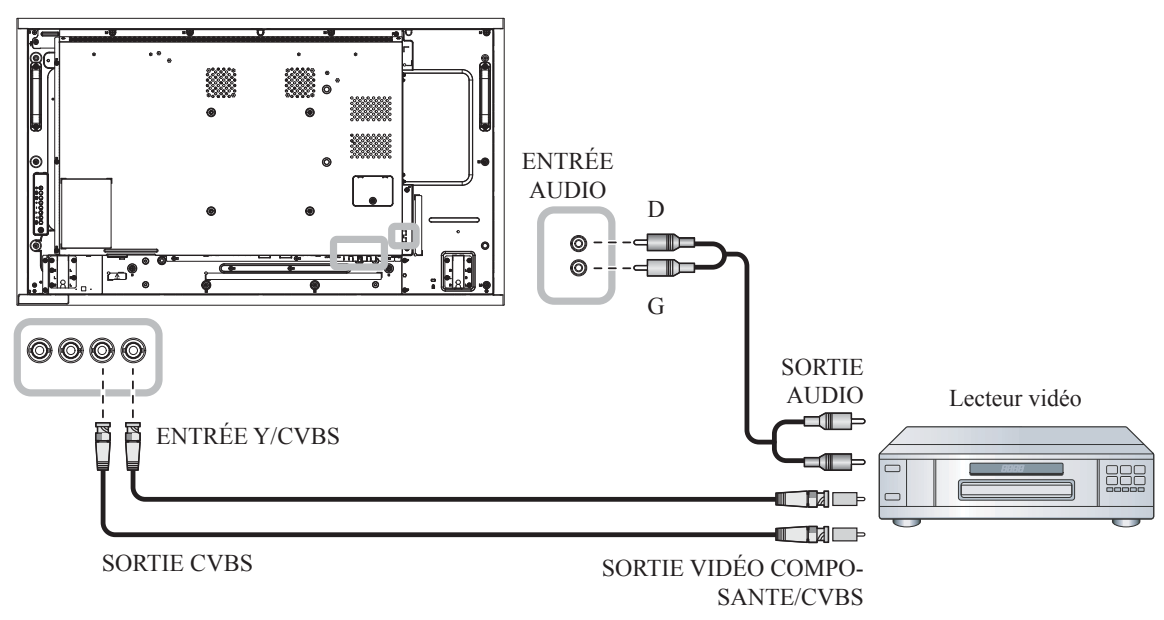

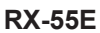

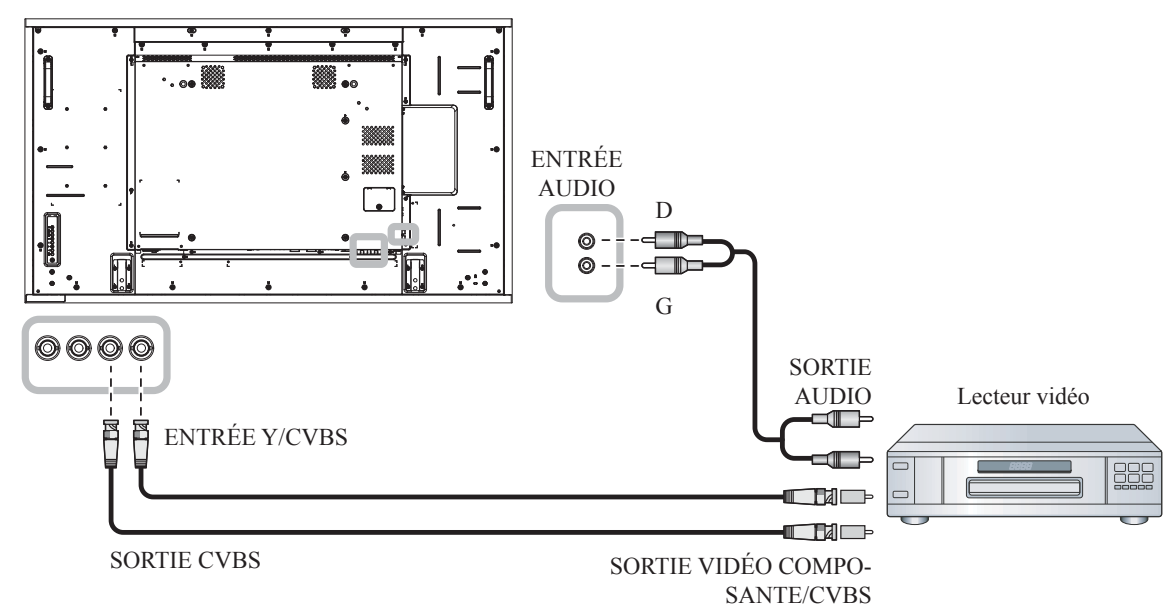

### **2.3.3 Avec l'entrée Vidéo HDMI**

Branchez une extrémité d'un câble HDMI sur le connecteur ENTRÉE HDMI1/ENTRÉE HDMI2 de l'écran LCD et l'autre extrémité d'un câble HDMI sur le connecteur SORTIE HDMI du lecteur vidéo.

#### **RX-32E**

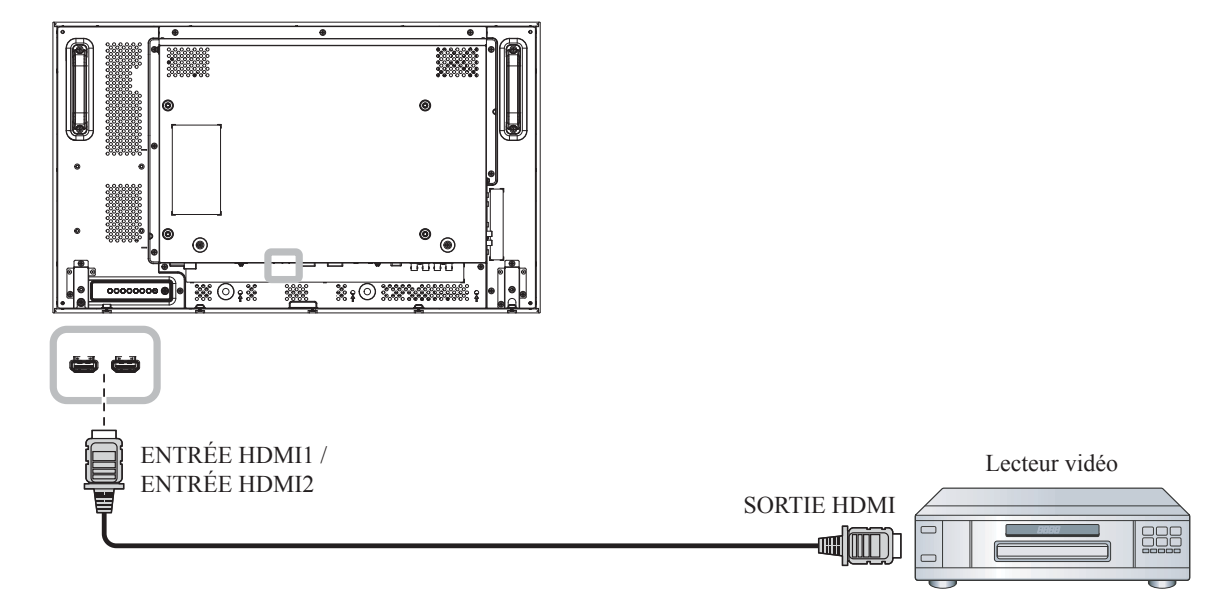

#### **RX-42E**

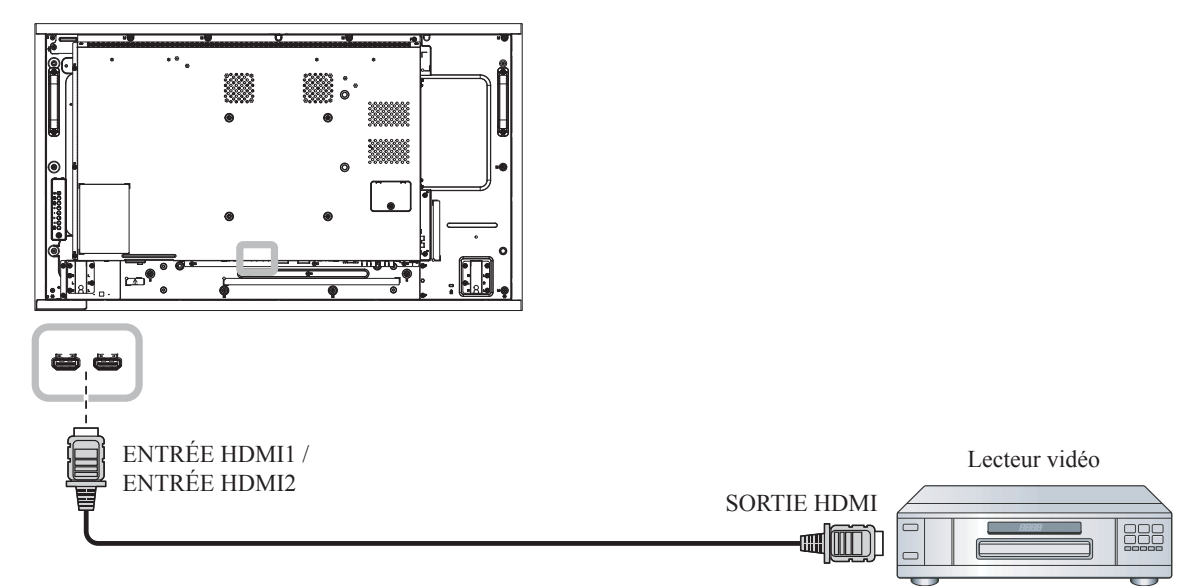

**RX-55E**

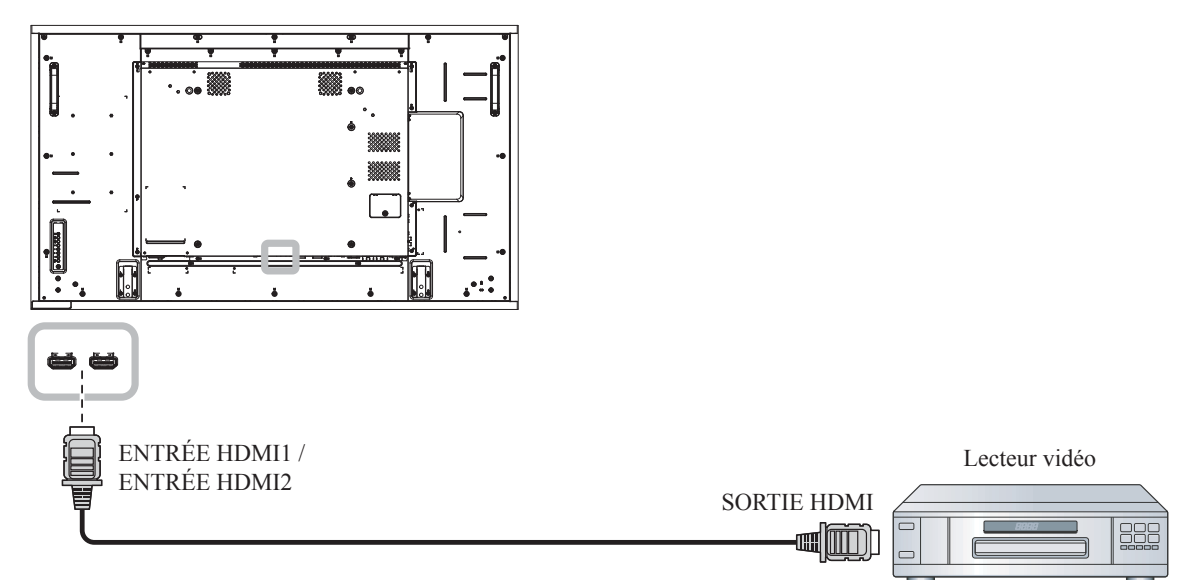

## **2.4 Connexion de l'équipement audio**

### **2.4.1 Connexion d'un appareil audio externe**

Branchez une extrémité d'un câble audio sur le connecteur SORTIE AUDIO de l'écran LCD et l'autre extrémité d'un câble audio sur le connecteur ENTRÉE AUDIO de l'appareil audio.

**RX-32E**

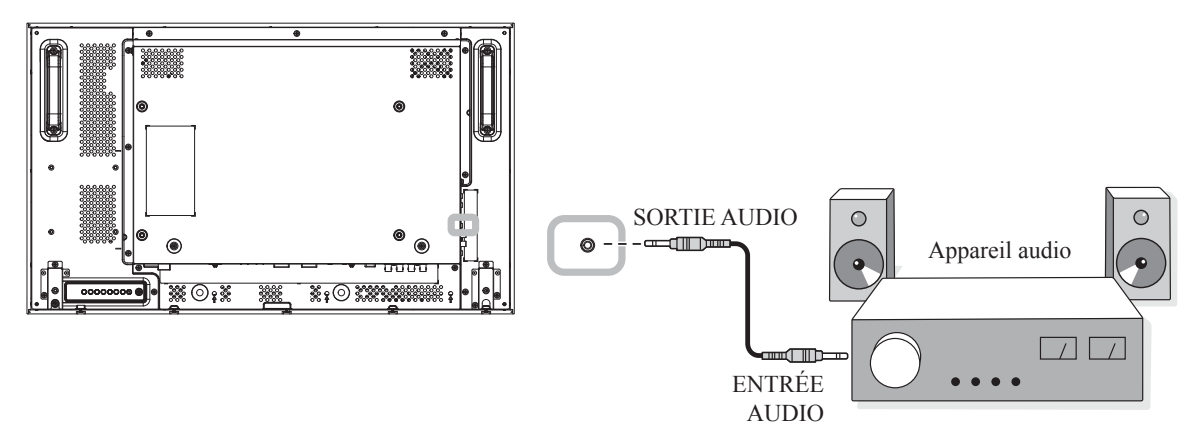

**RX-42E**

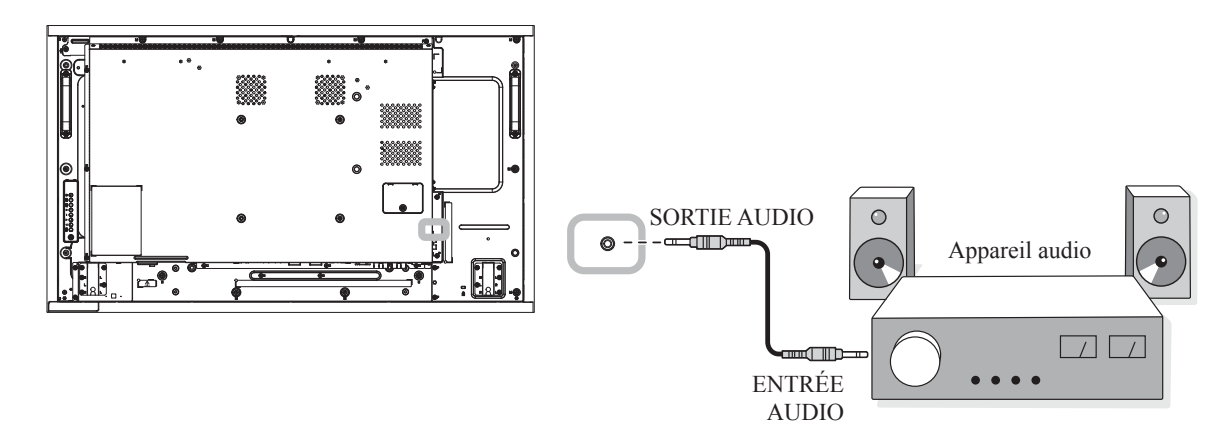

**RX-55E**

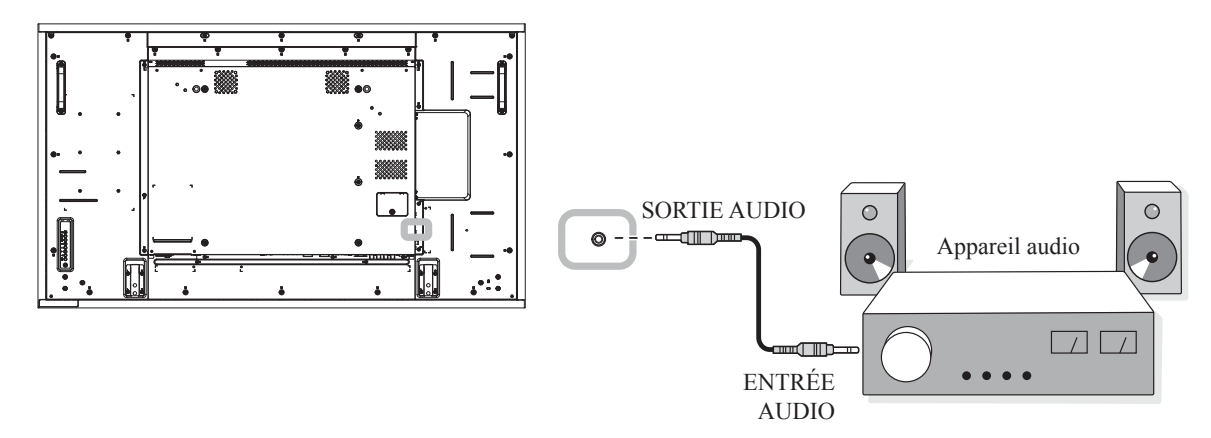

### **2.5 Connexion à plusieurs moniteurs dans une configuration en guirlande**

Vous pouvez interconnecter plusieurs moniteurs pour créer une configuration en chaîne pour les applications comme sur un mur vidéo.

#### **Attention :**  $\boldsymbol{\Lambda}$

Pour éviter une contrainte inutile sur le cadre, il est fortement recommandé de conserver un espace minimum de 0,5 mm dans lequel une carte de visite peut être glissée entre tous les écrans sur tous les côtés.

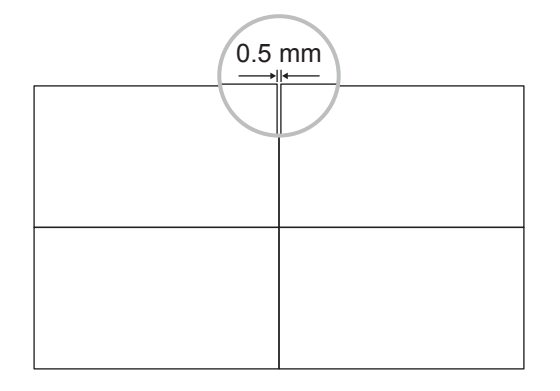

#### **2.5.1 Connexion au contrôle de l'écran**

Branchez le connecteur SORTIE RS232 de l'ÉCRAN 1 sur le connecteur ENTRÉE RS232 de l'ÉCRAN 2.

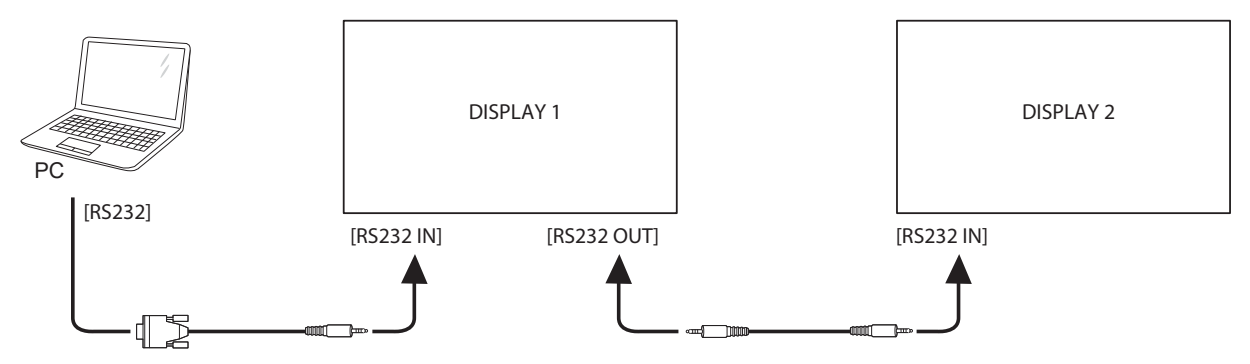

#### **2.5.2 Connexion vidéo numérique**

Branchez le connecteur SORTIE DVI de l'ÉCRAN 1 sur le connecteur ENTRÉE DVI de l'ÉCRAN 2.

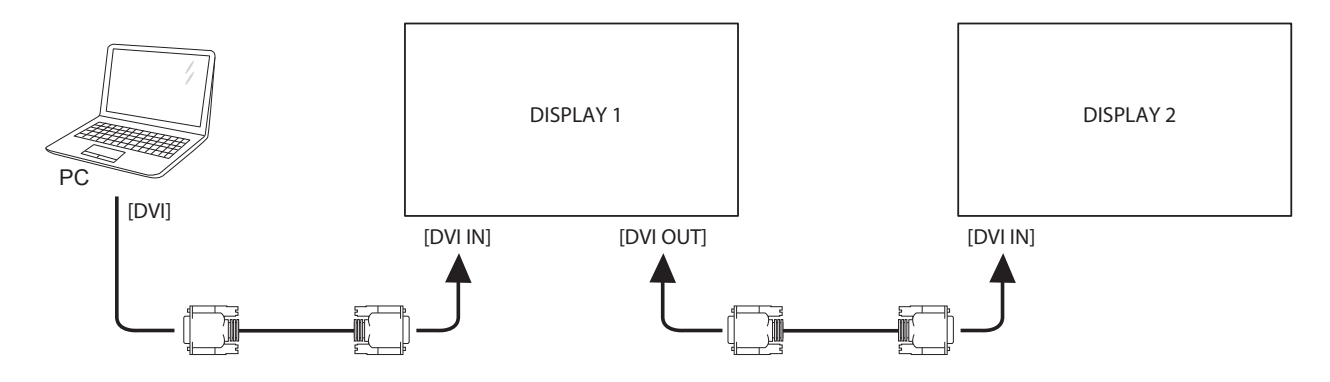

Branchez le connecteur SORTIE DisplayPort de l'ÉCRAN 1 sur le connecteur ENTRÉE DisplayPort de l'ÉCRAN 2.

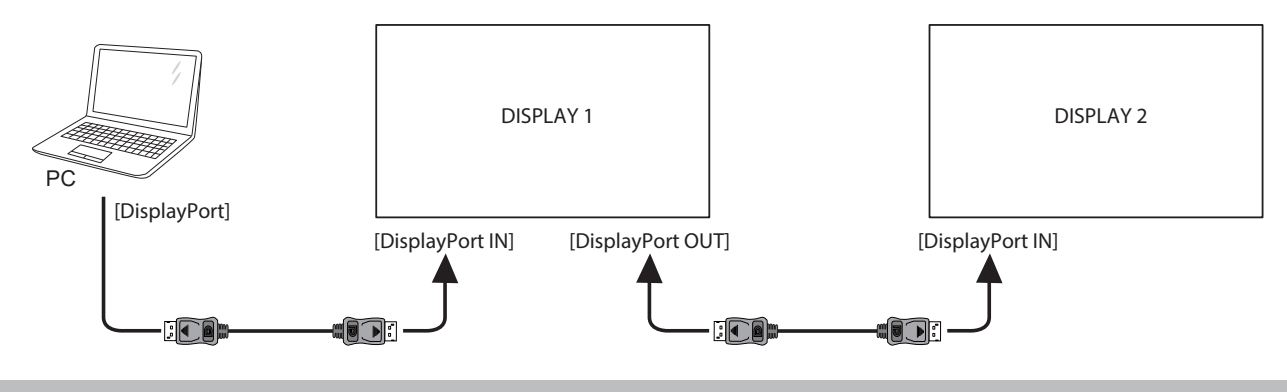

#### **Remarque :**

- **♦** Avant de sélectionner la version DisplayPort 1.1a (**Ver. DisplayPort** > **1.1a**), assurez-vous que le réglage **Mode mosaïque > Activer** est réglé sur **Désactivé**.
- **♦** En cas d'utilisation de DisplayPort 1.1a, chaque écran copie le même contenu que la source.
- **♦** DisplayPort 1.2 prend en charge MST sur jusqu'à 4 écrans.

Branchez le connecteur du lecteur vidéo de l'ÉCRAN 1 sur le connecteur du lecteur vidéo de l'ÉCRAN 2.

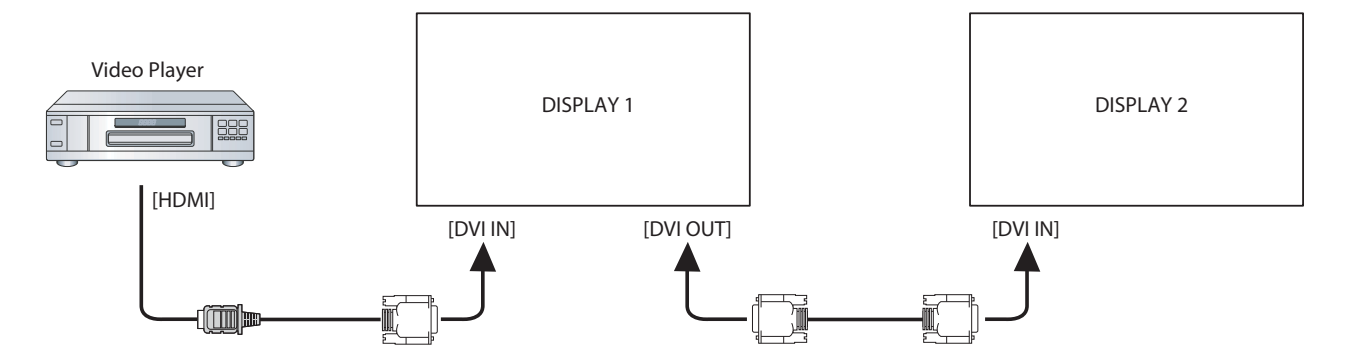

Branchez le connecteur SORTIE DVI de l'ÉCRAN 1 sur le connecteur ENTRÉE DVI de l'ÉCRAN 2.

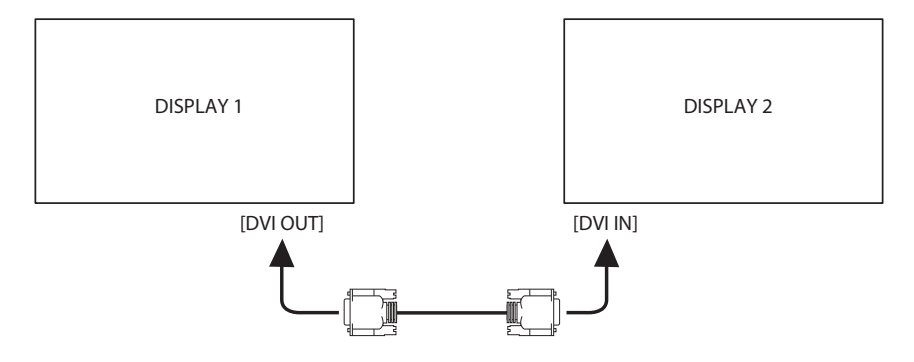

#### **2.5.3 Connexion vidéo analogique**

Branchez le connecteur SORTIE DVI de l'ÉCRAN 1 sur le connecteur ENTRÉE VGA de l'ÉCRAN 2.

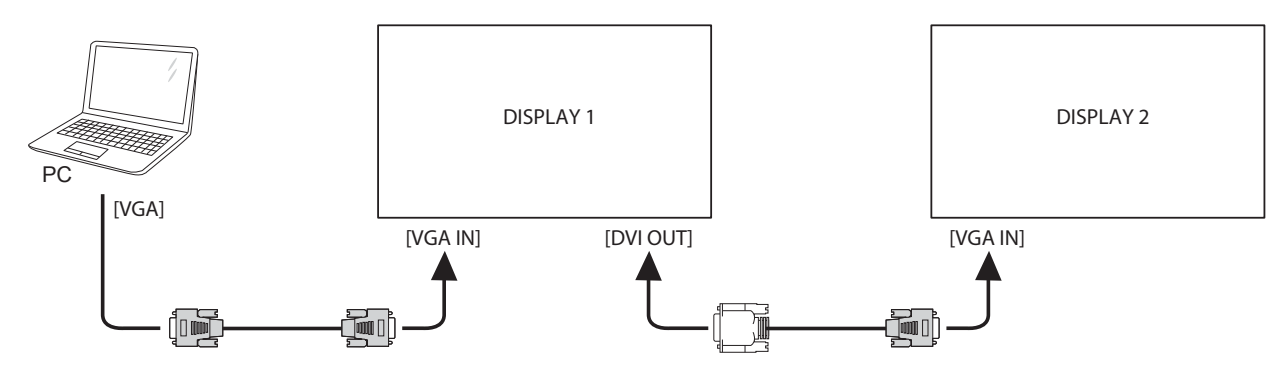

## **2.6 Connexion IR**

Connectez le câble du capteur IR sur le connecteur ENTRÉE IR de l'écran LCD.

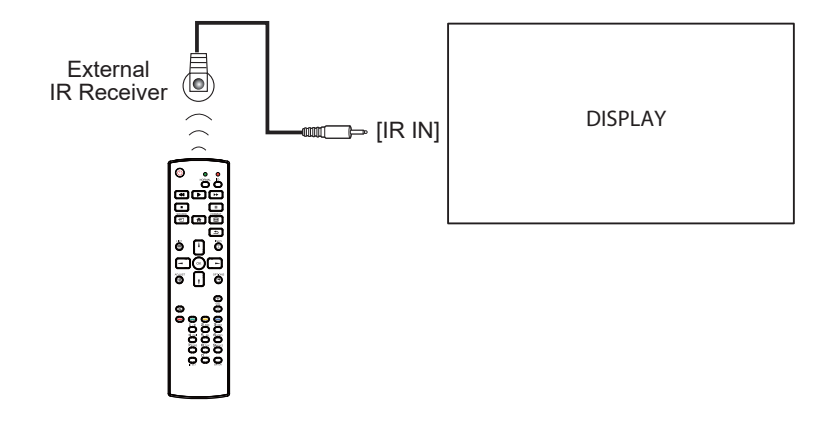

#### **Remarque :**

Le capteur de télécommande de cet écran cesse de fonctionner si [IR IN] est connecté.

### **2.7 Connexion IR de bouclage**

Branchez une extrémité d'un câble d'extension IR sur le connecteur SORTIE IR de l'écran LCD et l'autre extrémité d'un câble d'extension IR sur le connecteur ENTRÉE IR du lecteur vidéo.

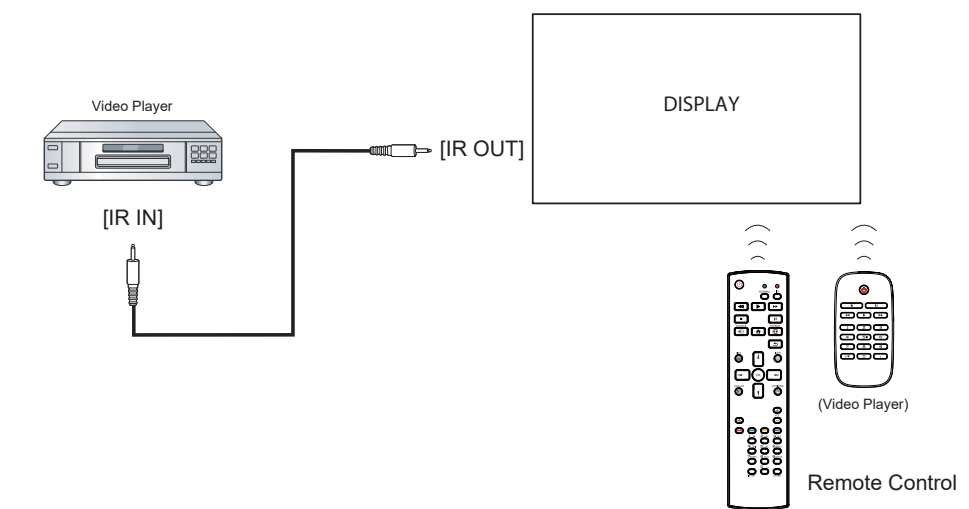

### **2.8 Connexion à un réseau filaire**

Si vous connectez cet écran LCD à un réseau domestique, vous pouvez regarder des photos et lire de la musique et des vidéos sur votre ordinateur.

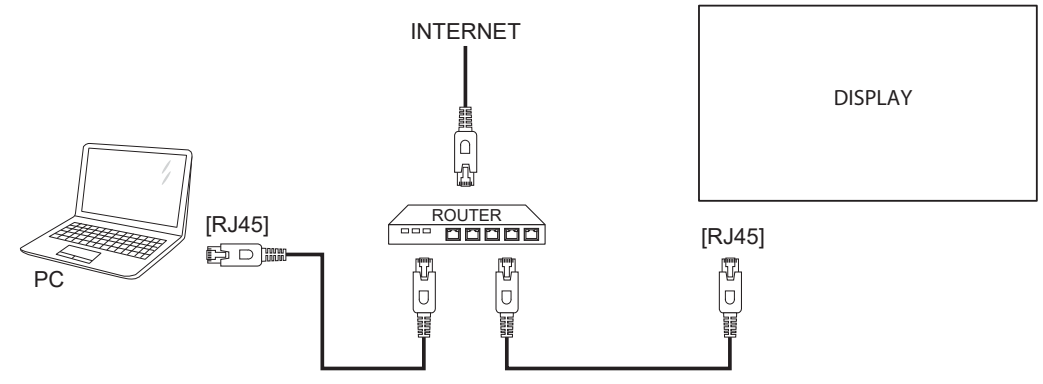

#### **Pour configurer le réseau :**

- **1** Allumez le routeur et activez le réglage DHCP.
- **2** Connectez le routeur à l'écran LCD avec un câble Ethernet.
- **3** Appuyez sur le bouton **n** pour ouvrir le menu OSD.
- **4** Appuyez sur le bouton **l** ou *l* pour sélectionner **Réseau**. Appuyez sur le bouton QK pour ouvrir son sous-menu.
- **5** Appuyez sur le bouton **l** ou *l* pour sélectionner **Configuration réseau**. Appuyez sur OK pour ouvrir son sous-menu.
- **6** Appuyez sur le bouton **i** ou *l* pour sélectionner **DHCP et IP auto**. Appuyez sur le bouton OK pour confirmer.

#### **Remarque :**

- **♦** Connexion avec un câble Ethernet blindé CAT-5 pour se conformer à la directive EMC.
- **♦** Pour configurer manuellement les paramètres réseau, passez le réglage **Réseau** > **Configuration réseau**  sur **IP statique**.

# **CHAPITRE 3 : UTILISATION DE L'ÉCRAN LCD**

## **3.1 Mise sous tension**

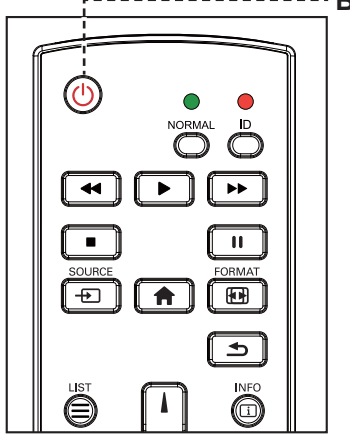

-------- **Bouton** MARCHE

- **1** Branchez la fiche du cordon d'alimentation sur une prise de courant ou une source d'alimentation.
- **2** Passez le bouton **Alimentation principale** sur MARCHE.
- **3** Appuyez sur le bouton  $\bigcirc$  pour allumer l'écran LCD.

 Lorsque l'écran LCD est allumé, appuyez sur le bouton pour éteindre l'écran LCD.

## **3.2 Sélection de la source d'entrée du signal**  $\frac{1}{2}$  **Remarque :**

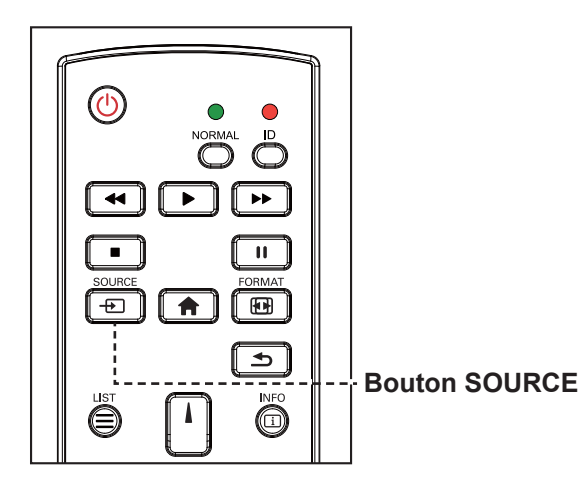

- **1** Appuyez sur le bouton  $\oplus$ .
- **2** Appuyez sur les boutons **i** ou **l** pour choisir un appareil, puis appuyez sur le bouton OK.

#### **Remarque :**

**♦** L'écran LCD consomme toujours de l'énergie tant que le cordon d'alimentation est branché sur la prise de courant. Débranchez le cordon d'alimentation si vous voulez couper complètement l'alimentation.

**♦** Après avoir appuyé sur le bouton  $\bigoplus$ , un menu avec les sources d'entrée disponibles s'affiche à l'écran.

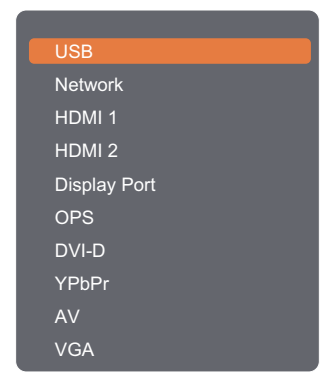

#### **Remarque :**

- **♦** L'option OPS est disponible uniquement sur les modèles RX-42E et RX-55E.
- **♦** Si la source d'entrée de signal sélectionnée n'est pas connectée à l'écran LCD ou est éteinte, le message 'Aucun signal' s'affichera sur l'écran.

**No signal** 

## **3.3 Réglage du volume**

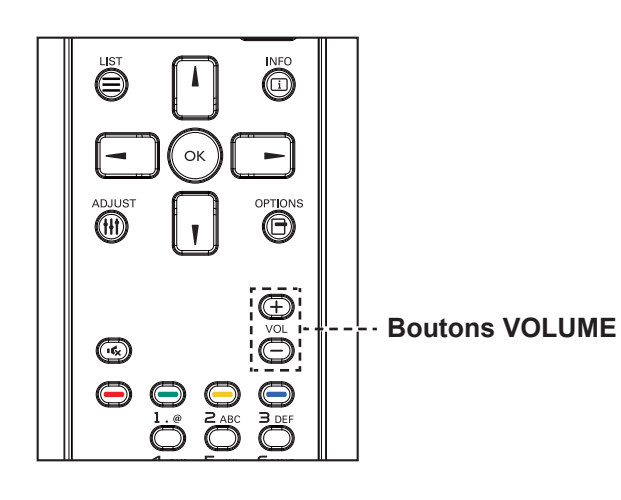

Appuyez sur le bouton  $\rightarrow$  ou  $+$  pour régler le volume.

## <span id="page-47-0"></span>**3.4 Modifier le format d'image**

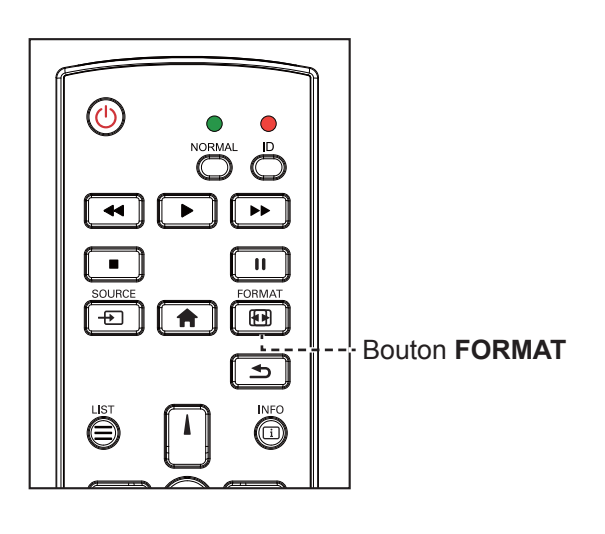

**1** Appuyez sur le bouton  $\mathbf{E}$ .

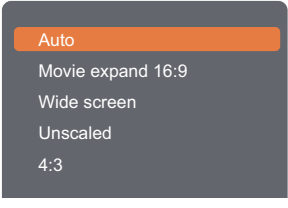

**2** Appuyez sur les boutons | ou | pour choisir un format d'image, puis appuyez sur le bouton OK.

#### **Remarque :**

**♦** Après avoir appuyé sur le bouton  $-\circ$ u  $+$ , l'icône du volume s'affiche automatiquement à l'écran.

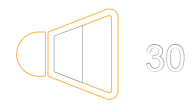

Appuyez sur le bouton **K**<sub>x</sub> pour couper le son.

#### **Remarque :**

Les formats d'image disponibles comprennent :

- **♦ Auto** : Agrandit l'image pour remplir l'écran. Recommandé pour une déformation minimale de l'écran, mais pas pour la HD ou un PC.
- **♦ Film étendu 16:9** : Agrandit le format 4:3 en 16:9. Non recommandé avec la HD ou un PC.
- **♦ Écran large** : Affiche en format écran large sans ajustement du contenu. Non recommandé avec la HD ou un PC.
- **♦ Non proportionnel** : Fournit des détails optimaux pour un PC. Seulement disponible lorsque le mode PC est sélectionné dans le sous-menu Image.
- **♦ 4:3** : Affiche dans le format classique 4:3.

## **3.5 Utilisation du menu rapide**

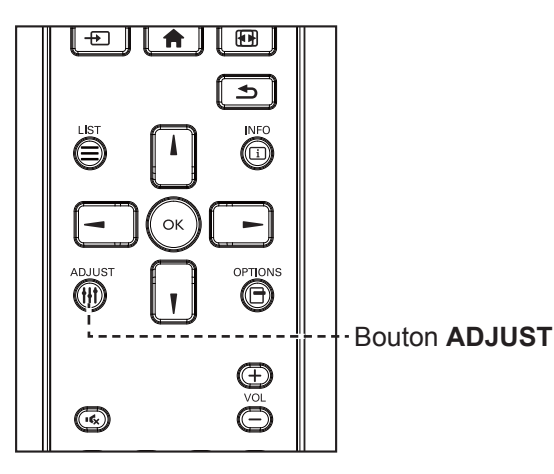

**1** Lorsque cet écran affiche une source PC ou vidéo, appuyez sur le bouton  $\mathbf{H}$ .

 Le menu rapide s'ouvre avec les options suivantes :

**Mode PC** :

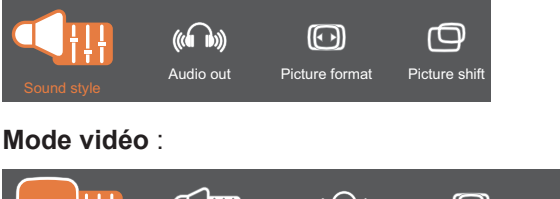

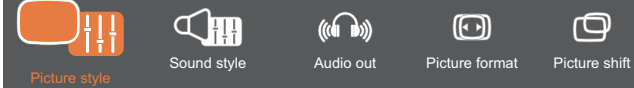

- **2** Appuyez sur le bouton  $\rightarrow$  ou  $\rightarrow$  pour choisir **Style d'image** (uniquement en mode Vidéo), **Style de son**, **Sortie audio**, **Format d'image** ou **Décalage de l'image**, puis appuyez sur le bouton OK.
	- **• Style d'image** (uniquement en mode Vidéo) :

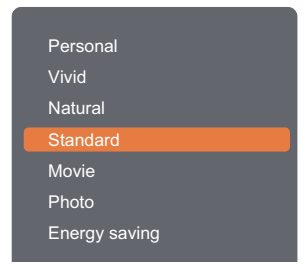

Appuyez sur le bouton  $\lambda$ ,  $\lambda$  pour choisir une option, puis appuyez sur le bouton OK.

**• Style de son** :

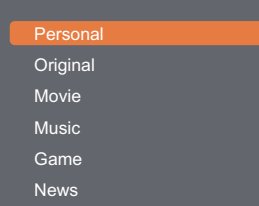

Appuyez sur le bouton  $\lambda$ ,  $\mathbb{I}$  pour choisir une option, puis appuyez sur le bouton OK.

#### **Remarque :**

Les styles d'image disponibles comprennent :

- **♦ Personnel** : Appliquez vos réglages d'image personnalisés.
- **♦ Vif** : Des réglages riches et dynamiques, idéal pour le jour.
- **♦ Naturel** : Les réglages d'une image naturelle.
- **♦ Standard** : Les réglages par défaut appropriés pour la plupart des environnements et des types de vidéo.
- **♦ Film** : Les réglages idéaux pour les films.
- **♦ Photo** : Les réglages idéaux pour les photos.
- **♦ Économie d'énergie** : Les réglages qui réduisent au maximum l'énergie utilisée.

Les paramètres de son disponibles comprennent :

- **♦ Personnel** : Appliquez vos réglages de son personnalisés.
- **♦ Original** : Les réglages idéaux pour la plupart des environnements et des types de son.
- **♦ Film** : Les réglages idéaux pour les films.
- **♦ Musique** : Les réglages idéaux pour écouter la musique.
- **♦ Jeu** : Les réglages idéaux pour les jeux.
- **♦ Actualités** : Les réglages idéaux pour les contenus audio, tels que les actualités.

**• Sortie audio** :

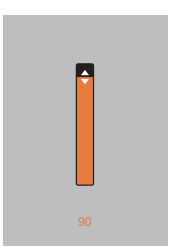

Appuyez sur le bouton  $\boldsymbol{\mathsf{I}}$ ,  $\boldsymbol{\mathsf{I}}$  pour ajuster la valeur.

**• Format d'image** :

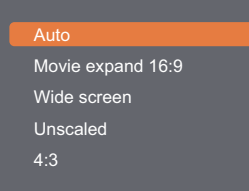

Appuyez sur le bouton  $\boldsymbol{\mathsf{I}}, \boldsymbol{\mathsf{I}}$  pour choisir une option, puis appuyez sur le bouton OK.

**• Décalage de l'image** :

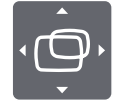

Appuyez sur le bouton **i**, **l**,  $\rightarrow$ , ou  $\rightarrow$  pour ajuster la valeur.

#### **Remarque :**

 $\bullet$ 

**♦** Pour les formats d'image disponibles, consultez [page](#page-47-0) [44.](#page-47-0)

 $\bullet$ 

## **3.6 Lire des fichiers multimédia à partir d'un réseau local**

Pour lire des fichiers à partir d'un réseau local, vous aurez besoin de :

- Un réseau maison câblé, connecté via un routeur Universal Plug and Play (uPnP).
- Optionnel : Un câble LAN qui connecte votre téléviseur au réseau maison.
- Un serveur multimédia ouvert sur votre ordinateur.
- Des réglages appropriés dans le pare-feu de votre ordinateur pour permettre de lancer le serveur multimédia.

#### **3.6.1 Configurer le réseau**

- **1** Connectez votre téléviseur et l'ordinateur au même réseau domestique. Voir l'illustration ci-dessous pour connecter votre appareil à un réseau.
- **2** Allumez votre ordinateur et le routeur.
	- Configuration avec écran unique :

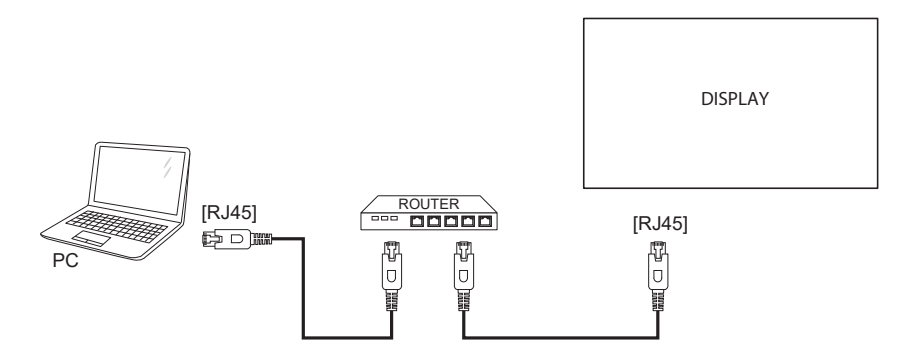

• Configuration avec plusieurs écrans :

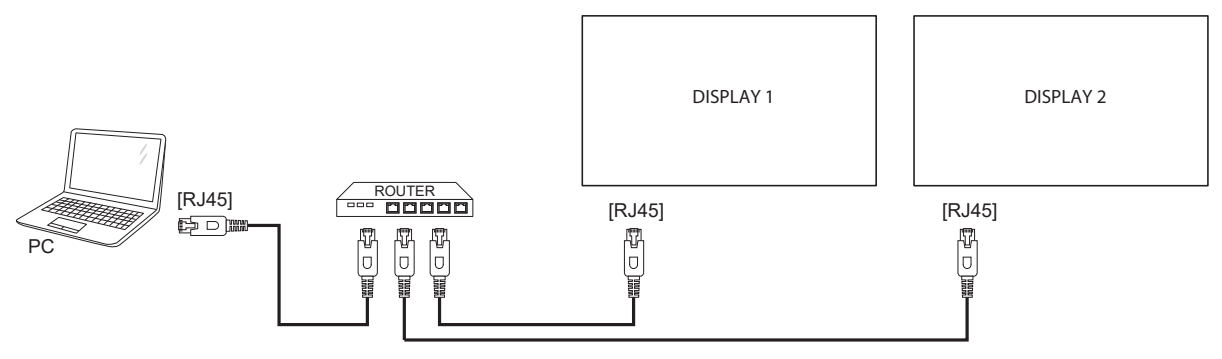

#### **Configurer le partage multimédia**

- **1** Installez un serveur multimédia sur votre ordinateur pour partager les fichiers multimédia. Voici quelques exemples de serveurs multimédias :
	- Sur un PC : Windows Media Player 11 (ou plus) ou TVersity
	- Sur un Mac : Twonky
- **2** Activez la fonction de diffusion multimédia sur votre ordinateur en utilisant le serveur multimédia. Pour plus d'informations sur la configuration d'un serveur multimédia, référez-vous au site Web du serveur multimédia.

#### **3.6.2 Comment utiliser DLNA-DMP**

- **1** Connectez l'écran et votre PC au même routeur via RJ45.
- **2** Lancez Windows Media Player. Réglez la gestion de flux comme partage publique.

#### **Lire des fichiers à partir de l'écran**

**1** Appuyez sur le bouton  $\bigoplus$ , choisissez le réseau et appuyez sur le bouton OK.

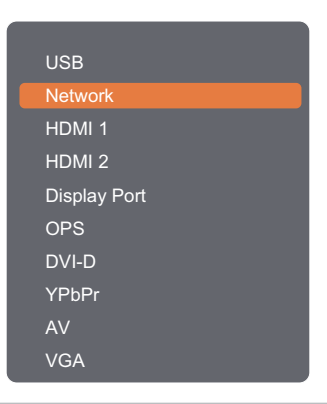

#### **Remarque :**

- **♦** L'option OPS est disponible uniquement sur les modèles RX-42E et RX-55E.
- **2** À présent, vous pouvez voir tous les PC connectés au même routeur à l'écran. Choisissez le bon.
- **3** Appuyez sur le bouton  $\mathbf{\mathsf{T}}$  ou  $\blacktriangleright$  pour choisir le répertoire et les fichiers à lire.
- **4** Vous pouvez connecter jusqu'à 4 moniteurs au même PC et lire le même flux multimédia.

Nous conseillons l'utilisation de la fonction DLNA-DMP via le réseau filaire pour une meilleure sécurité et une bande passante réseau suffisante.

#### **3.6.3 Comment utiliser DLNA-DMR depuis un PC**

**1** Appuyez sur le bouton  $\biguparrow$ . Puis choisissez **Réseau** et appuyez sur le bouton OK.

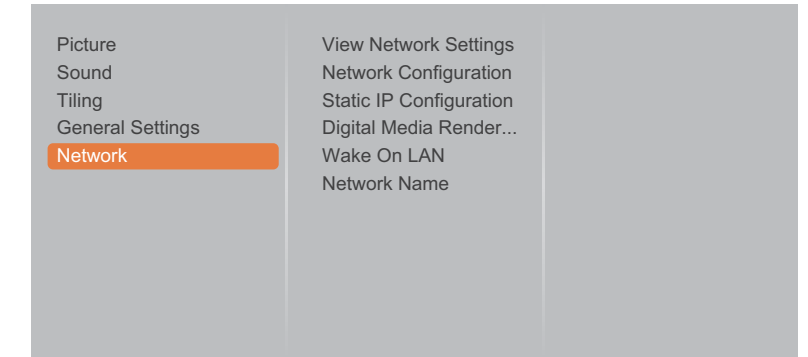

**2** Passez le paramètre **Digital Media Renderer -DMR** sur **Activé**.

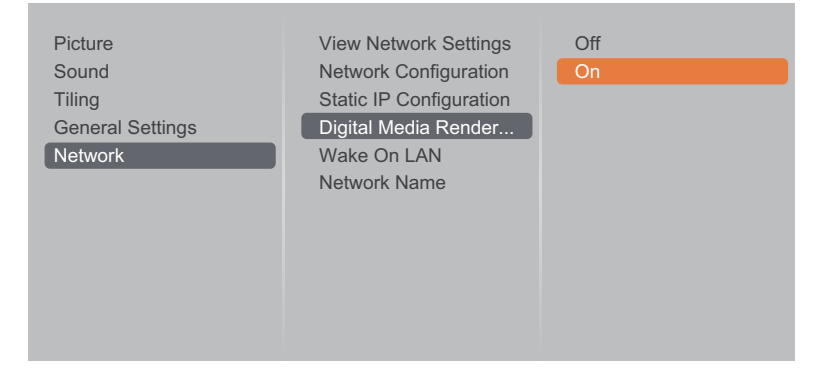

**3** Définissez le nom de votre écran.

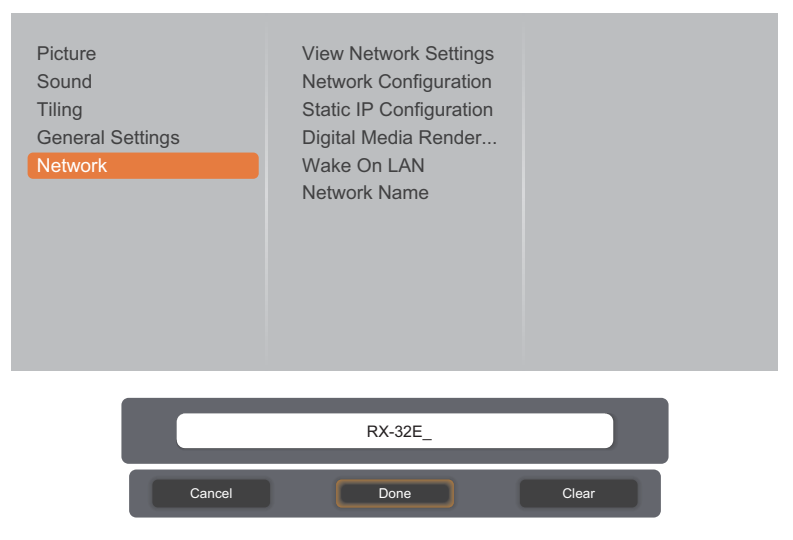

- 4 Appuyez sur le bouton  $\bigoplus$ , choisissez **Réseau** et appuyez sur le bouton OK.
- **5** Sur votre PC, allez dans **Centre Réseau et partage** et cliquez sur **Choisir les options de partage et de groupe résidentiel**.
- **6** Vérifiez les formats multimédia. Puis cliquez sur **Choisir les options de diffusion de contenu multimédia...**.
- **7** Allez dans **Paramètres de partage avancés** et cochez **Activer la découverte de réseau**.
- **8** Allez à présent dans le répertoire de vos fichiers multimédia. Choisissez le fichier multimédia par clic droit. Dans le sous-menu de **Lire avec**, vous trouverez tous les moniteurs connectés à votre réseau. Choisissez le moniteur et cliquez sur le fichier multimédia à lire.

#### **Lire des fichiers**

- 1 Appuyez sur le bouton  $\bigoplus$ . Puis choisissez Réseau et appuyez sur le bouton OK.
- **2** Sélectionnez un fichier dans le navigateur de contenu, puis appuyez sur le bouton OK pour commencer à le lire.
- **3** Appuyez sur les boutons **LECTURE** (<4,  $\blacktriangleright$ ,  $\blacktriangleright$ ,  $\blacksquare$ , 11) de la télécommande pour contrôler la lecture multimédia.

#### **Astuces :**

- Sélectionnez la barre supérieure pour filtrer vos fichiers par type.
- Sélectionnez **Trier** pour organiser les fichiers par nom d'album, artiste ou autres champs.
- Pour effacer la liste des serveurs multimédia hors connexion, appuyez sur le bouton  $\blacksquare$ . Puis sélectionnez **Effacer les serveurs hors connexion** et appuyez sur le bouton OK.

## **3.7 Lire des fichiers multimédia à partir d'un périphérique USB**

**1** Branchez votre périphérique USB sur le connecteur USB de l'écran LCD.

**RX-32E**

**RX-42E**

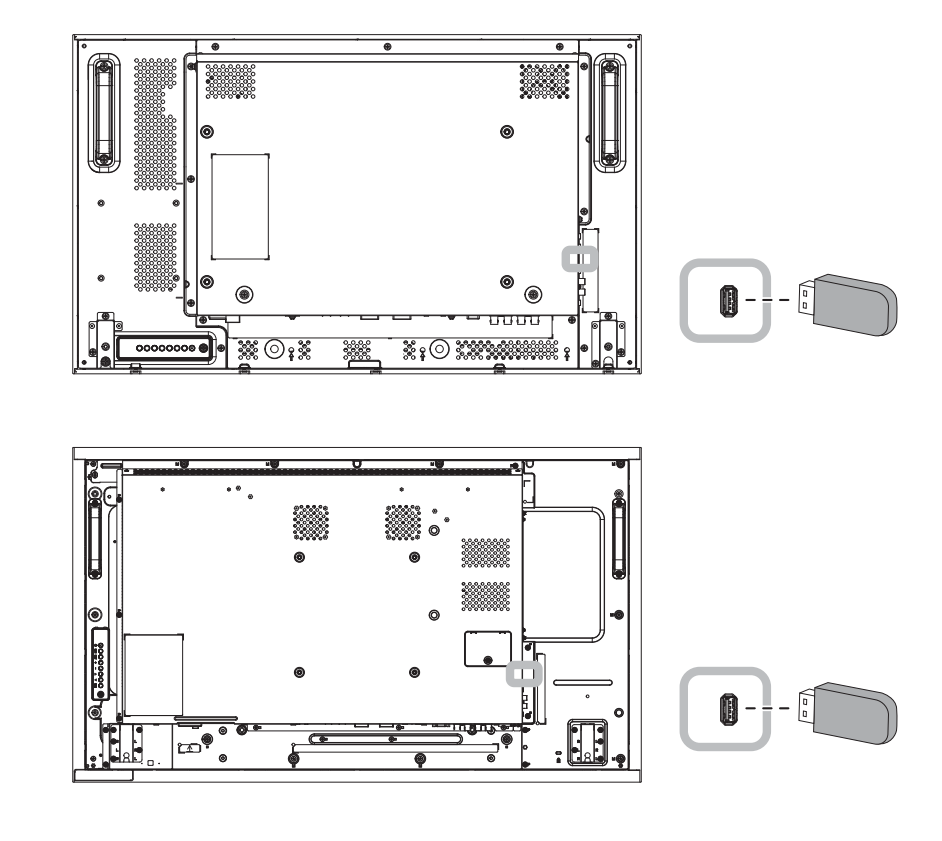

**RX-55E**

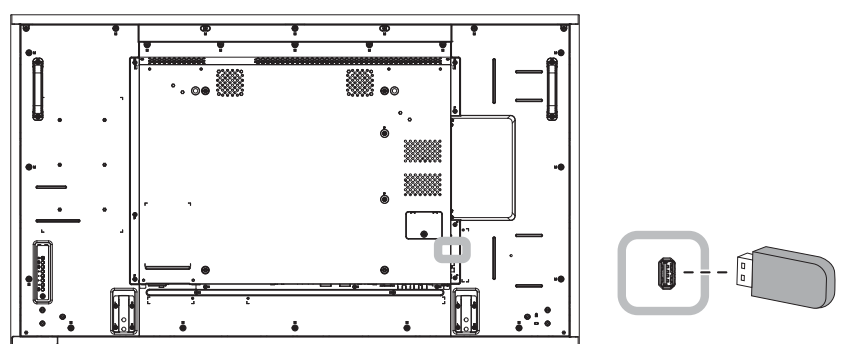

**2** Appuyez sur le bouton  $\bigoplus$ . Puis sélectionnez USB et appuyez sur le bouton OK.

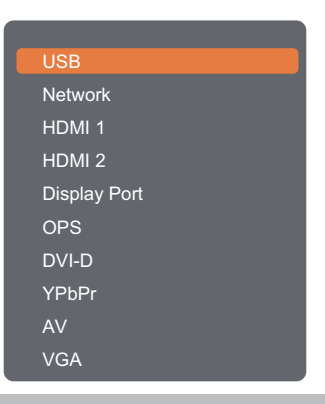

#### **Remarque :**

- **♦** L'option OPS est disponible uniquement sur les modèles RX-42E et RX-55E.
- **3** Appuyez sur le bouton OK pour accéder au mode USB.

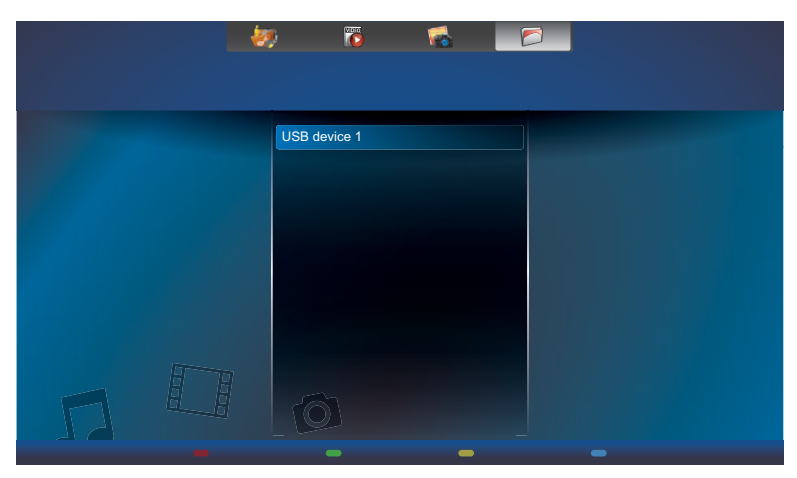

**4** Par défaut, les fichiers sont affichés dans la vue Dossier.

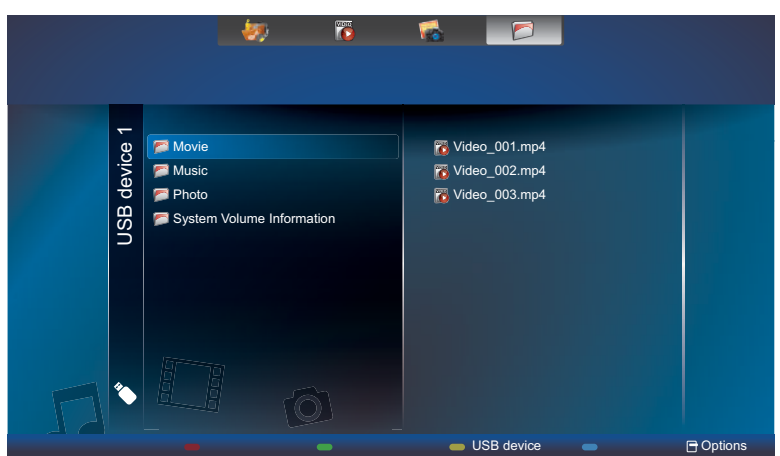

Appuyez sur le bouton pour retourner au niveau supérieur de l'écran. Puis appuyez sur le bouton ou – pour sélectionner le type de fichier souhaité : Musique, Bilm et Pa Photo.

- **5** Appuyez sur le bouton OK pour ouvrir sa liste de lecture.
- **6** Sélectionnez le fichier souhaité. Appuyez sur le bouton OK pour démarrer la lecture.
- **7** Suivez les instructions à l'écran pour contrôler les options de lecture.
- 8 Appuyez sur les boutons LECTURE (←, ▶, ▶), ■, II) de la télécommande pour contrôler la lecture multimédia.

### **3.8 Options de lecture**

#### **3.8.1 Lire des fichiers musicaux**

**1** Sélectionnez **Musique** dans la barre supérieure.

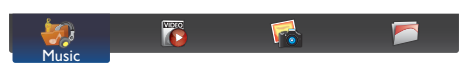

**2** Sélectionnez une piste de musique et appuyez sur le bouton OK.

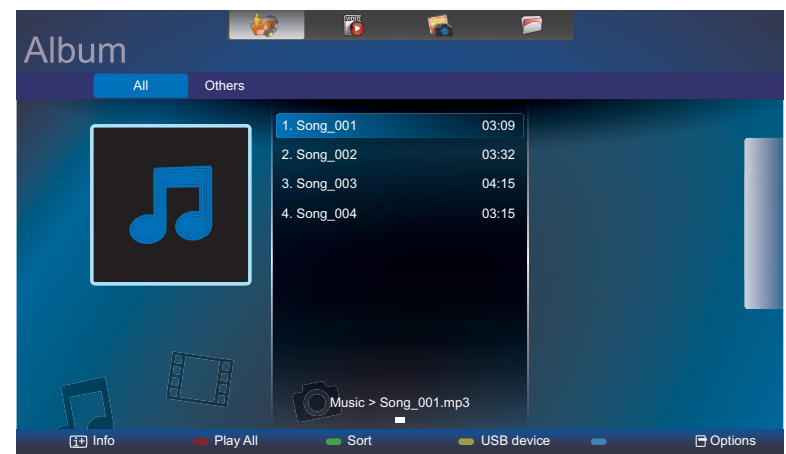

- Pour lire toutes les pistes d'un dossier, sélectionnez un fichier musical. Puis appuyez sur le bouton **come pour Tout lire**.
- Pour afficher un périphérique USB, appuyez sur le bouton  $\longrightarrow$ .
- Pour aller à la piste suivante ou précédente, appuyez sur le bouton  $\Box$  ou  $\mathsf{L}$ .
- Pour mettre en pause la piste, appuyez sur le bouton  $OK$  ou  $II$ . Appuyez à nouveau sur le bouton OK ou  $\parallel$  pour reprendre la lecture.
- Pour sauter en arrière ou en avant de 10 secondes, appuyez sur le bouton  $\rightarrow$  or  $\rightarrow$ .
- Pour chercher en arrière ou en avant, appuyez sur le bouton  $\triangleleft$  ou  $\blacktriangleright$ , appuyez plusieurs fois pour changer entre différentes vitesses.
- Pour arrêter la musique, appuyez sur le bouton .

#### **Options de musique**

Pendant que vous lisez de la musique, appuyez sur le bouton  $\Box$ , puis utilisez  $\Box$ ,  $\Box$ ,  $\Box$  ou  $\blacktriangleright$  pour choisir une option. Puis appuyez sur le bouton OK pour sélectionner une option :

- **• Aléatoire** : Active ou désactive la lecture aléatoire des pistes.
- **• Répéter** : Sélectionnez **Répéter** pour lire une piste ou un album en le répétant ou sélectionnez **Lire une fois** pour lire la piste une seule fois.
- **• Sous-titres** : Sélectionnez les réglages de sous-titres disponibles.

#### **Remarque :**

**♦** Pour afficher les informations d'une chanson (par exemple le titre, l'artiste ou la durée), sélectionnez la chanson et appuyez sur le bouton  $\lceil i \rceil$ . Pour masquer les informations, appuyez à nouveau sur le bouton  $\Box$ .

#### **3.8.2 Lire des fichiers vidéo**

**1** Sélectionnez **Film** dans la barre supérieure.

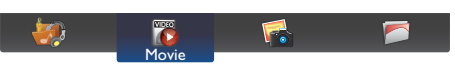

**2** Sélectionnez une vidéo, puis appuyez sur le bouton OK.

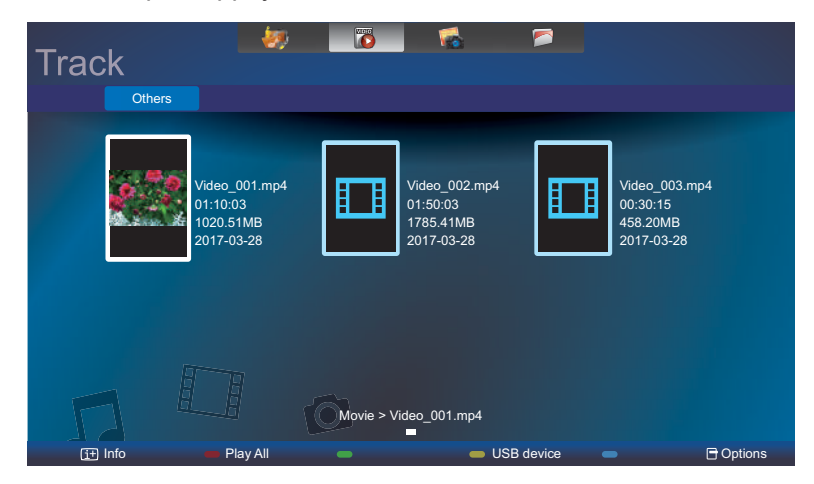

- Pour lire toutes les vidéos d'un dossier, sélectionnez un fichier vidéo. Puis appuyez sur le bouton **example 10 pour Tout lire.**
- Pour afficher un périphérique USB, appuyez sur le bouton  $\sim$ .
- Pour mettre en pause la vidéo, appuyez sur le bouton OK ou II. Appuyez à nouveau sur le bouton OK ou II pour reprendre la lecture.
- Pour sauter en arrière ou en avant de 10 secondes, appuyez sur le bouton  $\rightarrow$  or  $\rightarrow$ .
- Pour chercher en arrière ou en avant, appuyez sur le bouton < ou >  $\blacktriangleright$ , appuyez plusieurs fois pour changer entre différentes vitesses.
- Pour arrêter la vidéo, appuyez sur le bouton  $\blacksquare$ .

#### **Options de film**

Pendant la lecture d'une vidéo, appuyez sur le bouton  $\exists$ , puis utilisez  $\parallel$ ,  $\parallel$ ,  $\rightarrow$  ou  $\rightarrow$  pour choisir une option. Puis appuyez sur le bouton OK pour sélectionner une option :

- **• Sous-titres** : Sélectionnez les réglages de sous-titres disponibles.
- **• Aléatoire** : Active ou désactive la lecture aléatoire des fichiers vidéo.
- **• Répéter** : Sélectionnez **Répéter** pour lire le fichier vidéo en le répétant ou sélectionnez **Lire une fois** pour lire le fichier vidéo une seule fois.

#### **3.8.3 Lire des fichiers photo**

**1** Sélectionnez **Photo** dans la barre supérieure.

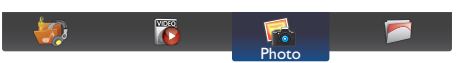

**2** Choisissez une vignette de photo, puis appuyez sur le bouton OK.

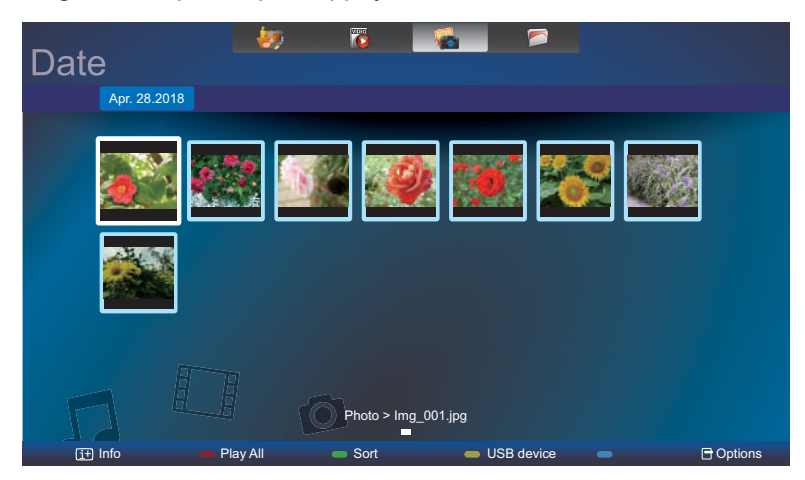

#### **Démarrer un diaporama**

Si plusieurs photos sont présentes dans un dossier, choisissez une photo. Puis appuyez sur le bouton pour **Tout lire**.

- Pour aller à la photo suivante ou précédente, appuyez sur le bouton  $\rightarrow$  ou  $\rightarrow$ , puis appuyez sur le bouton OK.
- Pour arrêter le diaporama, appuyez sur le bouton .

#### **Options de diaporama**

Lorsque vous lisez un diaporama, appuyez sur le bouton  $\Box$ , puis appuyez sur le bouton OK pour choisir une option :

- **• Aléatoire** : Active ou désactive l'affichage aléatoire des images dans le diaporama.
- **• Répéter** : Sélectionnez **Répéter** pour regarder un diaporama en le répétant ou sélectionnez **Lire une fois** pour le regarder une seule fois.
- **• Durée diaporama** : Sélectionnez le temps d'affichage de chaque image dans le diaporama.
- **• Transitions diaporama** : Sélectionnez l'effet de transition entre les images.

# **CHAPITRE 4 : MENU A AFFICHAGE SUR L'ÉCRAN**

## **4.1 Utilisation du menu OSD**

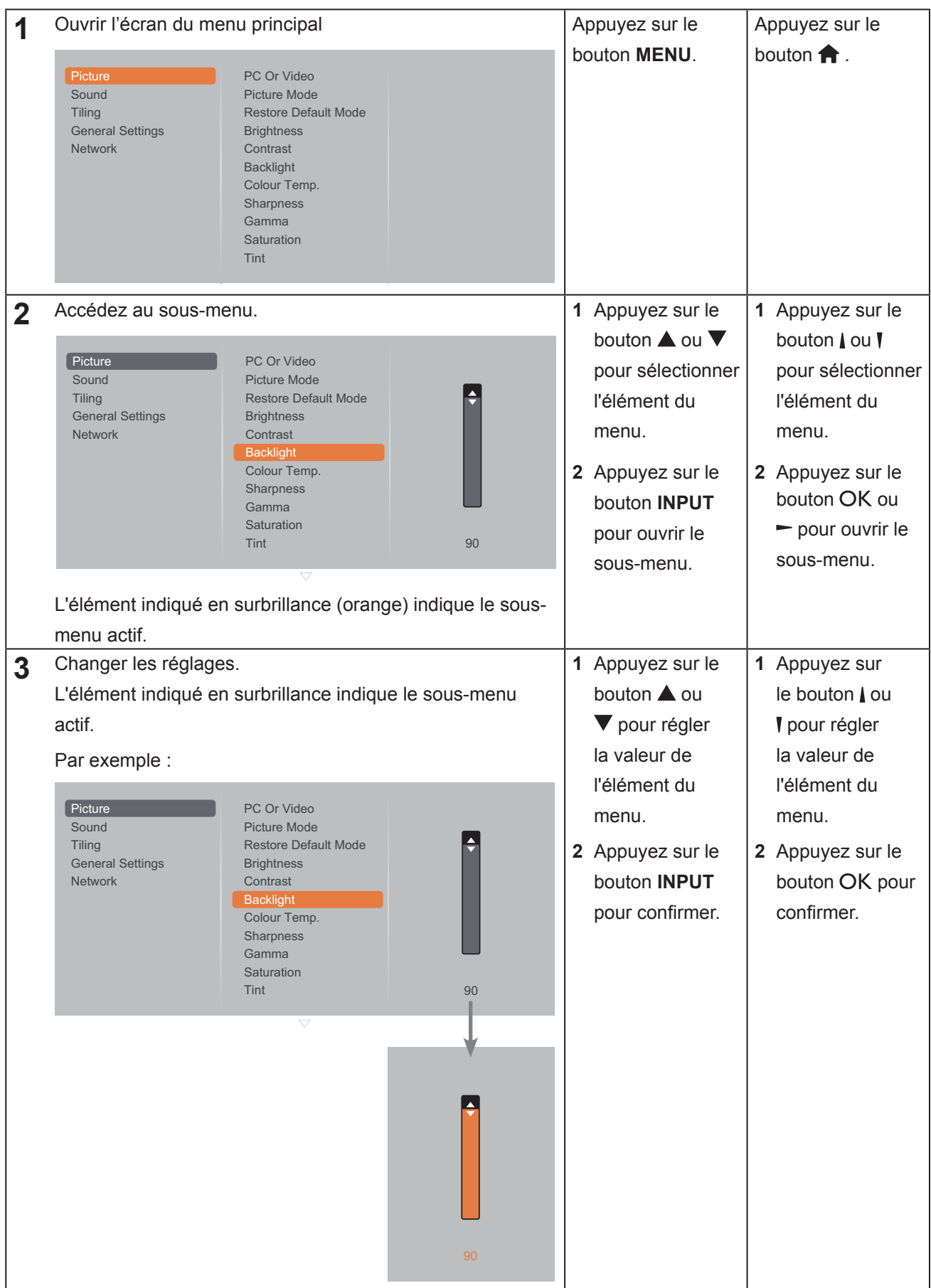

# **MENU A AFFICHAGE SUR L'ÉCRAN**

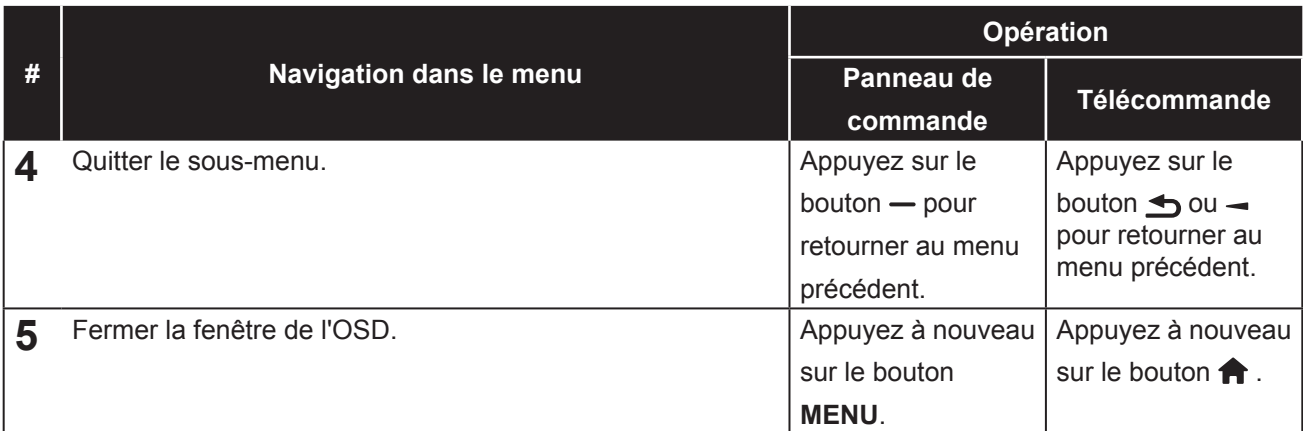

Lorsque vous modifiez des réglages, tous les changements seront automatiquement enregistrés lorsque vous :

- Allez dans un autre menu.
- Fermez le menu OSD.
- Attendez jusqu'à ce que le menu OSD se ferme automatiquement.

#### **Remarque :**

**♦** La disponibilité de certaines options du menu dépend du signal de la source d'entrée.

## **4.2 Structure du menu OSD**

m.

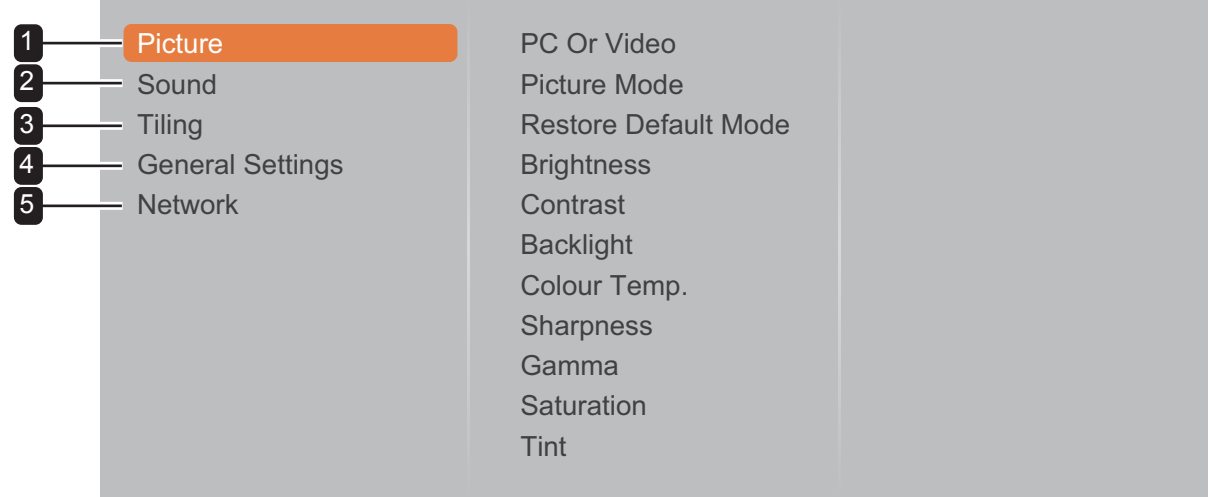

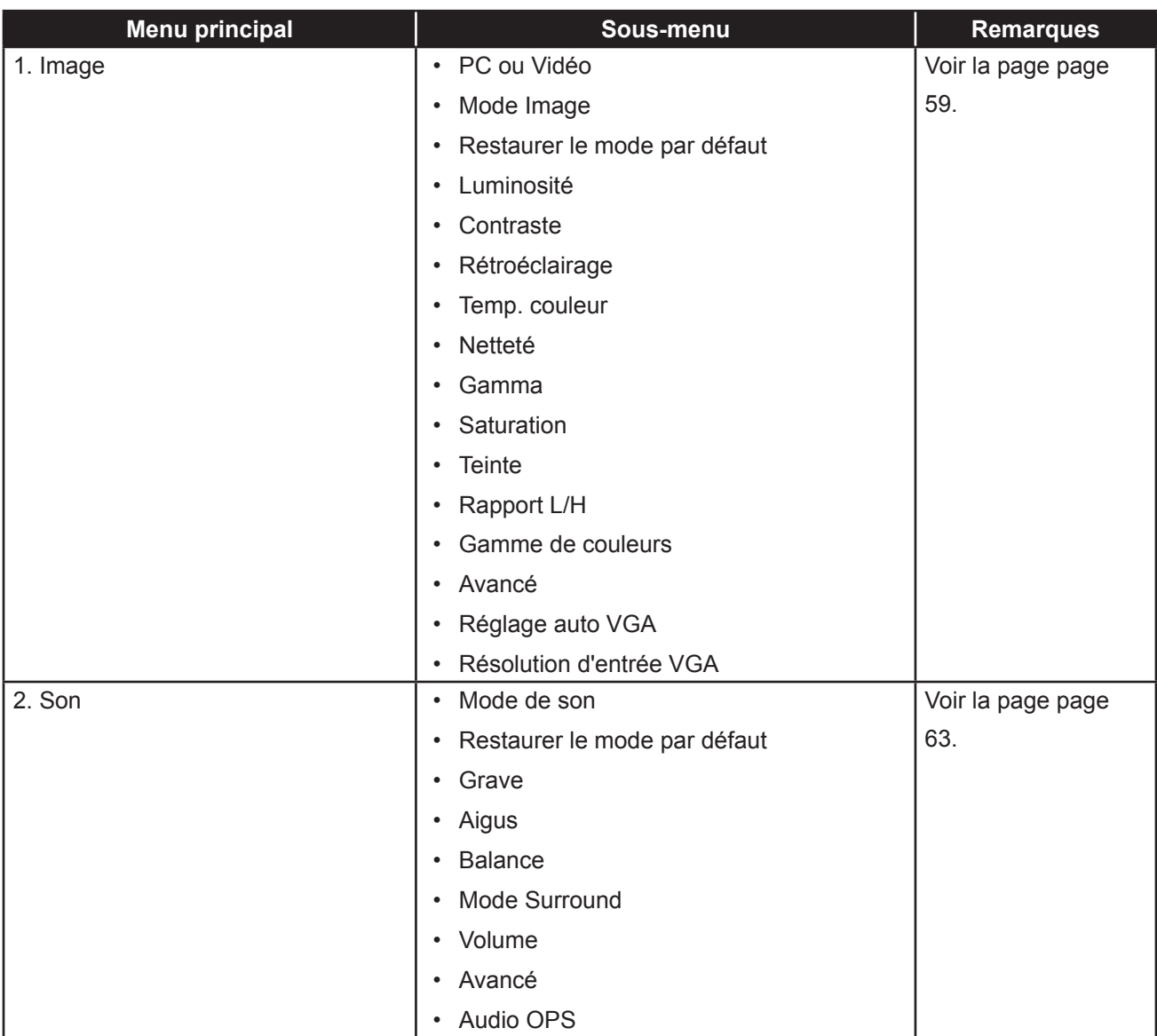

# **MENU A AFFICHAGE SUR L'ÉCRAN**

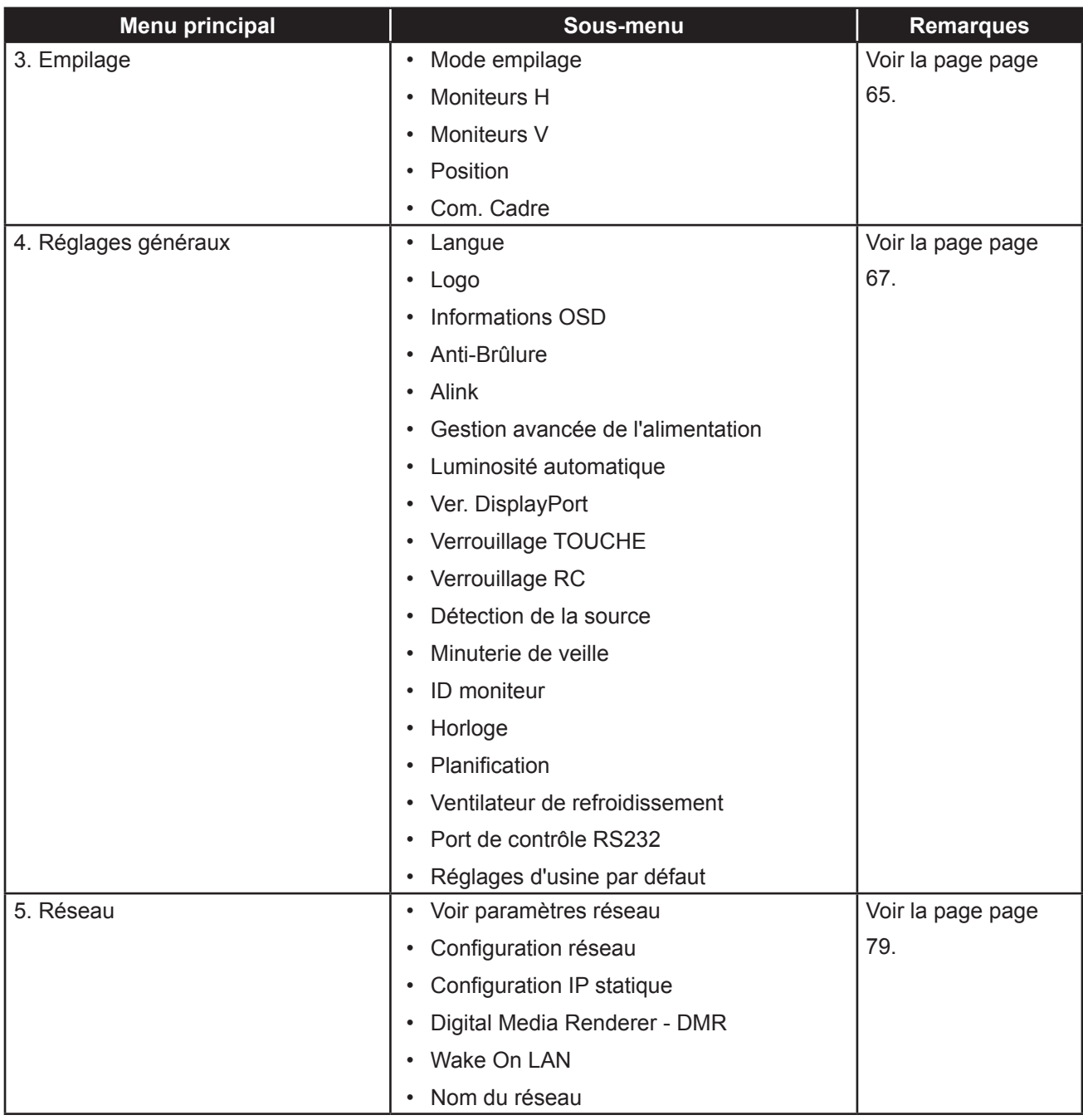

#### **Remarque :**

- **♦** La disponibilité de certaines options du menu dépend du signal de la source d'entrée.
- **♦** Les options "Ventilateur de refroidissement" et "Port de contrôle RS232" sont applicables uniquement sur les modèles RX-42E et RX-55E.

# **CHAPITRE 5 : RÉGLAGE DE L'ÉCRAN LCD**

## **5.1 Réglages d'image**

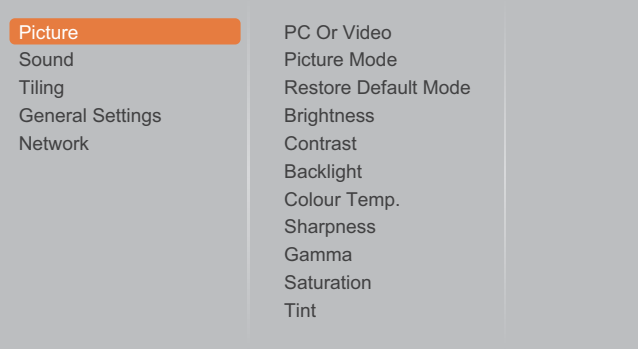

- **1** Appuyez sur le bouton **MENU** du panneau de commande ou le bouton de la télécommande pour afficher la fenêtre OSD.
- **2** Sélectionnez **Image**, puis appuyez sur le bouton **INPUT** du panneau de commande ou le bouton OK de la télécommande.
- **3** Appuyez sur le bouton  $\triangle$ / $\blacktriangledown$  du panneau de commande ou le bouton  $\mathcal W$  de la télécommande pour sélectionner une option.
- **4** Appuyez sur le bouton **INPUT** du panneau de commande ou le bouton OK de la télécommande pour accéder au sous-menu.

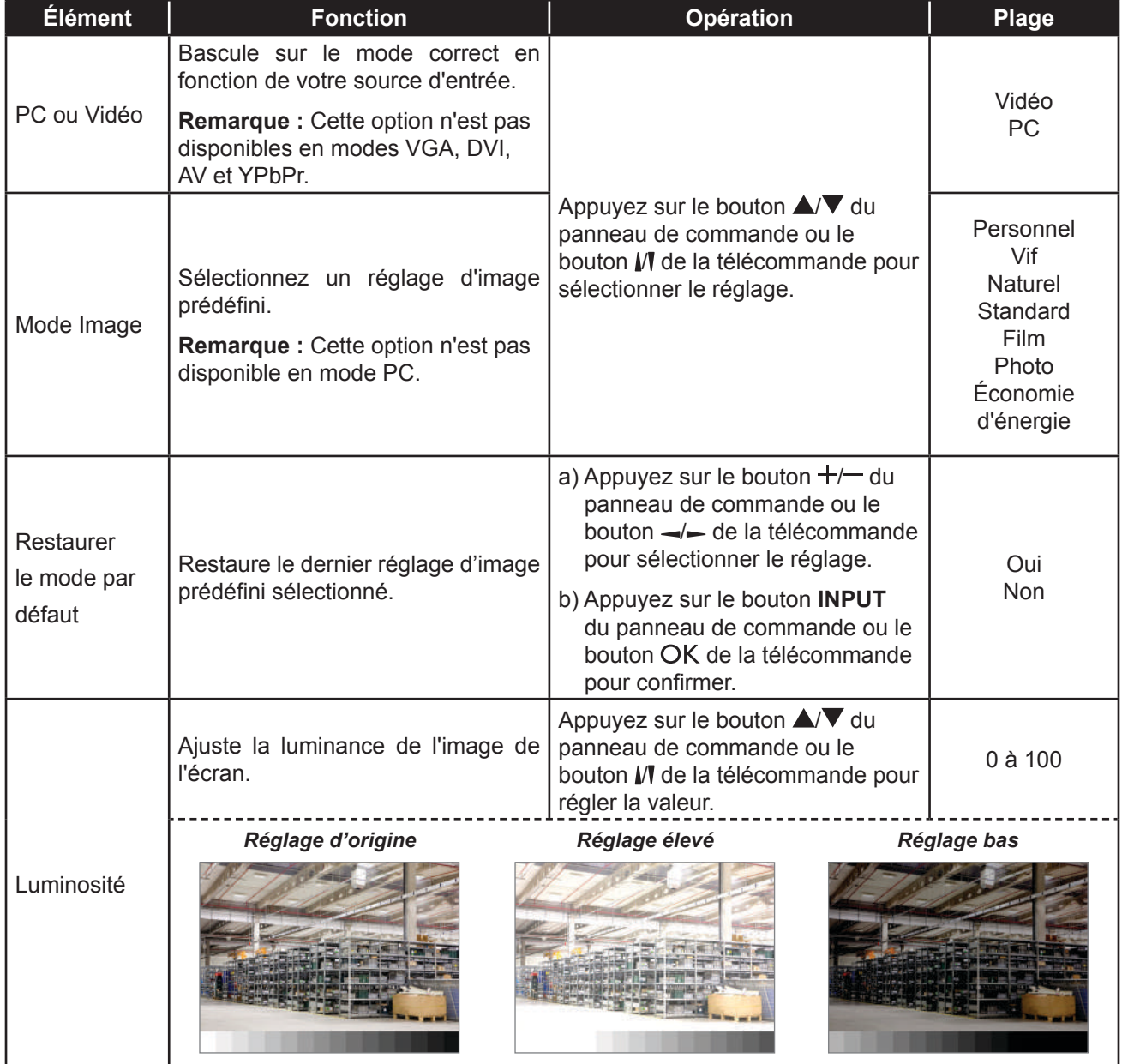

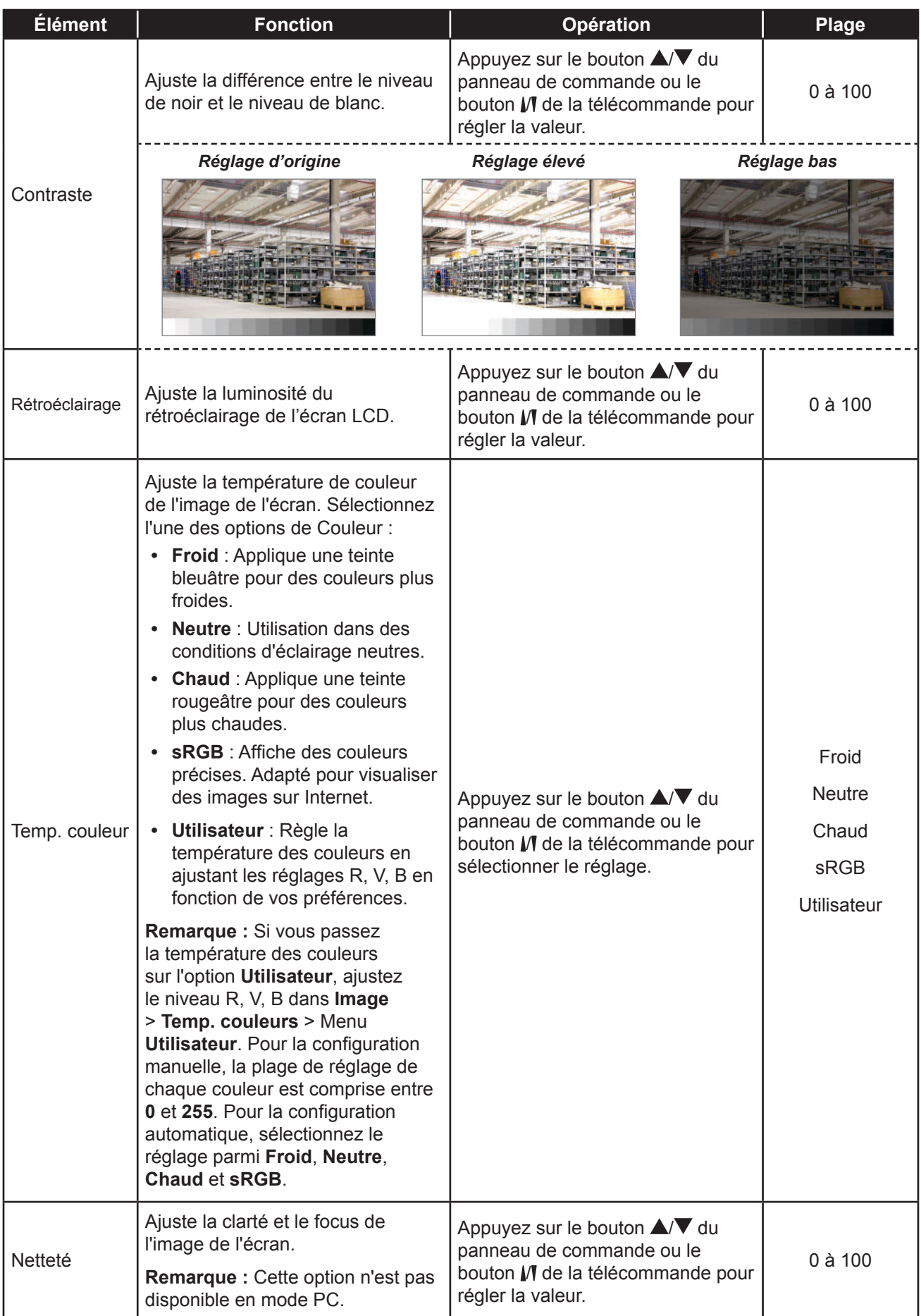

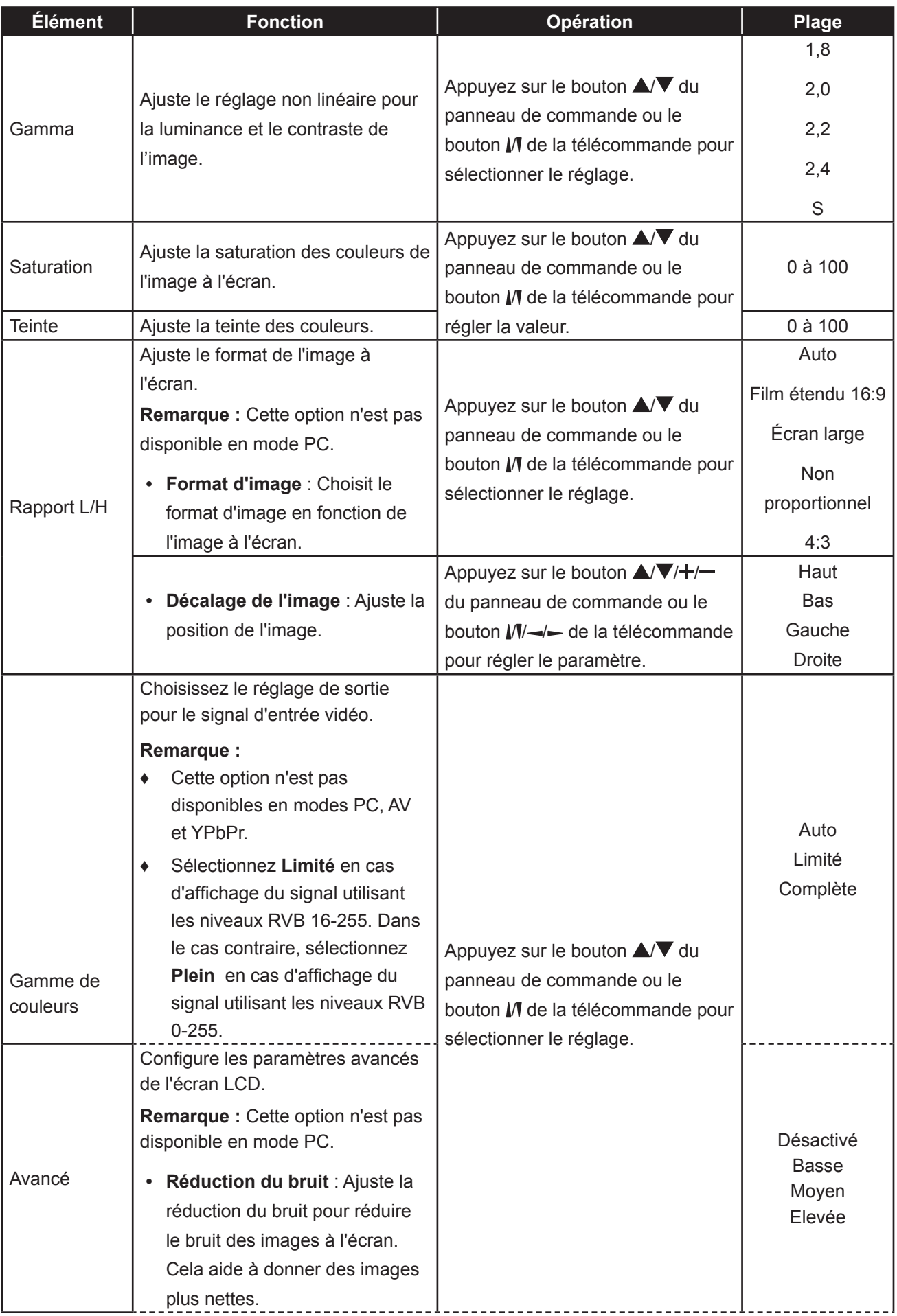

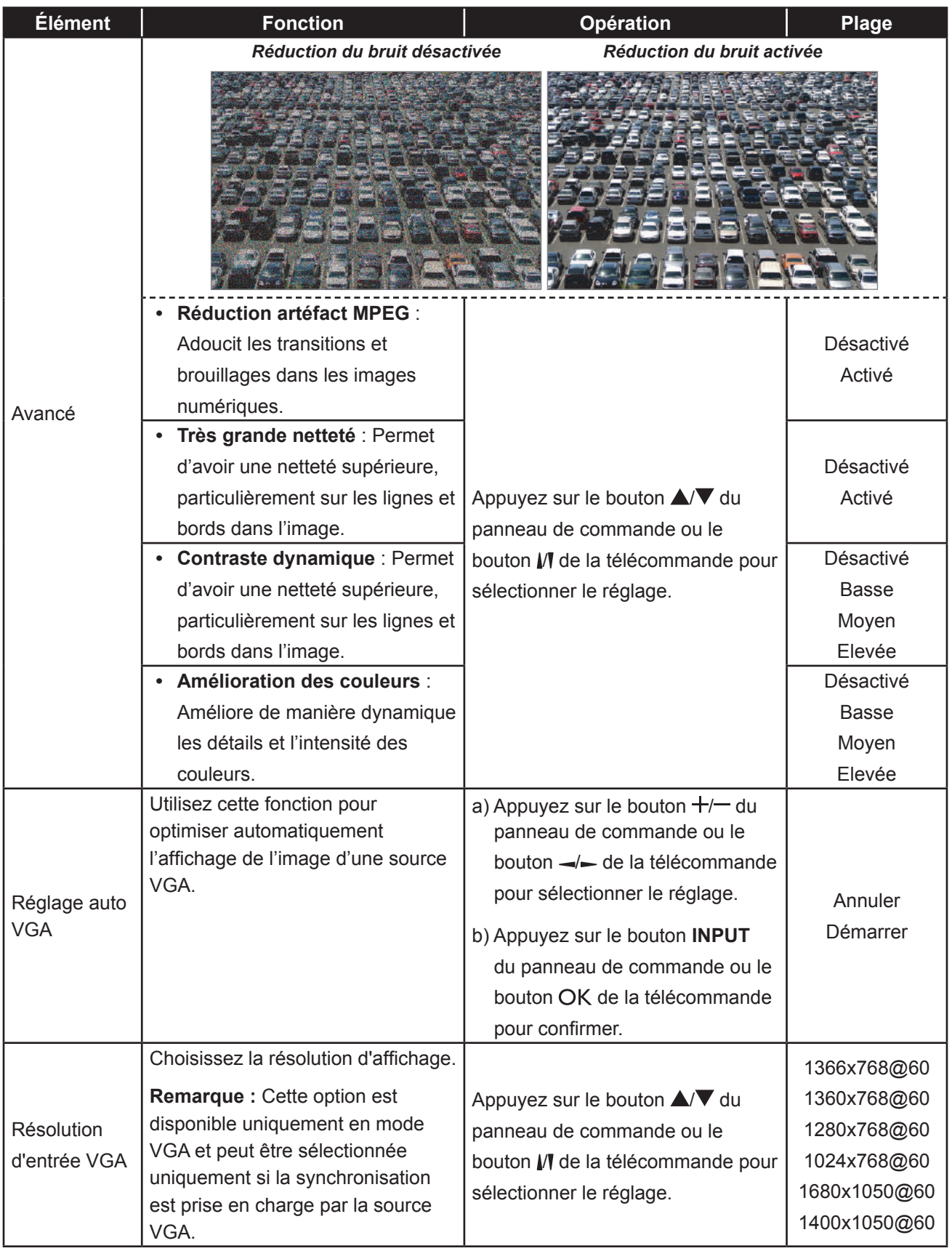

## **5.2 Réglages du son**

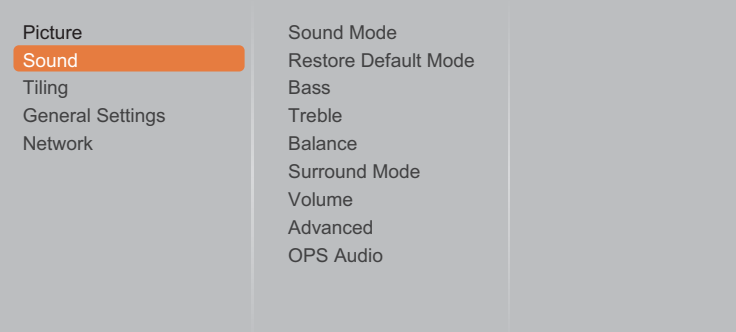

- **1** Appuyez sur le bouton **MENU** du panneau de commande ou le bouton de la télécommande pour afficher la fenêtre OSD.
- **2** Sélectionnez **Son**, puis appuyez sur le bouton **INPUT** du panneau de commande ou le bouton OK de la télécommande.
- **3** Appuyez sur le bouton  $\triangle$ / $\blacktriangledown$  du panneau de commande ou le bouton  $\mathcal W$  de la télécommande pour sélectionner une option.
- **4** Appuyez sur le bouton **INPUT** du panneau de commande ou le bouton OK de la télécommande pour accéder au sous-menu.

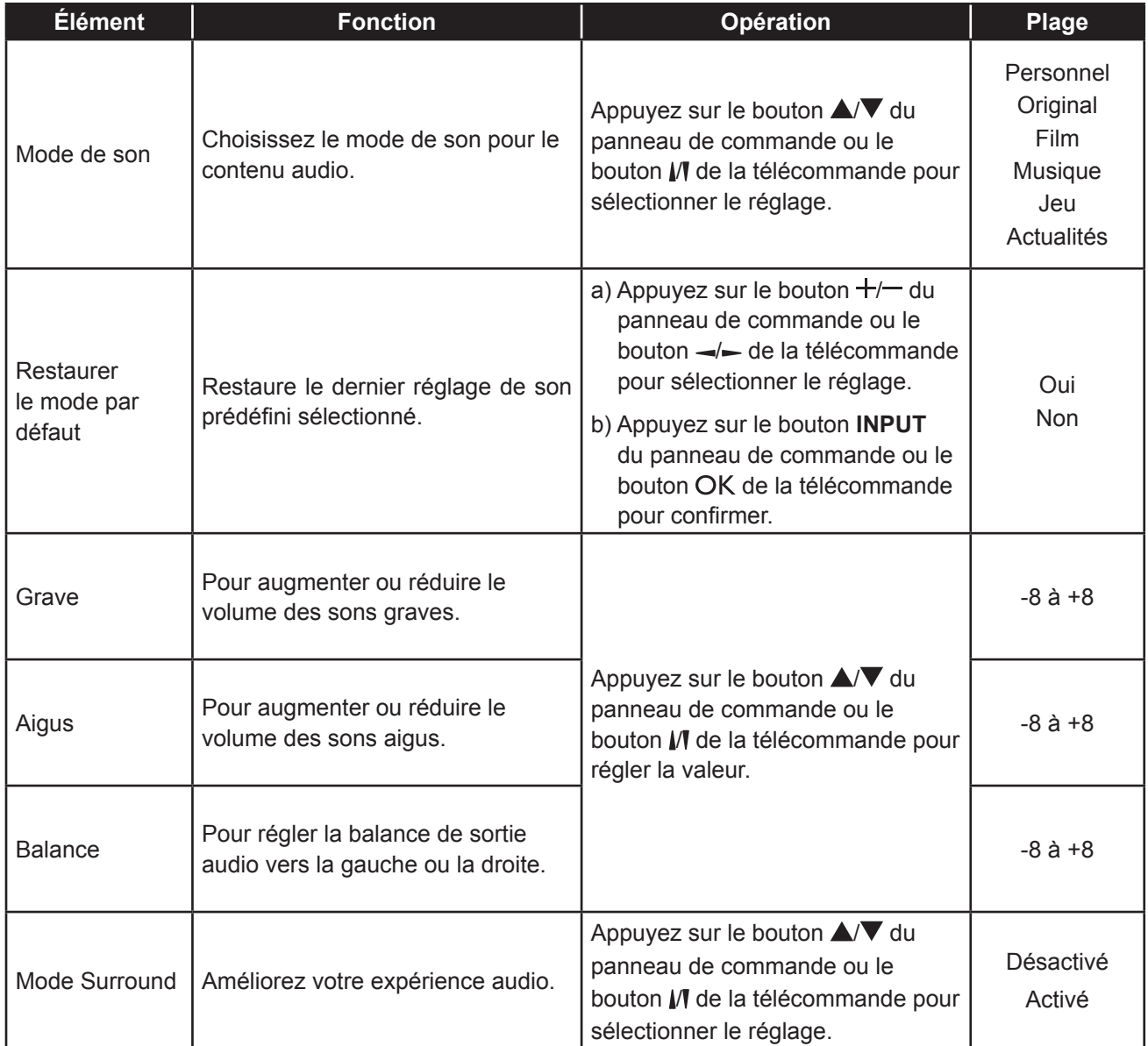

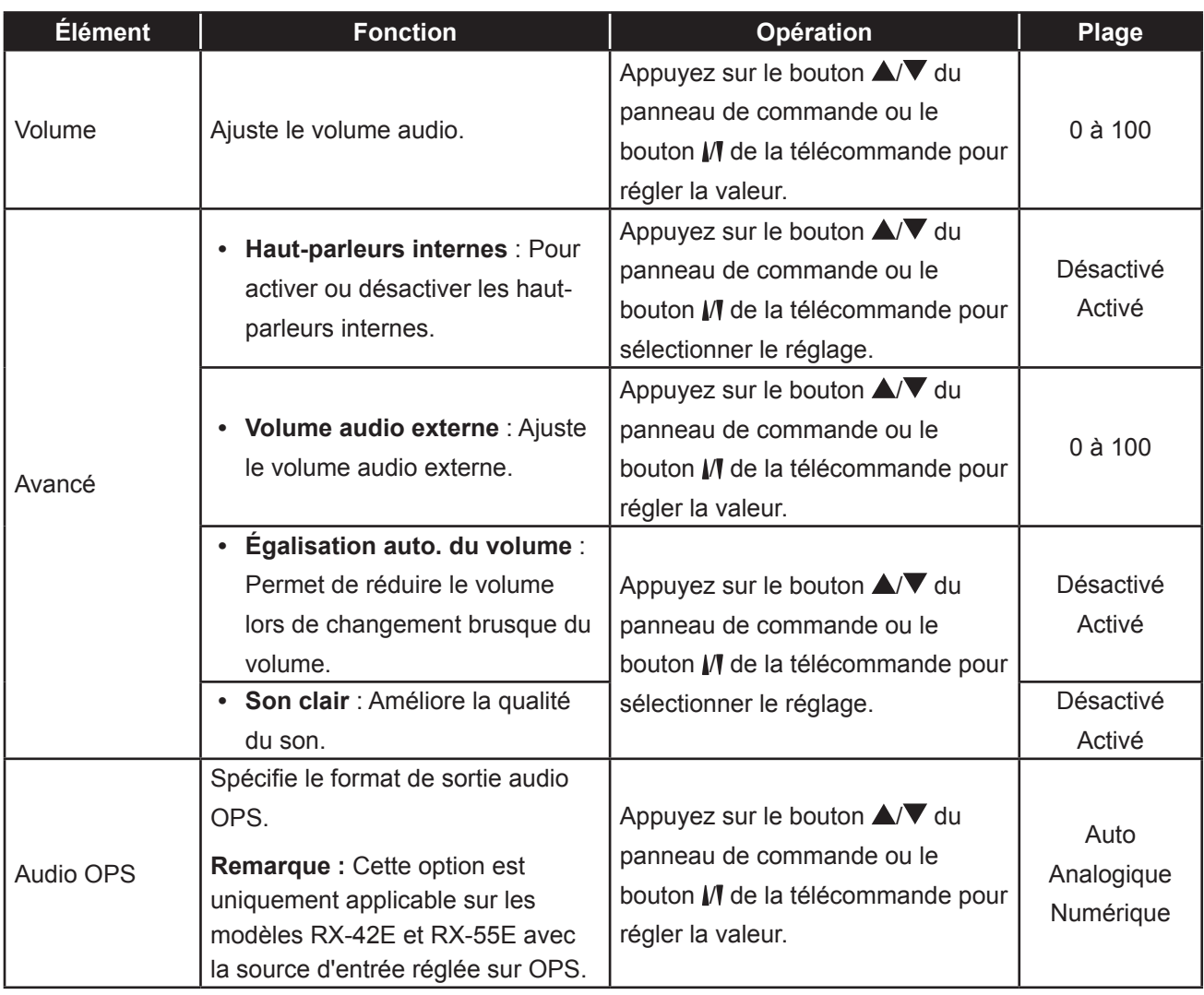

## **5.3 Réglages de la mosaïque**

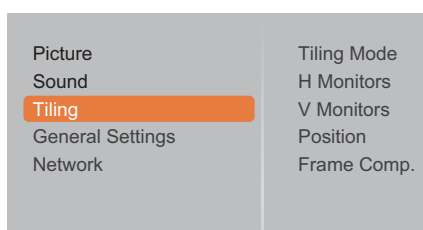

- **1** Appuyez sur le bouton **MENU** du panneau de commande ou le bouton de la télécommande pour afficher la fenêtre OSD.
- **2** Sélectionnez **Mosaïque**, puis appuyez sur le bouton **INPUT** du panneau de commande ou le bouton OK de la télécommande.
- **3** Appuyez sur le bouton  $\triangle$ / $\blacktriangledown$  du panneau de commande ou le bouton  $\mathsf{M}$  de la télécommande pour sélectionner une option.
- **4** Appuyez sur le bouton **INPUT** du panneau de commande ou le bouton OK de la télécommande pour accéder au sous-menu.

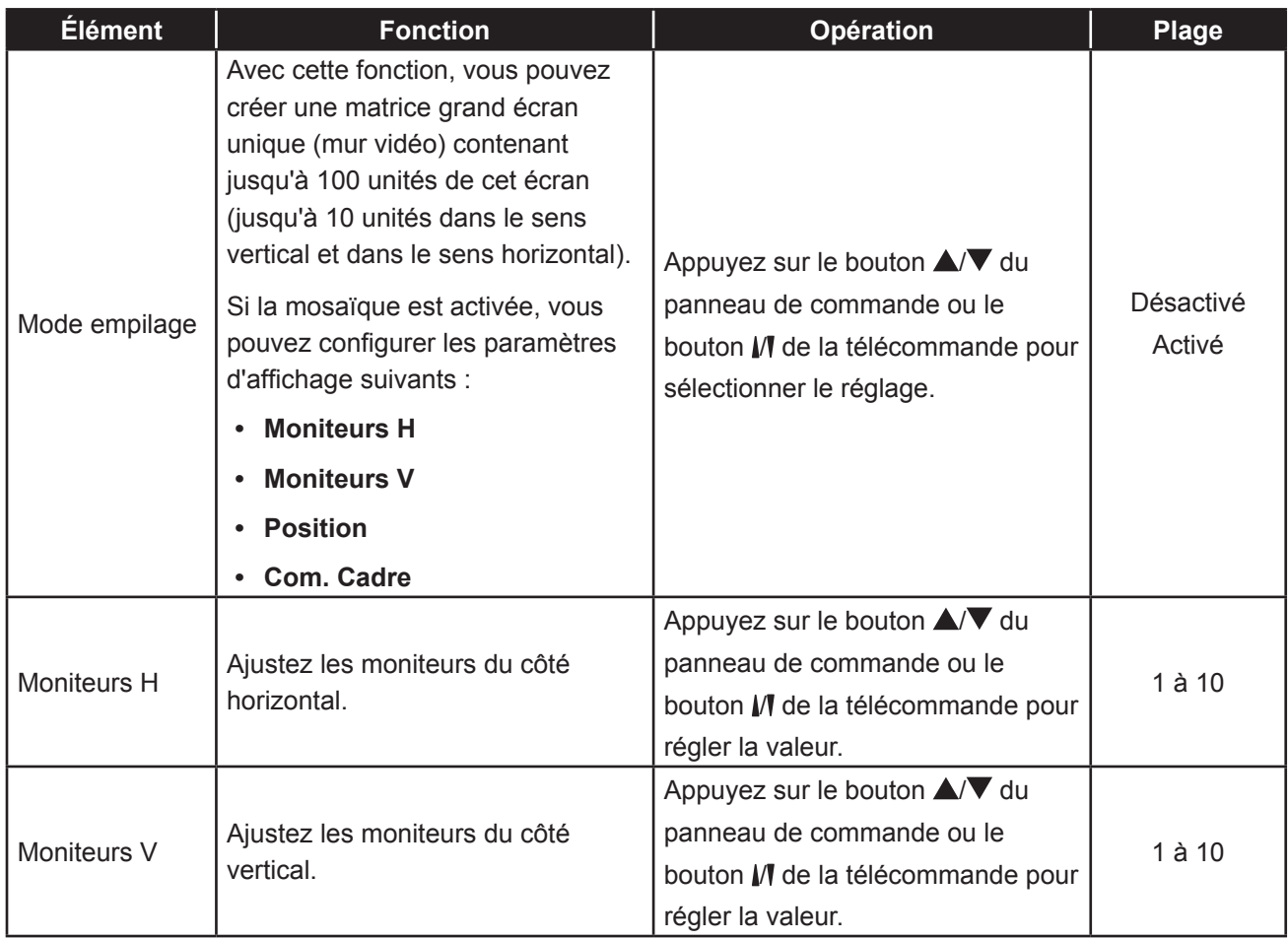

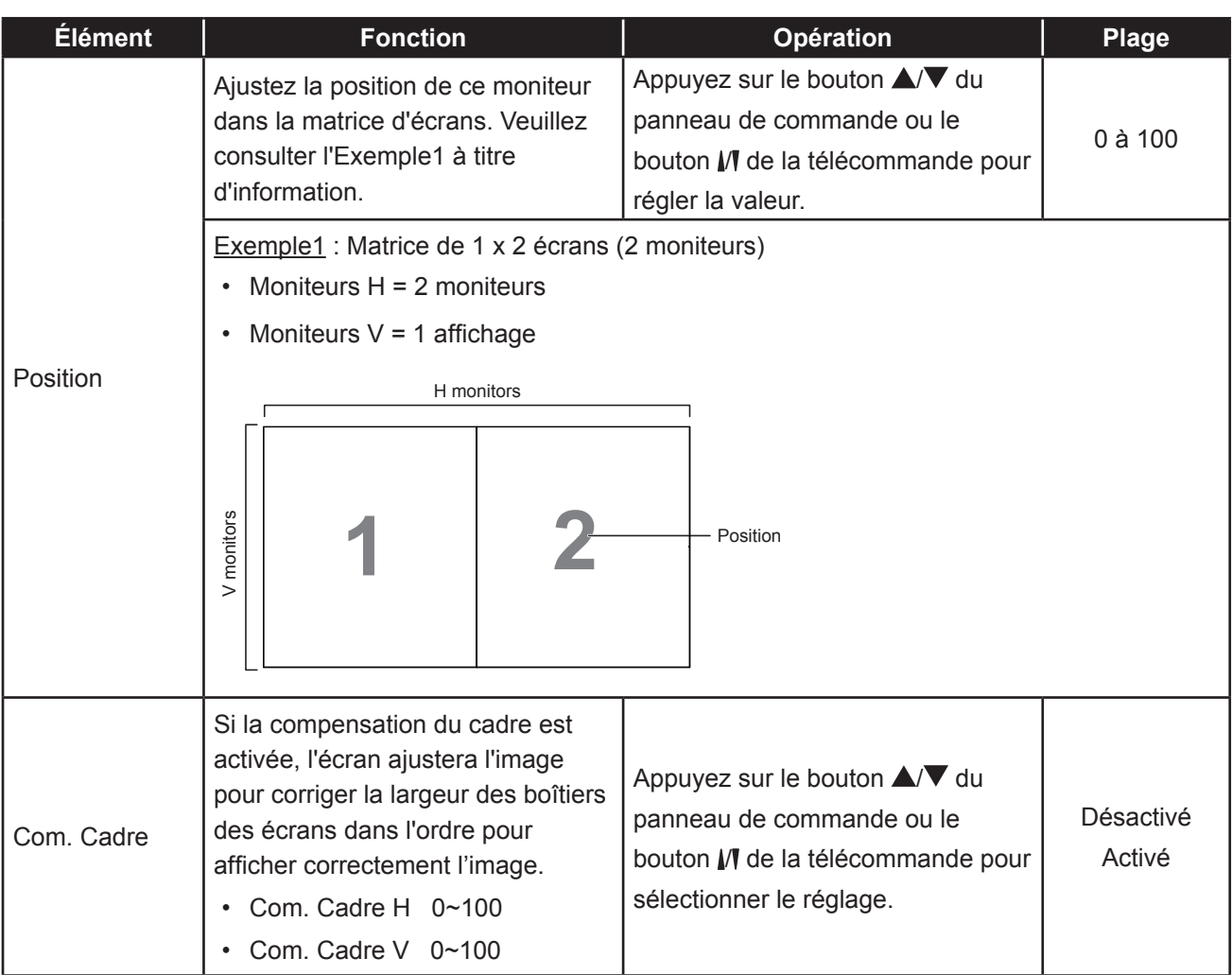

## **5.4 Réglages généraux**

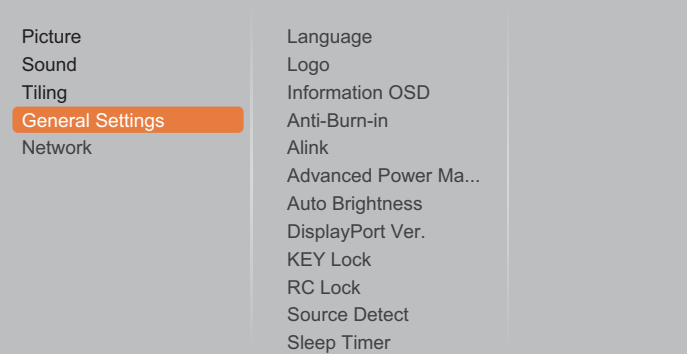

- **1** Appuyez sur le bouton **MENU** du panneau de commande ou le bouton de la télécommande pour afficher la fenêtre OSD.
- **2** Sélectionnez **Paramètres généraux**, puis appuyez sur le bouton **INPUT** du panneau de commande ou le bouton OK de la télécommande.
- **3** Appuyez sur le bouton  $\triangle$ / $\nabla$  du panneau de commande ou le bouton  $\mathcal{V}\mathbf{I}$  de la télécommande pour sélectionner une option.
- **4** Appuyez sur le bouton **INPUT** du panneau de commande ou le bouton OK de la télécommande pour accéder au sous-menu.

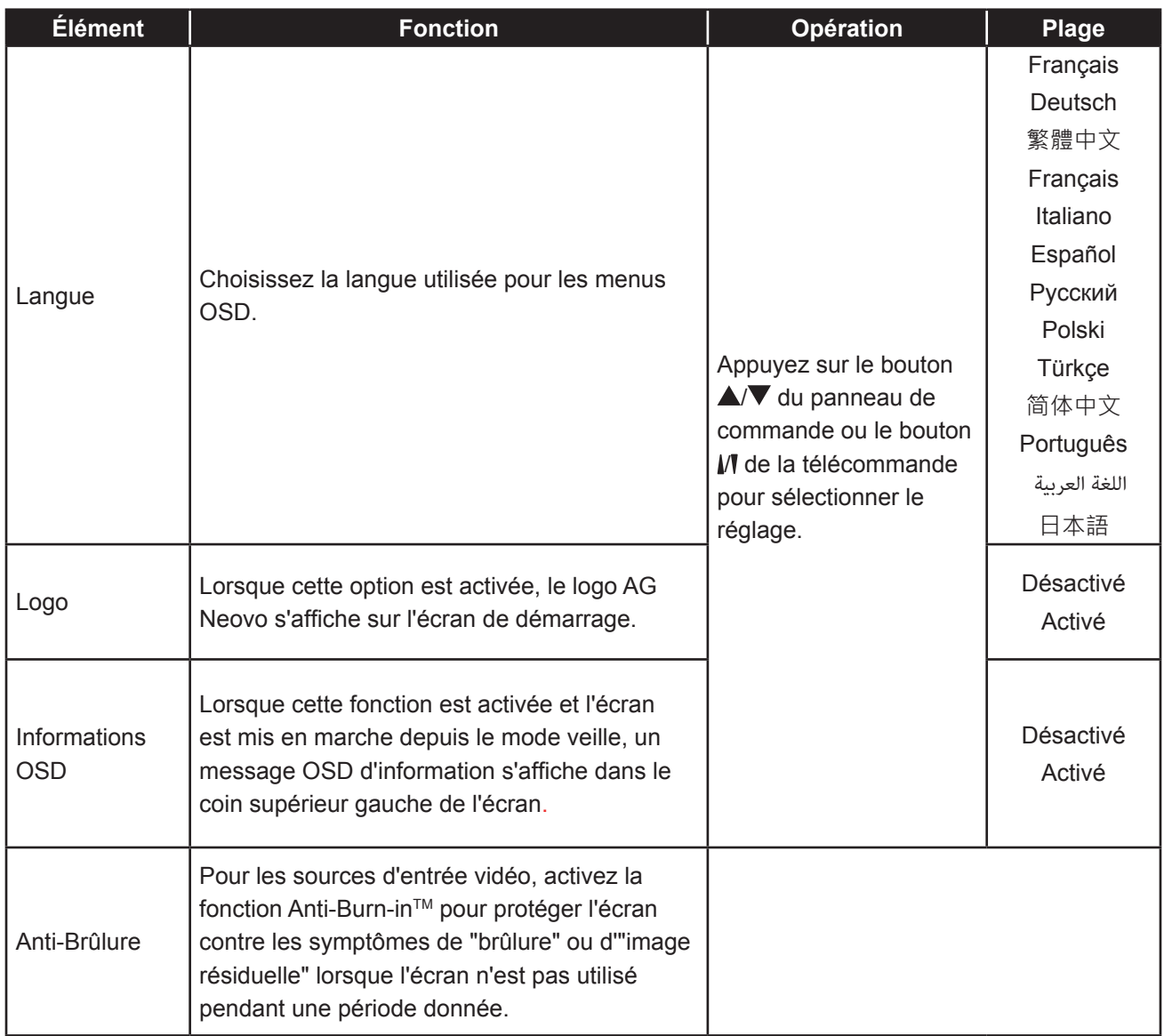

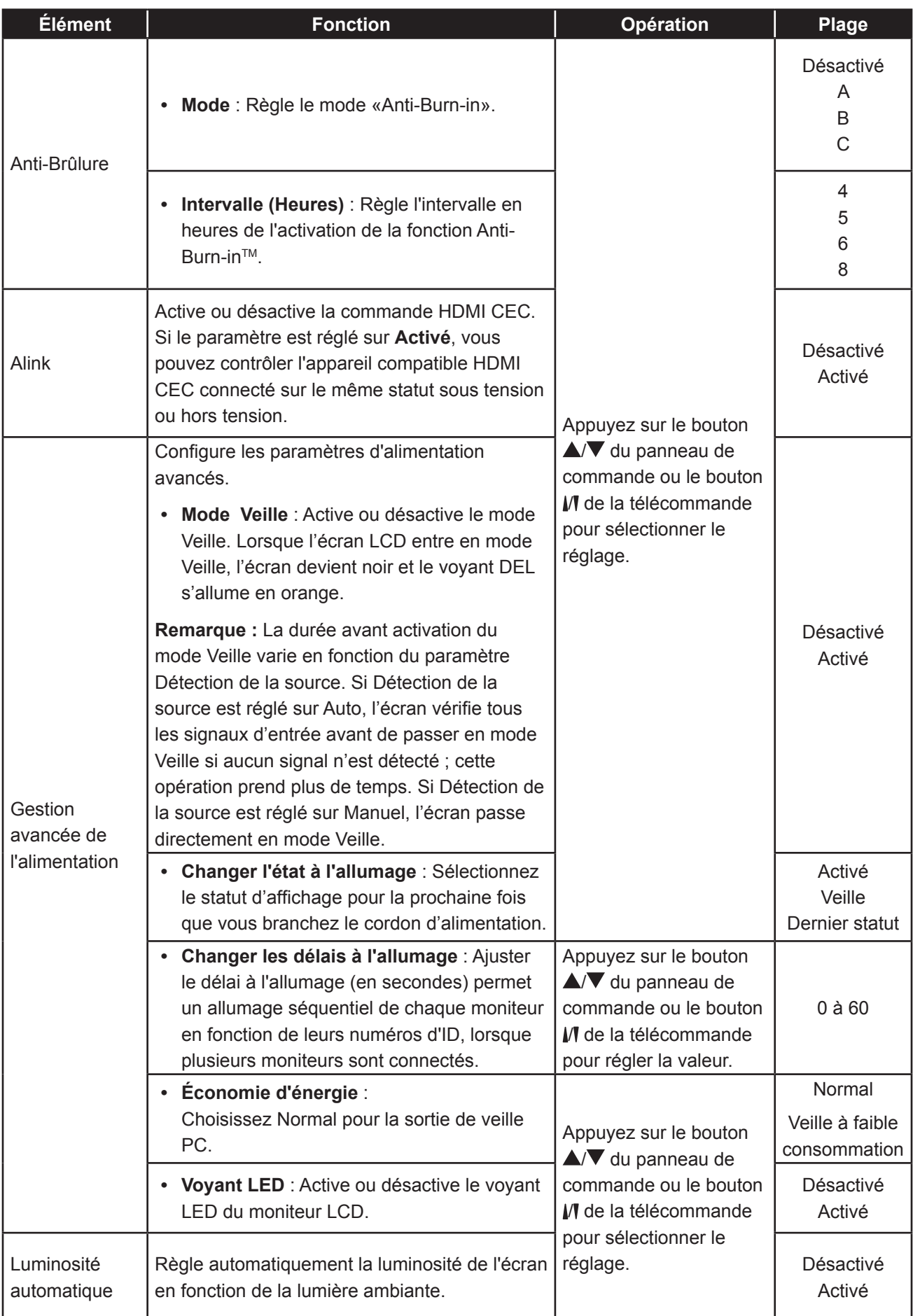
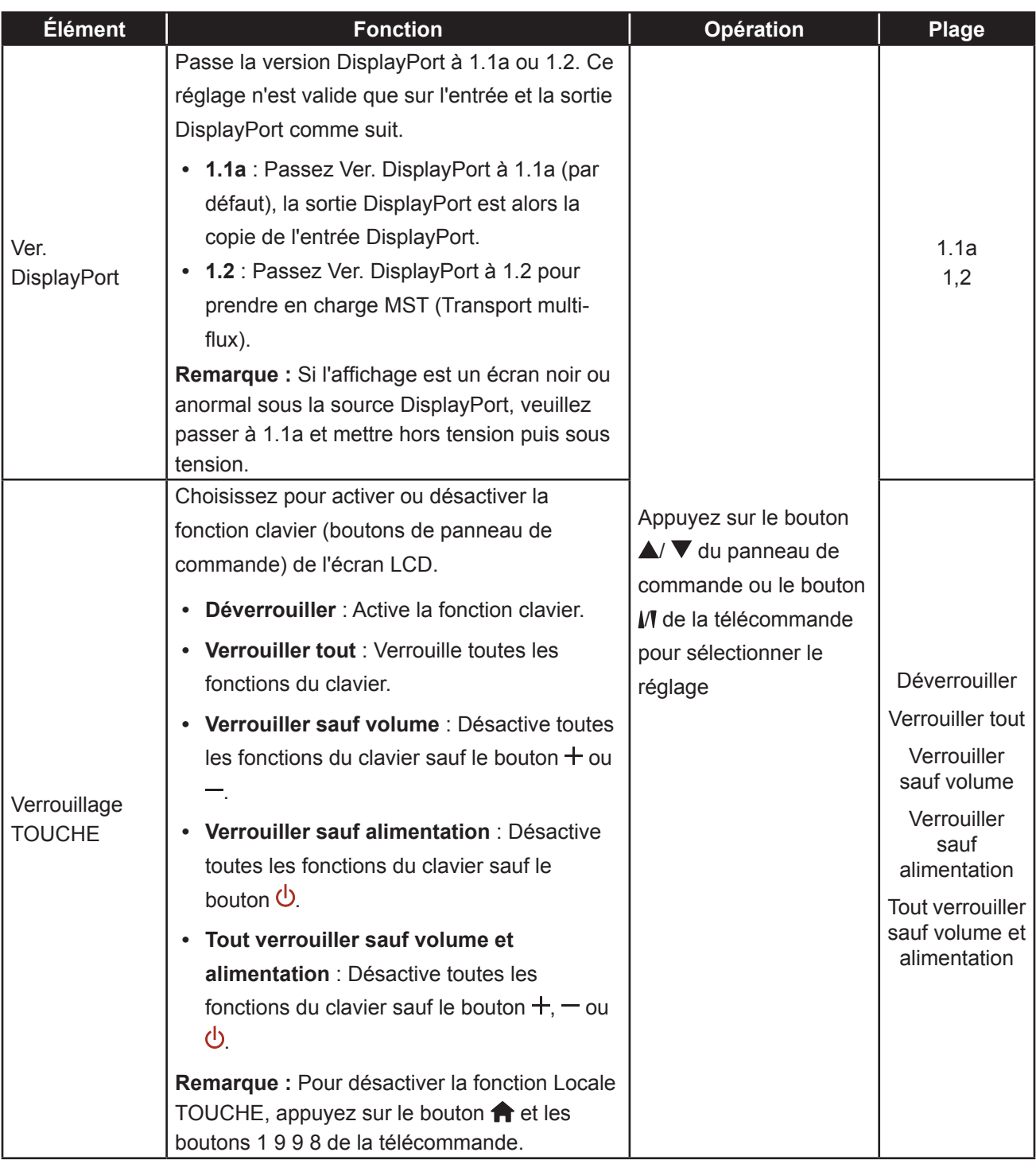

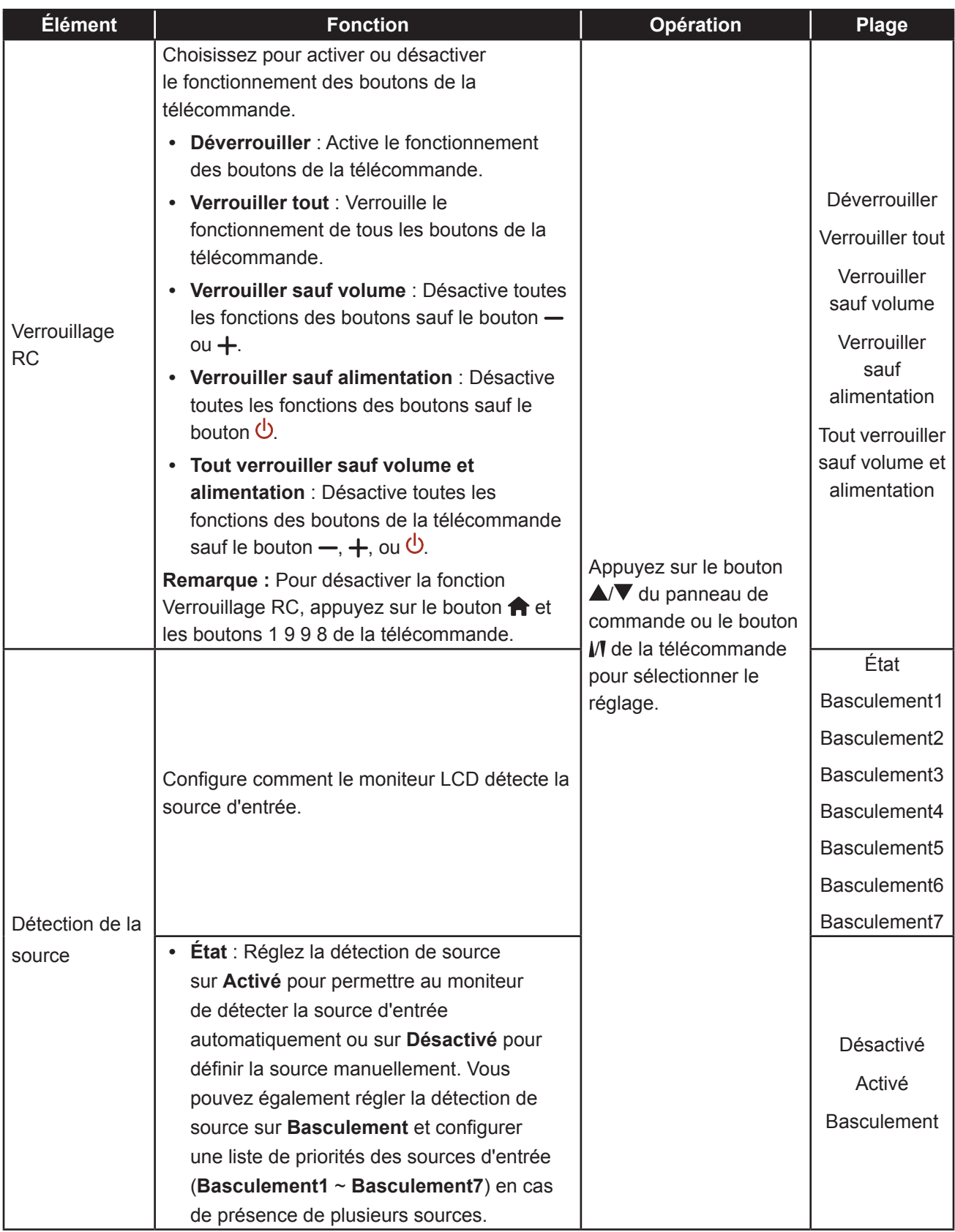

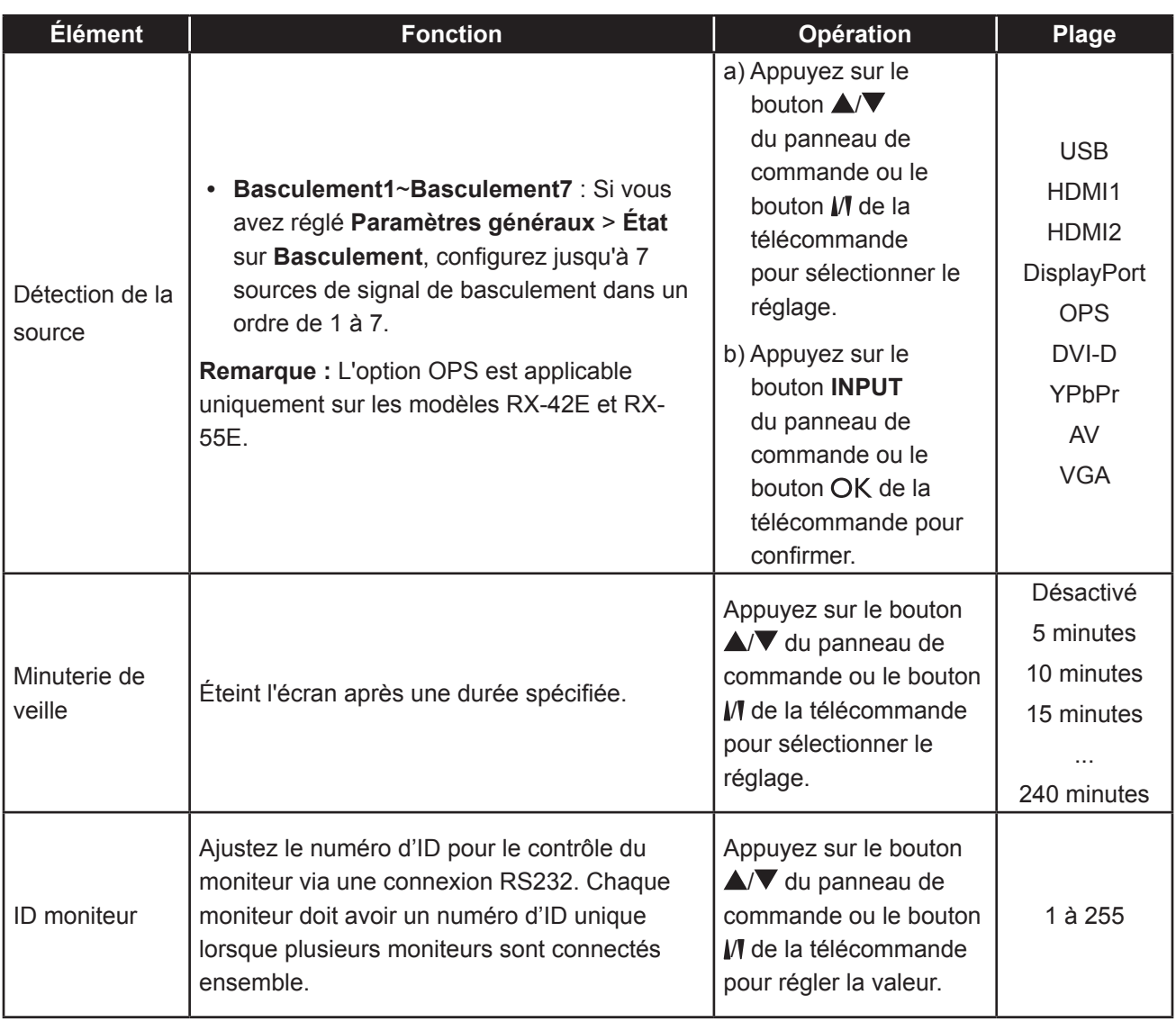

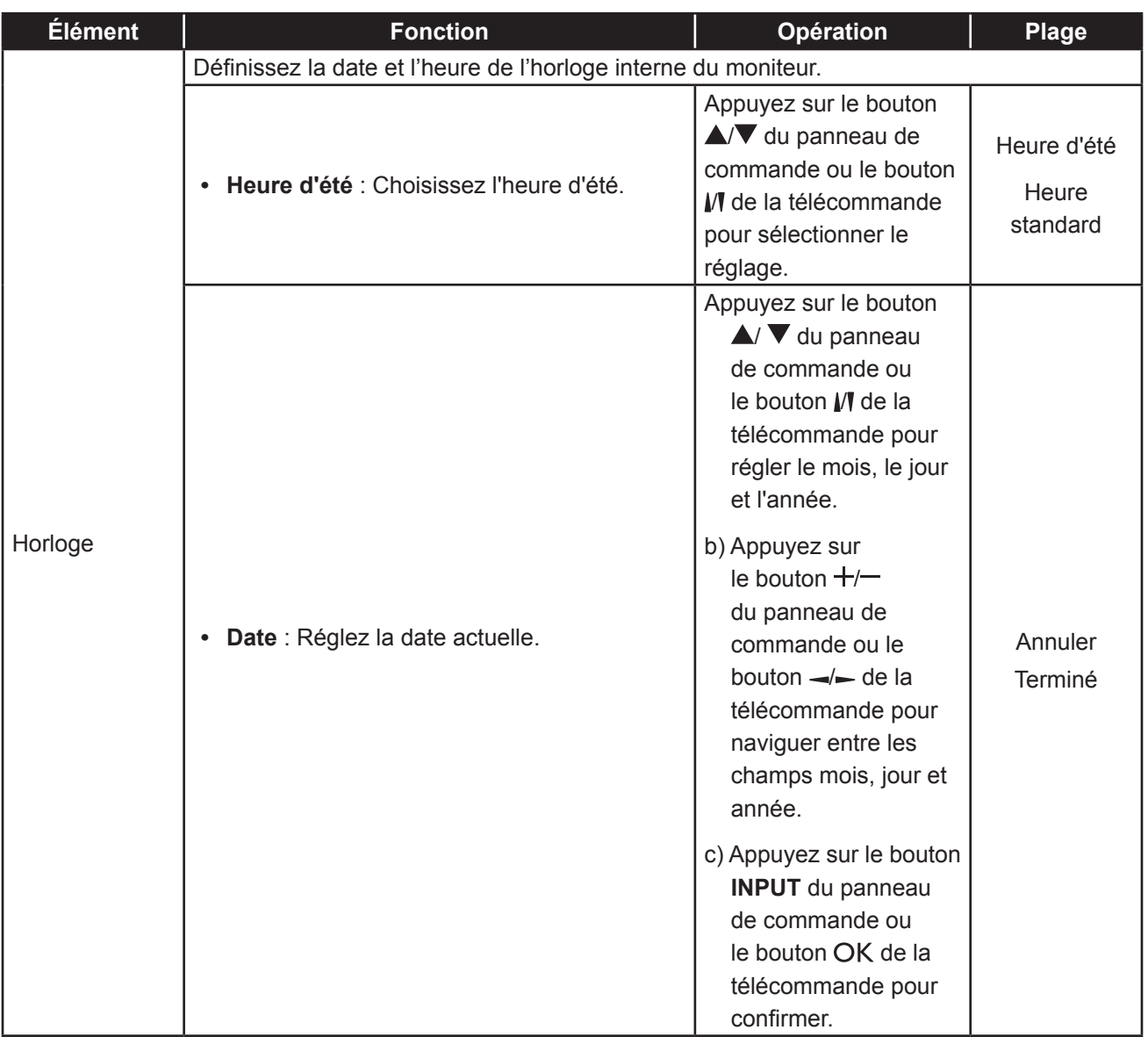

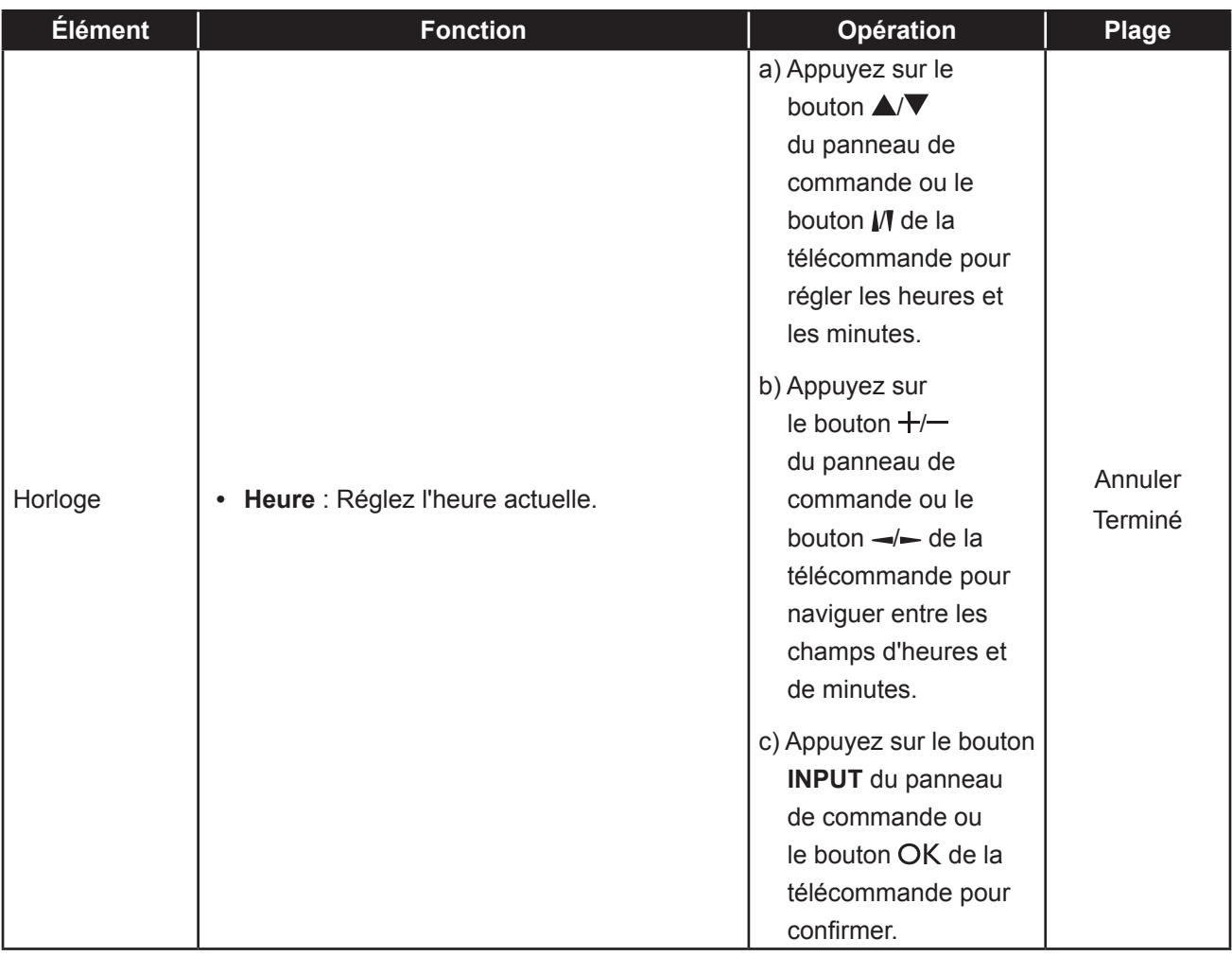

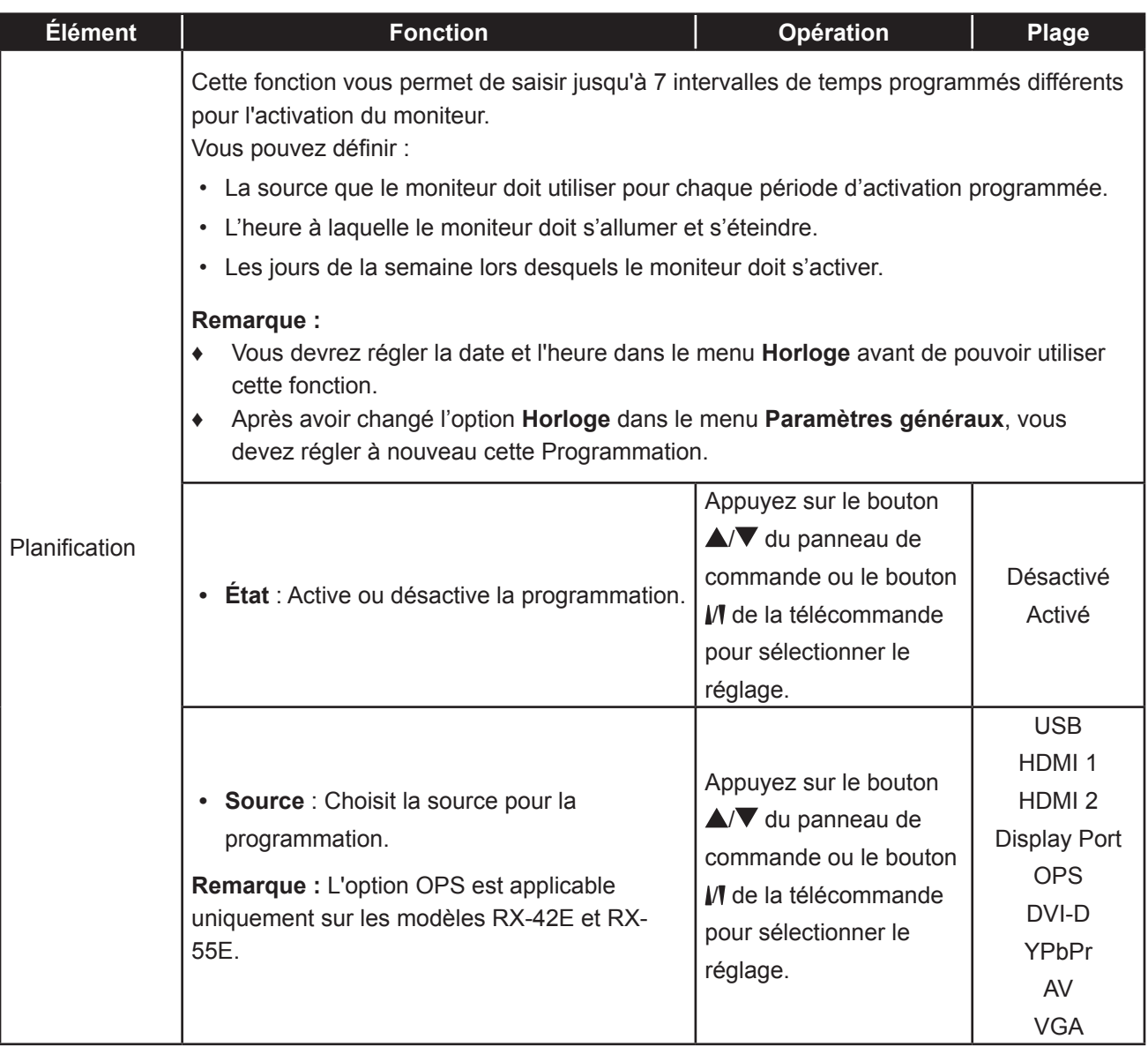

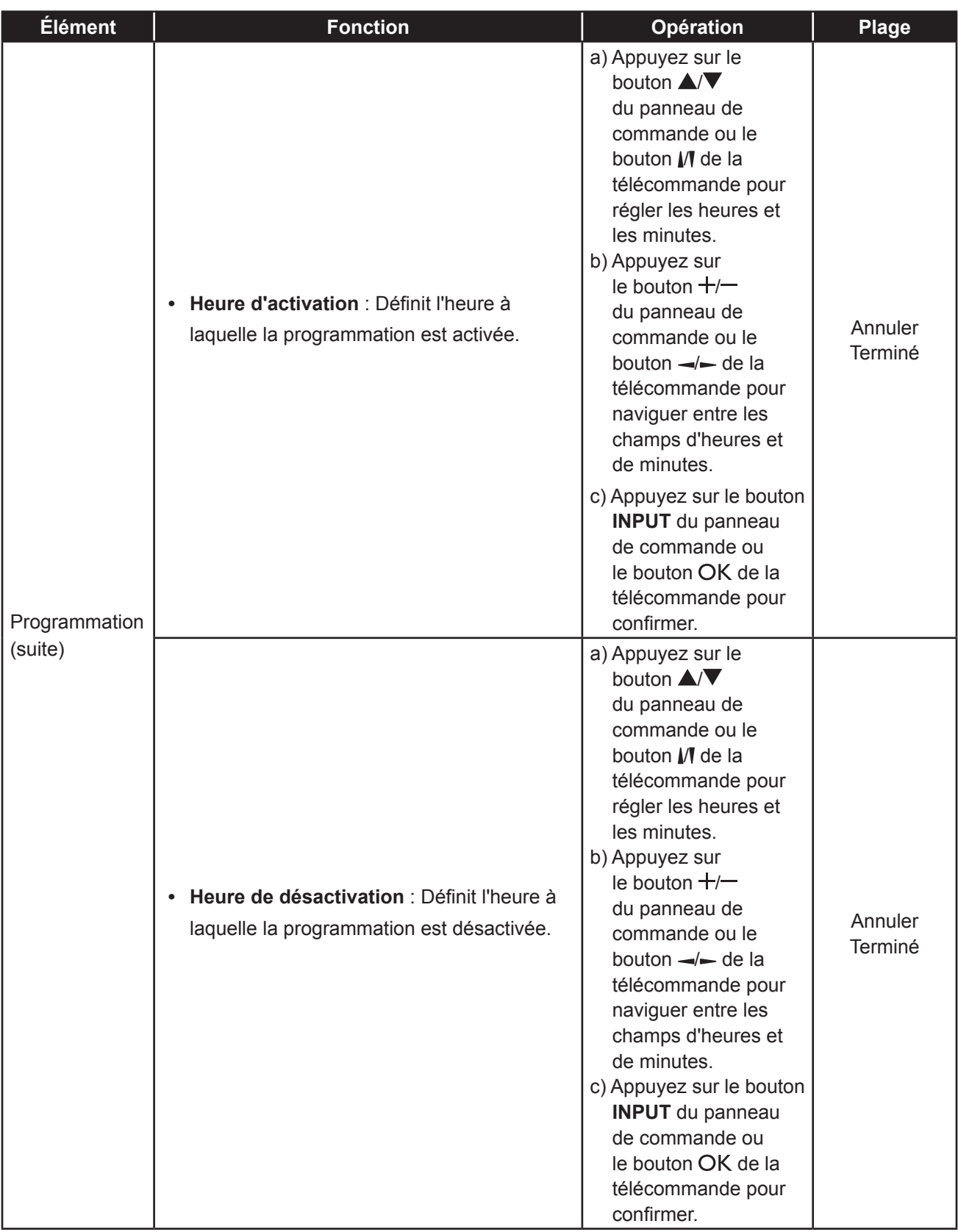

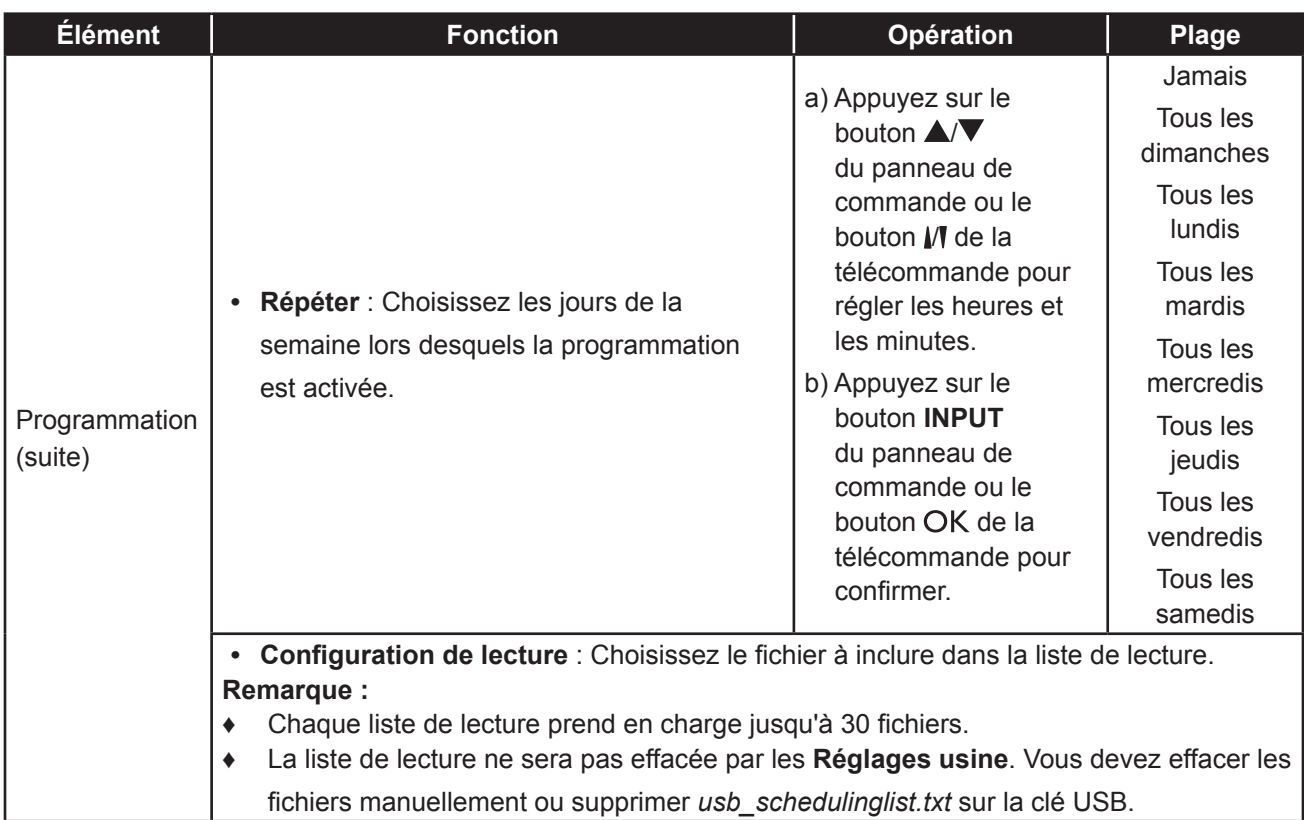

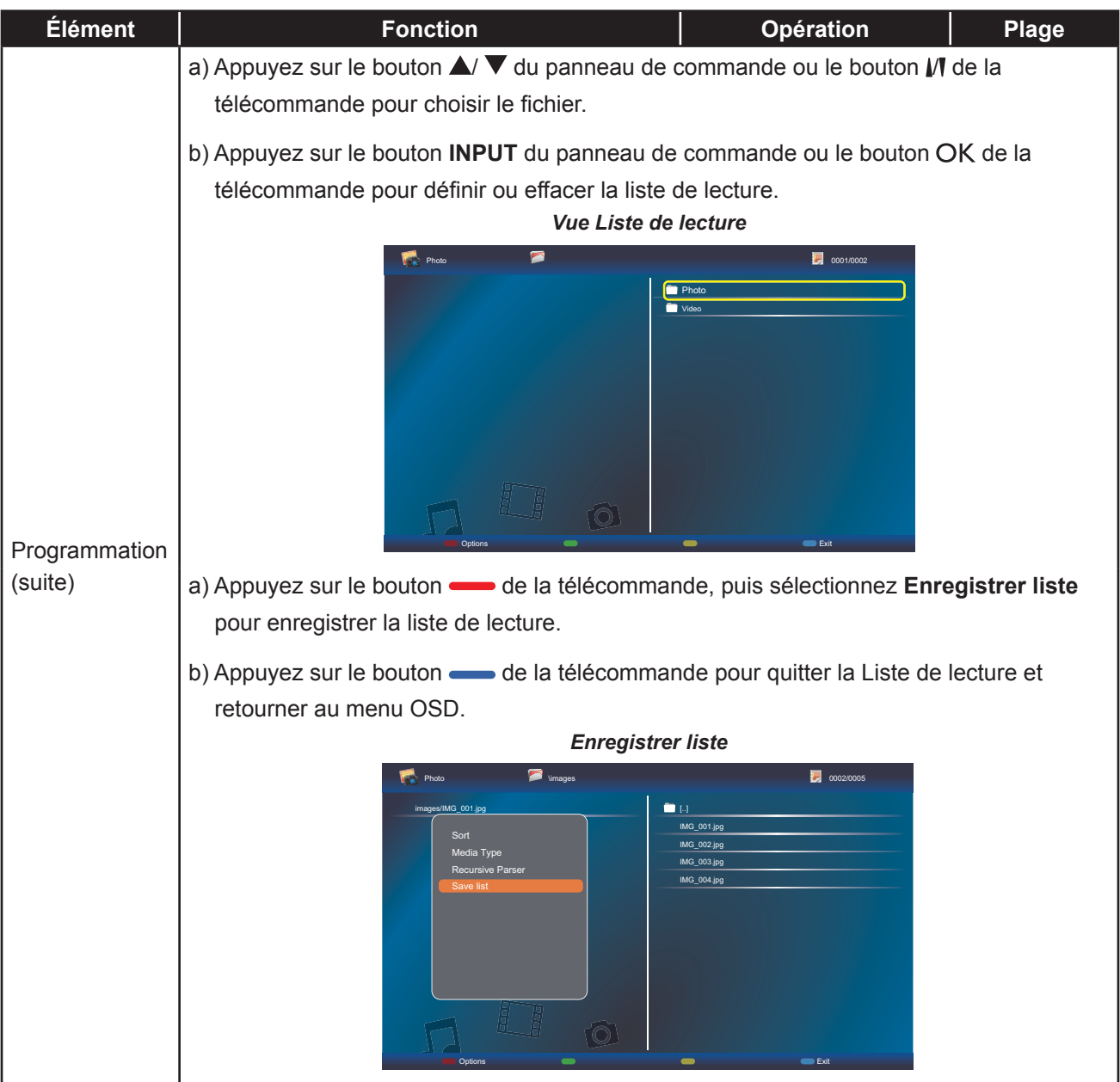

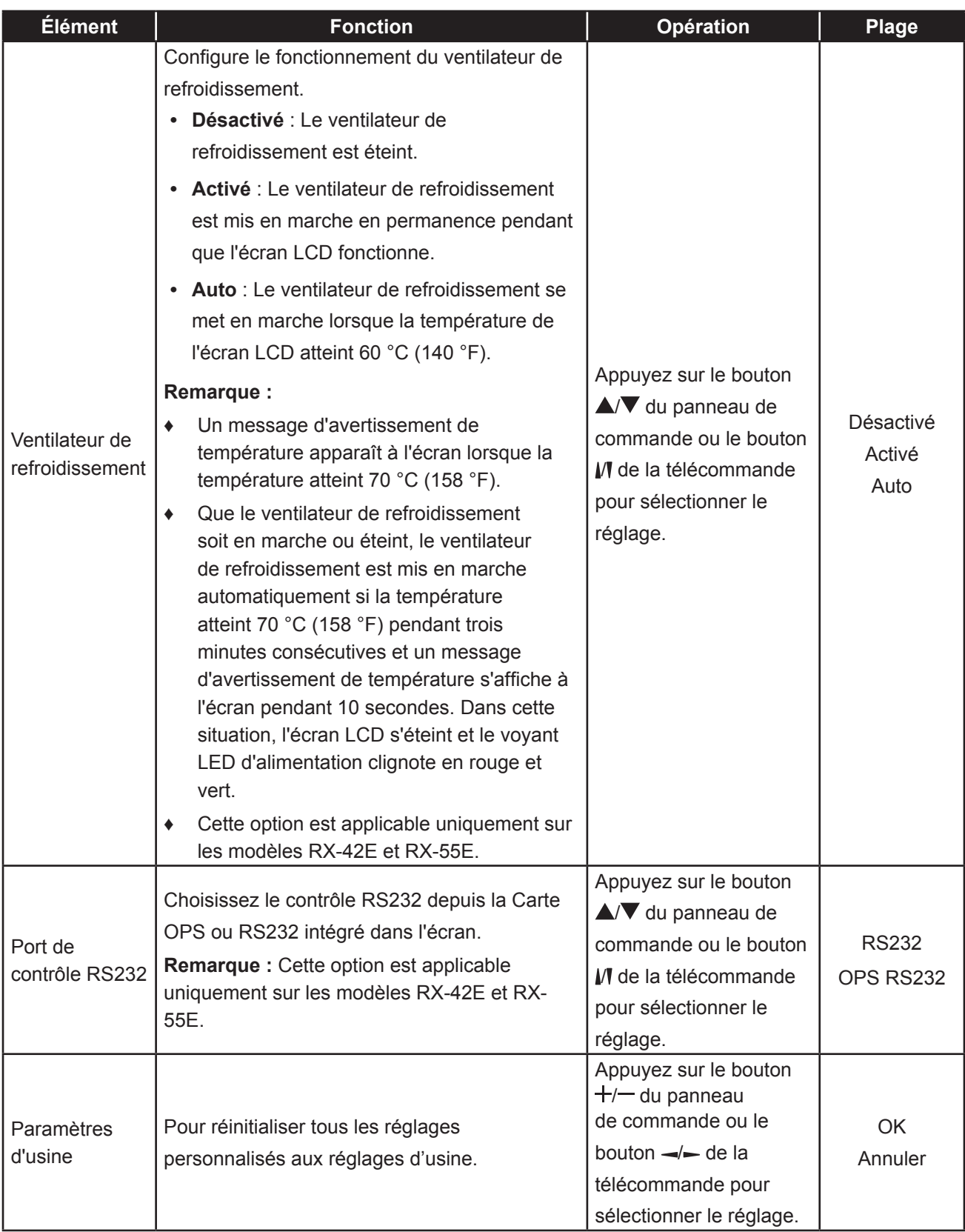

### **5.5 Réglages réseau**

Picture Sound Tiling General Settings Network

View Network Settings Network Configuration Static IP Configuration Digital Media Render... Wake On LAN Network Name

- **1** Appuyez sur le bouton **MENU** du panneau de commande ou le bouton de la télécommande pour afficher la fenêtre OSD.
- **2** Sélectionnez **Réseau**, puis appuyez sur le bouton **INPUT** du panneau de commande ou le bouton OK de la télécommande.
- **3** Appuyez sur le bouton  $\triangle$ / $\nabla$  du panneau de commande ou le bouton  $\mathcal W$  de la télécommande pour sélectionner une option.
- **4** Appuyez sur le bouton **INPUT** du panneau de commande ou le bouton OK de la télécommande pour accéder au sous-menu.

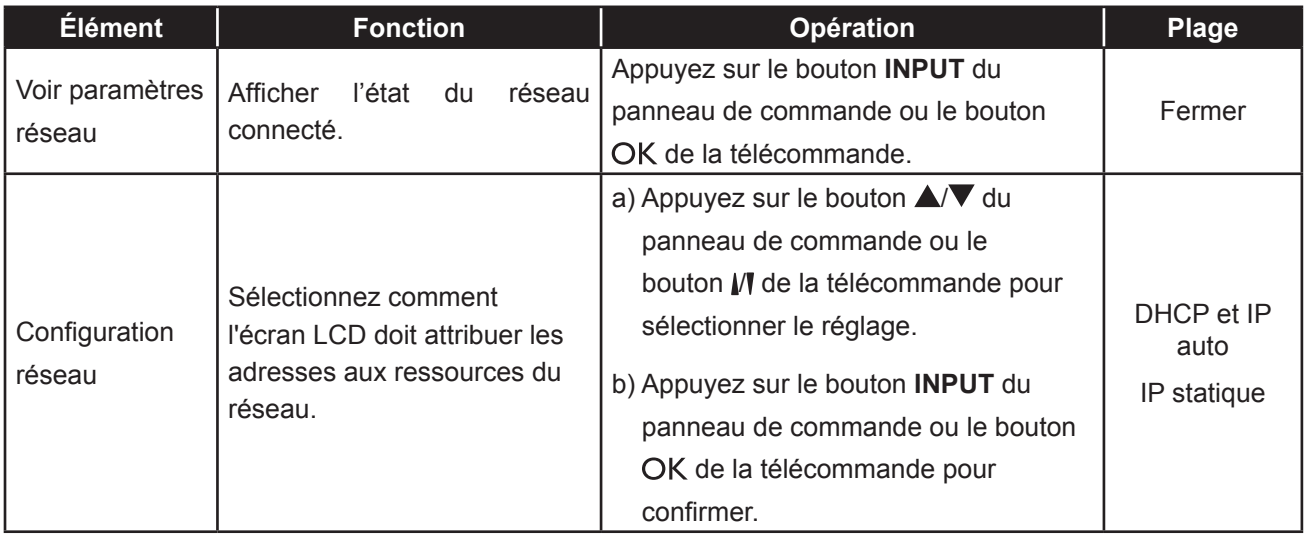

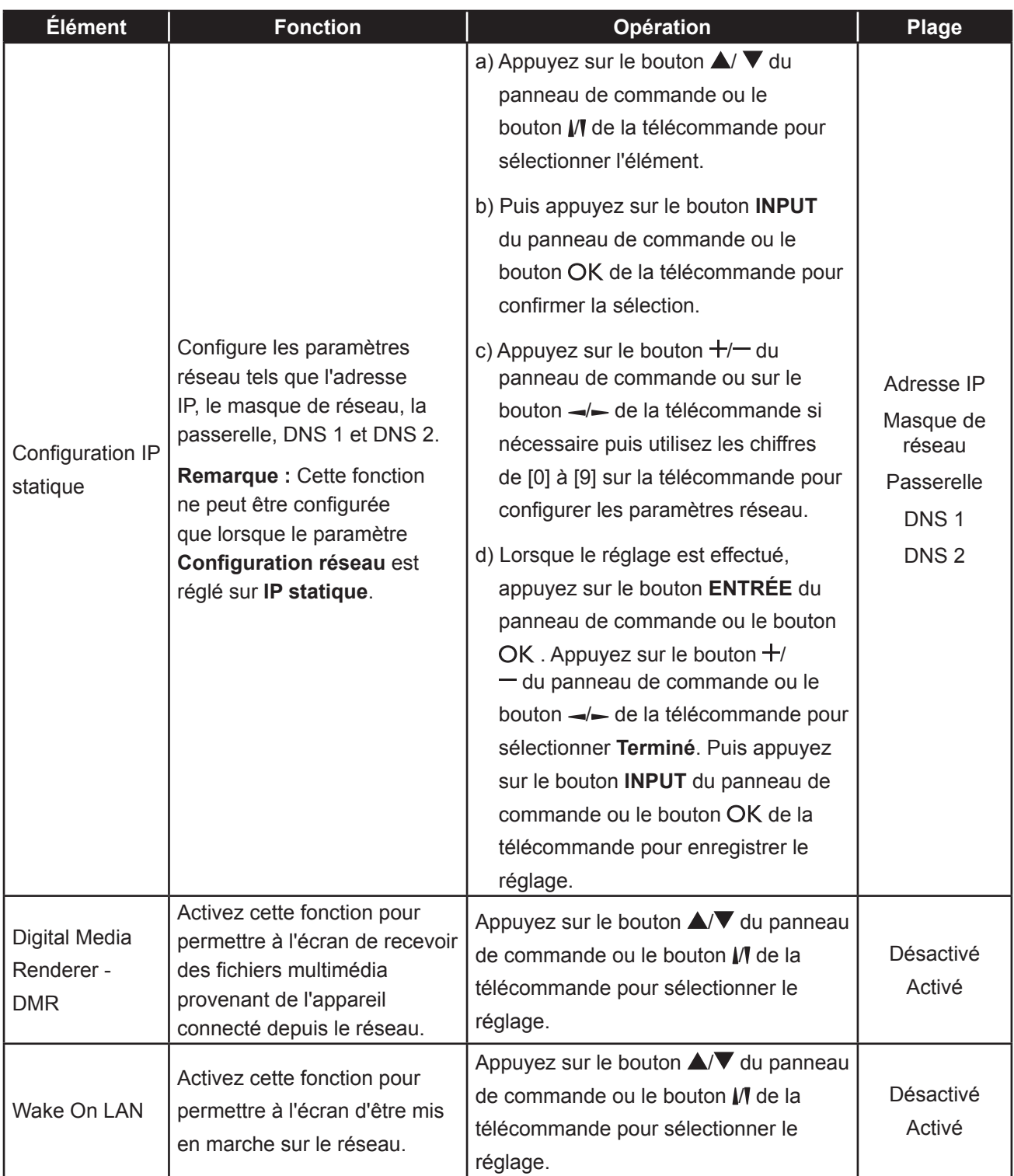

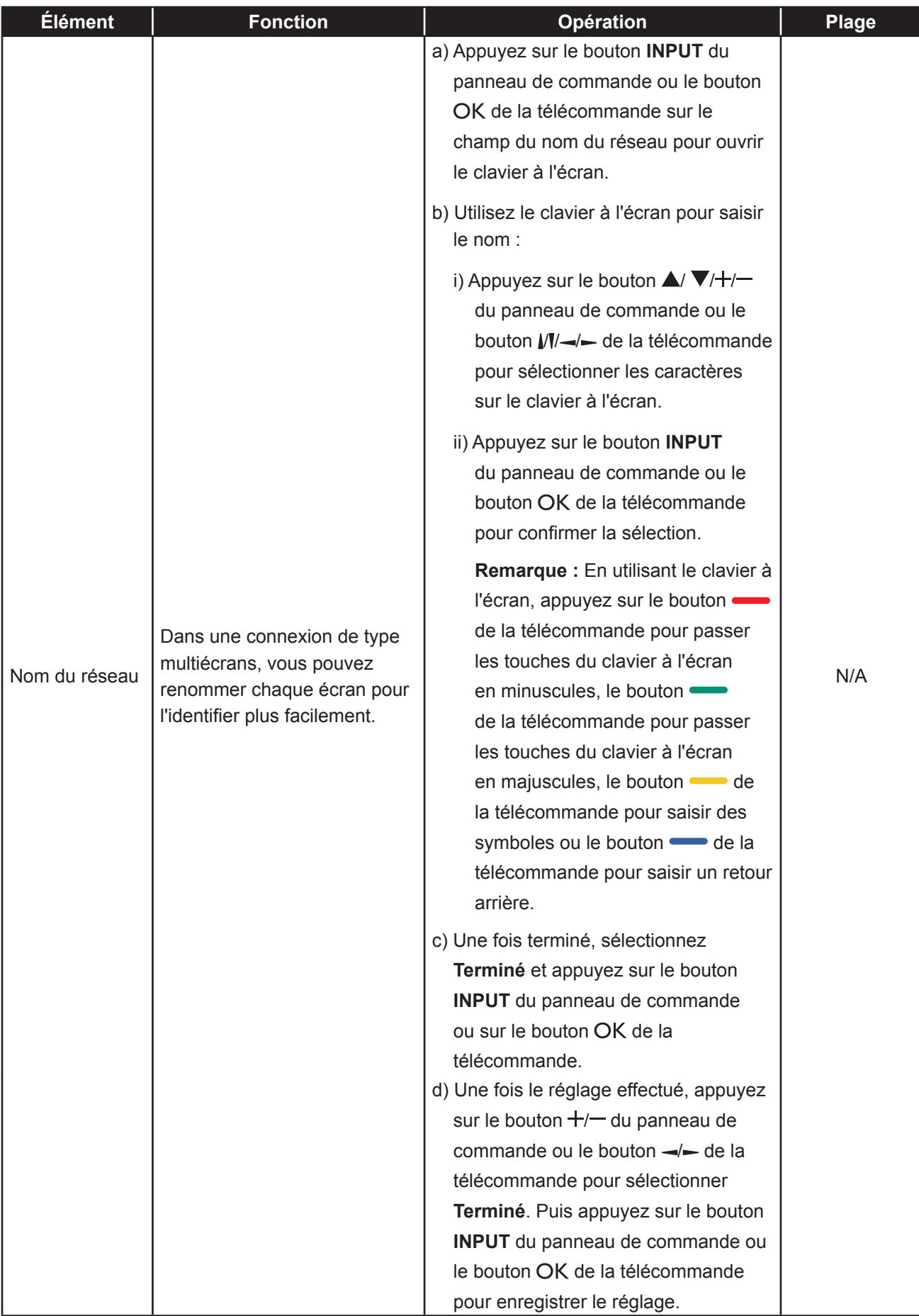

## **CHAPITRE 6 : ANNEXE**

### **6.1 Messages d'avertissement**

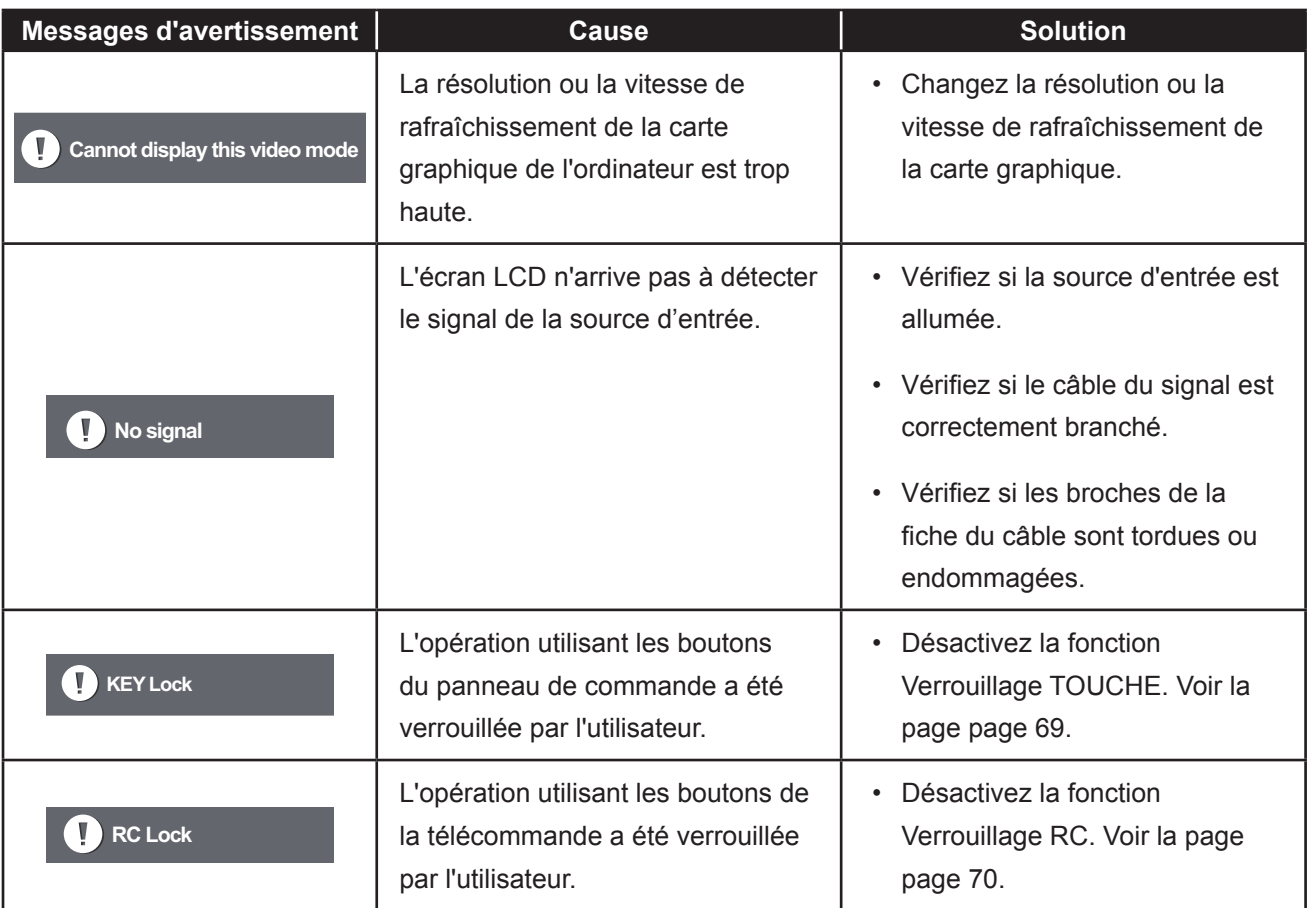

### **6.2 Compatibilité appareil USB**

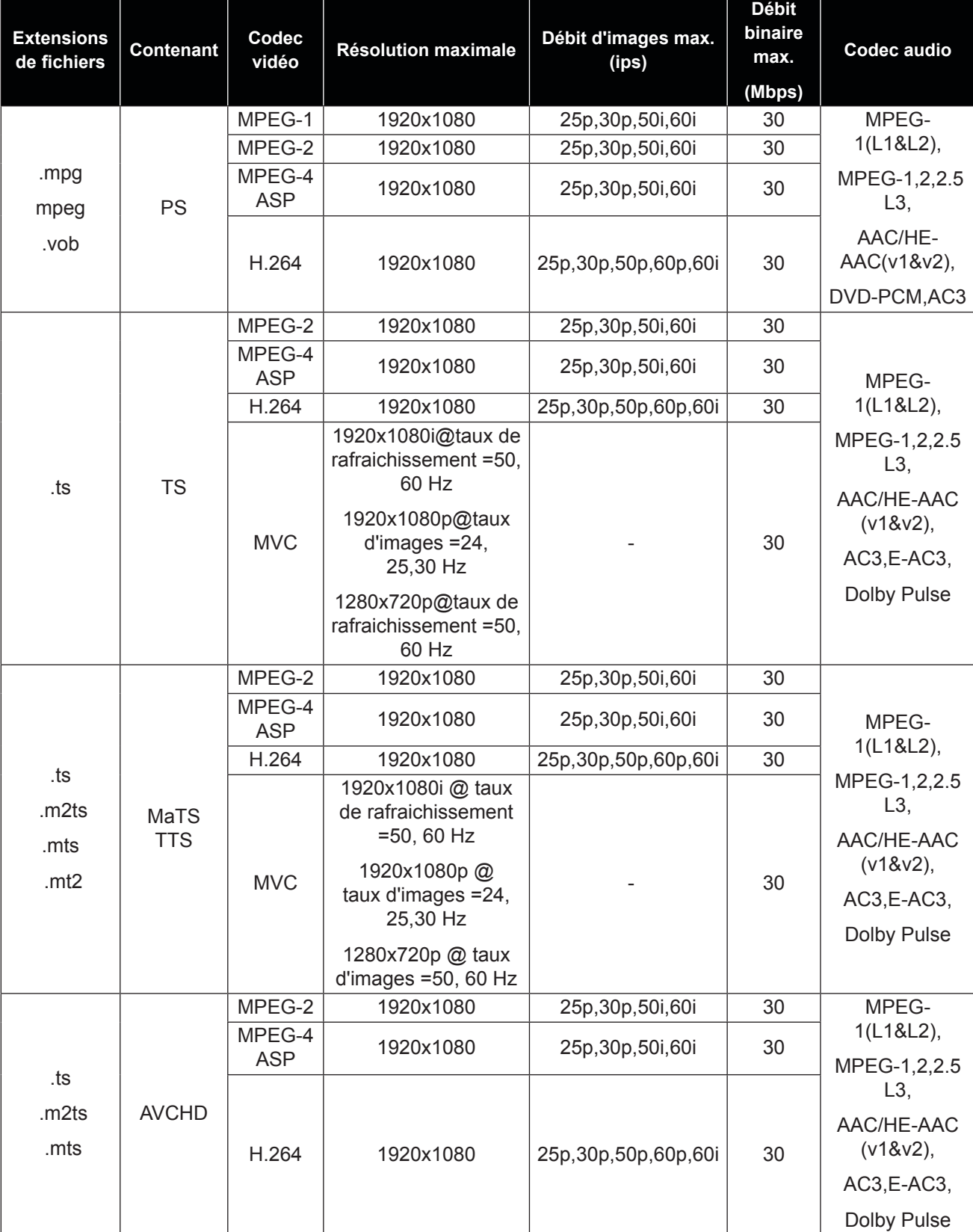

**Formats sous-titres vidéo USB (pour sous-titres traduits et autres).**

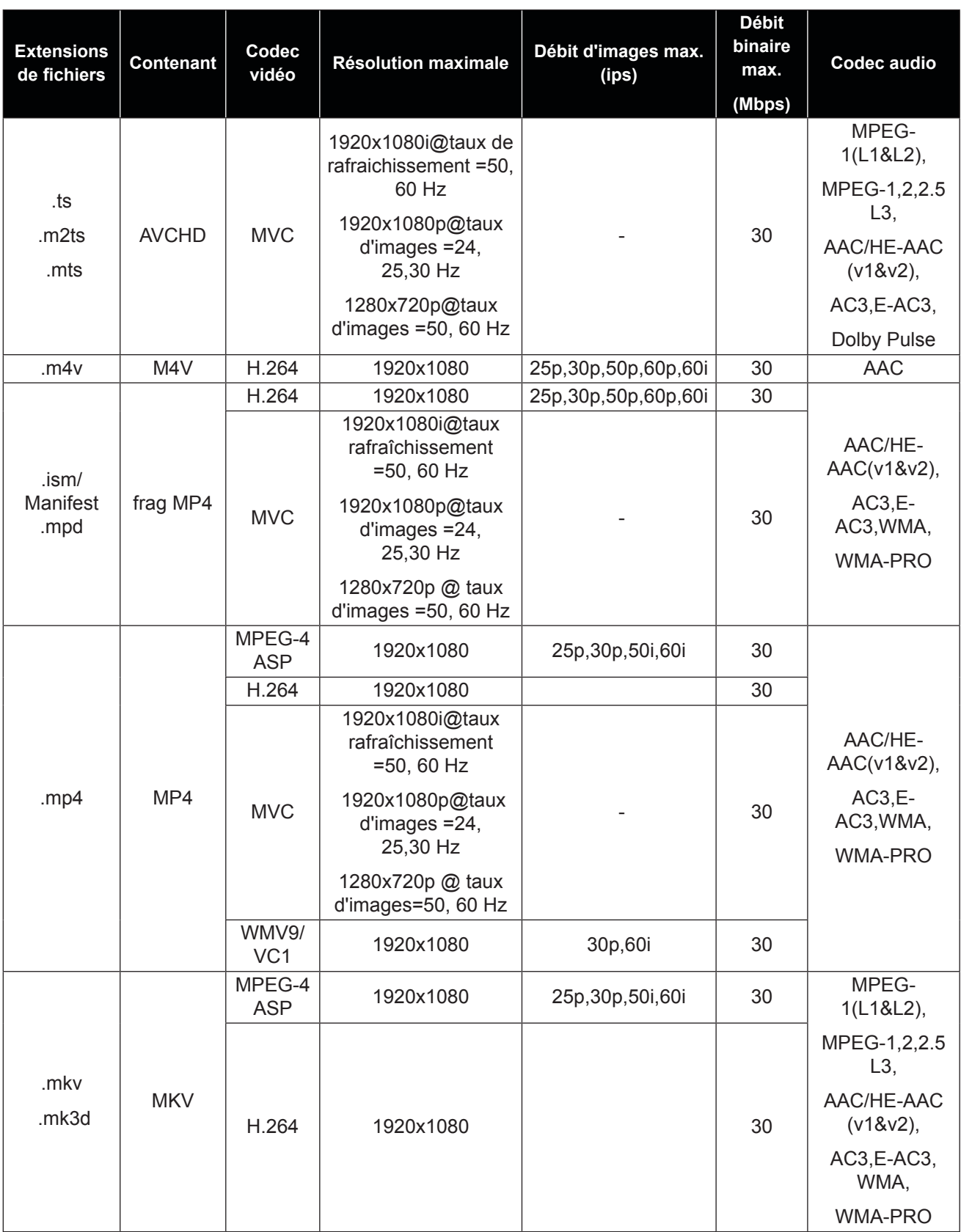

#### **Formats multimédias USB**

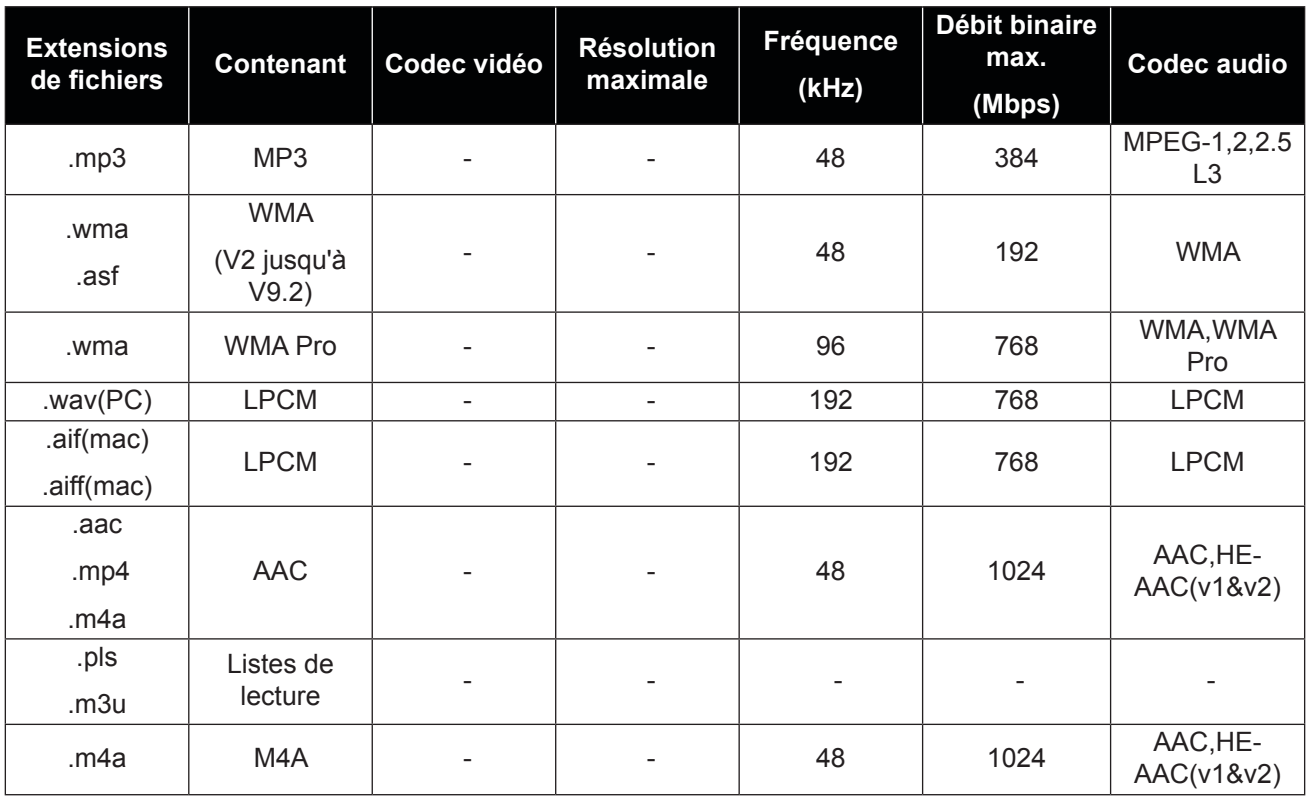

#### **Remarque :**

- **♦** Le son ou la vidéo peuvent ne pas fonctionner si le contenu dispose d'un taux de bits ou d'images supérieur à la limite de trames/sec indiquée dans le tableau ci-dessus.
- **♦** Le contenu vidéo avec un taux de bits ou d'images supérieur au taux spécifié dans le tableau ci-dessus peut causer une lecture saccadée.

### **6.3 Résolution prise en charge**

### **Résolution VGA :**

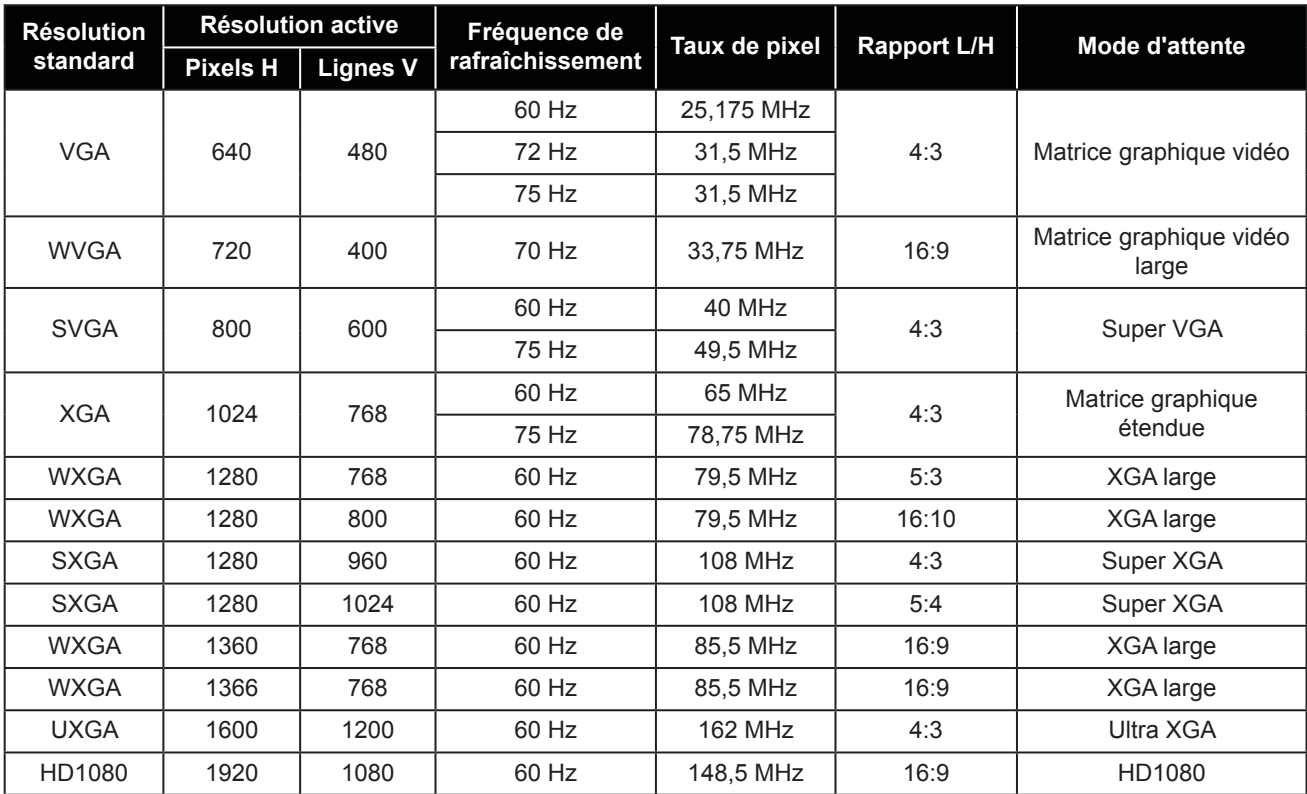

#### **Résolution SDTV :**

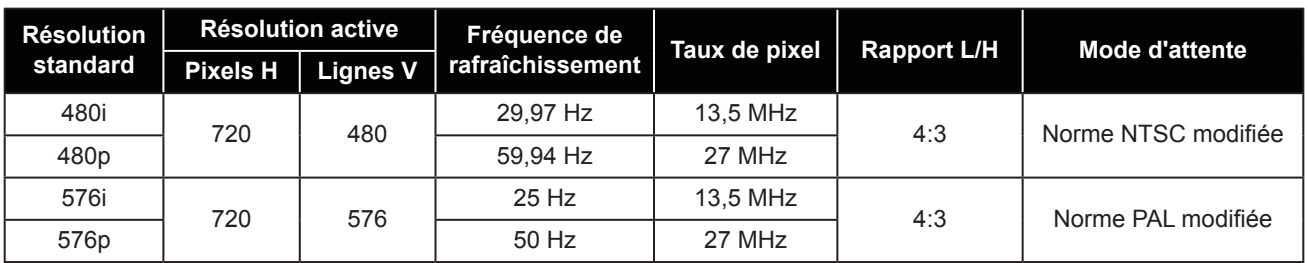

### **Résolution HDTV :**

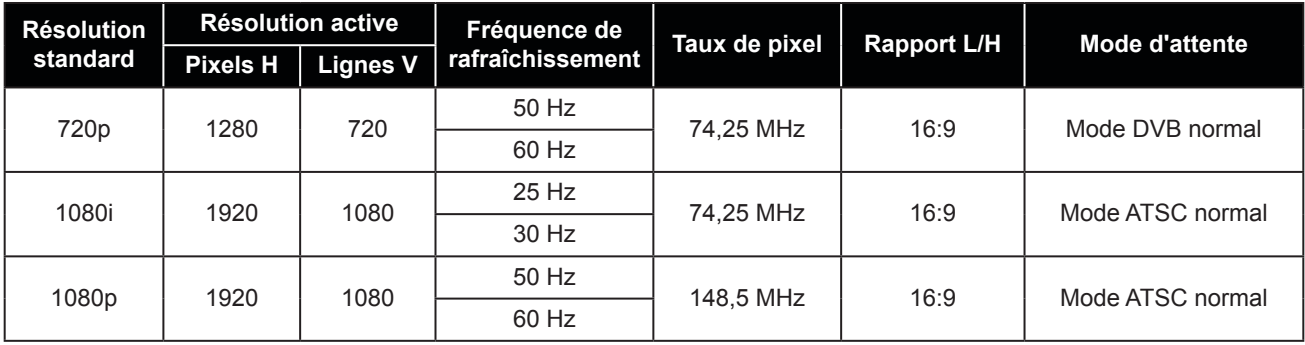

#### **Directives générales :**

- La qualité du texte du PC est optimale en mode HD 1080 (1920 x 1080, 60 Hz).
- L'écran de votre moniteur de PC peut être différent selon le fabricant (et votre version de Windows).
- Vérifiez le manuel d'instructions du PC pour plus d'informations sur la connexion de votre PC à un moniteur.
- Si un mode de sélection de la fréquence verticale et horizontale est disponible, sélectionnez 60 Hz (vertical) et 31,5 kHz (horizontal). Dans certains cas, des signaux anormaux (comme des bandes) peuvent apparaître sur l'écran lorsque le PC est éteint (ou si le PC est déconnecté). Si c'est le cas, appuyez sur le bouton [INPUT] pour ouvrir le mode vidéo. Vérifiez aussi que le PC est connecté.
- Lorsque les signaux synchrones horizontaux semblent irréguliers en mode RGB, vérifiez le mode d'économie d'énergie du PC ou les branchements des câbles.
- Le tableau d'affichage des réglages est conforme aux normes IBM/VESA et est basé sur l'entrée analogique.
- Le mode de support DVI est identique au mode de support PC.
- La meilleure synchronisation pour la fréquence verticale de chaque mode est 60 Hz.

### **6.4 Nettoyage**

#### **Avertissements à propos de l'utilisation du moniteur**

- Ne pas mettre vos mains, votre visage ou des objets à proximité des trous de ventilation du moniteur. Le haut du moniteur est généralement très chaud à cause de la température élevée de l'air d'échappement qui sort des trous de ventilation. Des brûlures ou des blessures sont possibles si une des parties du corps est trop proche de ces trous. Poser un objet près du haut du moniteur peut également endommager l'objet, et le moniteur, à cause de la chaleur.
- Veillez à débrancher tous les câbles avant de déplacer le moniteur. Le déplacement du moniteur avec ses câbles branchés peut endommager les câbles et provoquer un incendie ou une électrocution.
- Débranchez le cordon d'alimentation de la prise murale par mesure de précaution avant d'effectuer tout type de nettoyage ou d'entretien.

#### **Instructions de nettoyage du panneau frontal**

- Le panneau de l'écran a été spécialement traité. Essuyez délicatement la surface en utilisant uniquement un chiffon de nettoyage ou un chiffon doux, non pelucheux.
- Si la surface devient sale, mouillez un chiffon doux, non pelucheux dans une solution de détergent doux. Essorez le chiffon pour enlever l'excès de liquide. Essuyez la surface de l'écran pour nettoyer la saleté. Puis utilisez un chiffon sec du même type pour l'essuyer.
- Ne pas rayer ou frapper la surface du panneau avec les doigts ou des objets durs de toute nature.
- N'utilisez pas de substances volatiles comme des sprays d'insertion, des solvants ou des diluants.

#### **Instructions de nettoyage du boîtier**

- Si le boîtier est sale, essuyez le boîtier avec un chiffon doux et sec.
- Si le boîtier est très sale, mouillez un chiffon non pelucheux dans une solution de détergent doux. Essorez le chiffon pour enlever autant d'eau que possible. Essuyez le boîtier. Utilisez un autre chiffon sec pour essuyer jusqu'à ce que la surface soit sèche.
- Ne laissez pas de l'eau ou du détergent entrer en contact avec la surface de l'écran. Si de l'eau ou de l'humidité pénètre dans l'appareil, cela peut causer des problèmes d'utilisation et poser des risques d'électrocutions.
- Ne pas rayer ou frapper le boîtier avec les doigts ou des objets durs de toute nature.
- N'utilisez pas de substances volatiles comme des sprays d'insertion, des solvants et des diluants pour nettoyer le boîtier.
- Ne placez pas d'objets en caoutchouc ou en PVC quels qu'ils soient près du boîtier pendant des périodes prolongées.

### **6.5 Dépannage**

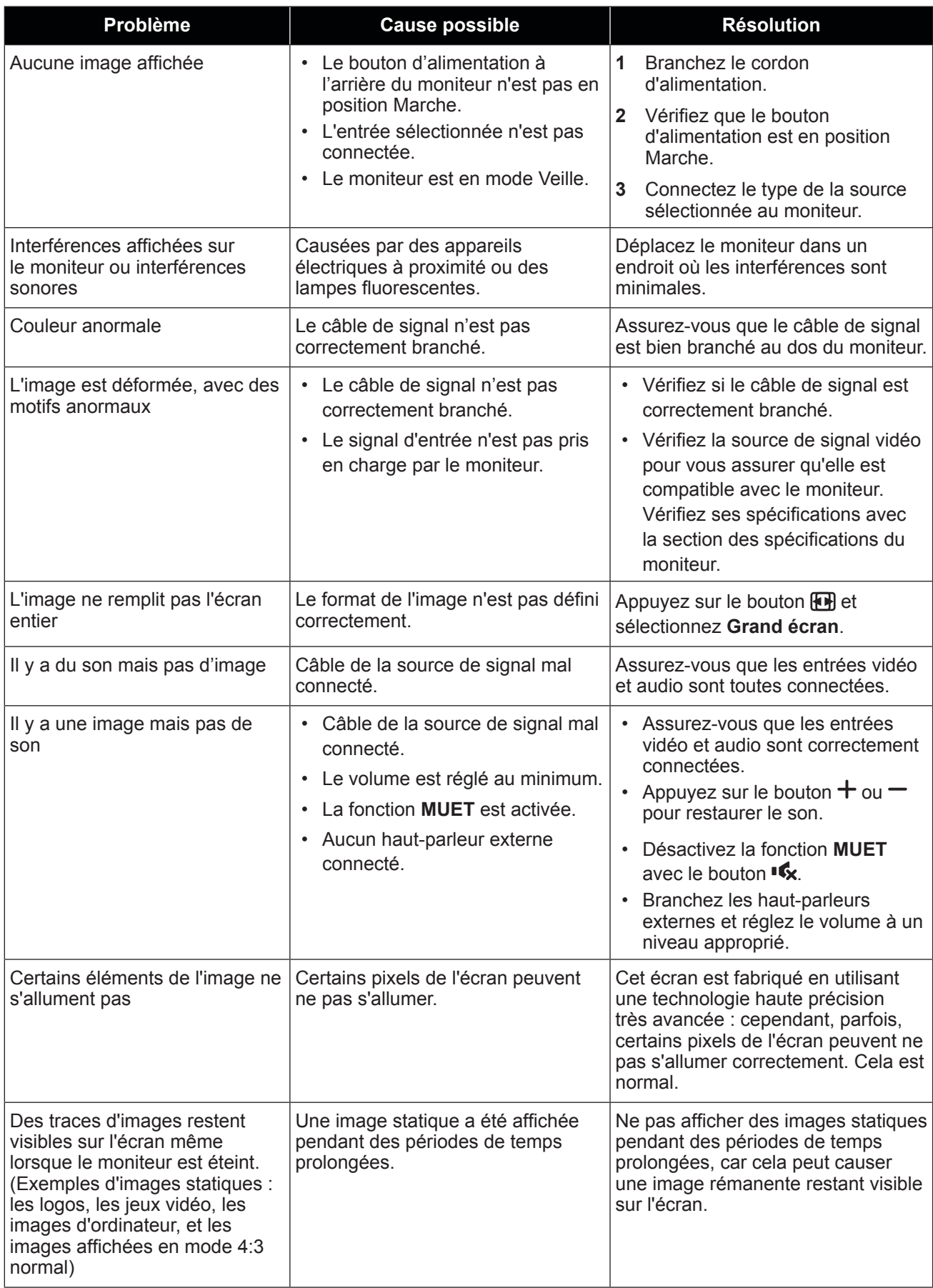

### **6.6 Transport de l'écran LCD**

Pour transporter l'écran LCD, pour le faire réparer ou le déplacer par exemple, remettez-le dans sa boîte originale.

#### **RX-32E**

- **1** Placez l'écran LCD à l'intérieur de la housse de protection fournie.
- **2** Placez le morceau de mousse de protection inférieur à l'intérieur de la boîte (a).
- **3** Posez l'écran LCD dans la boîte (b).
- **4** Placez le morceau de mousse de protection supérieur au-dessus de l'écran LCD (c).
- **5** Placez les accessoires dans le compartiment prévu à cet effet (si nécessaire).
- **6** Fermez et scotchez la boîte.

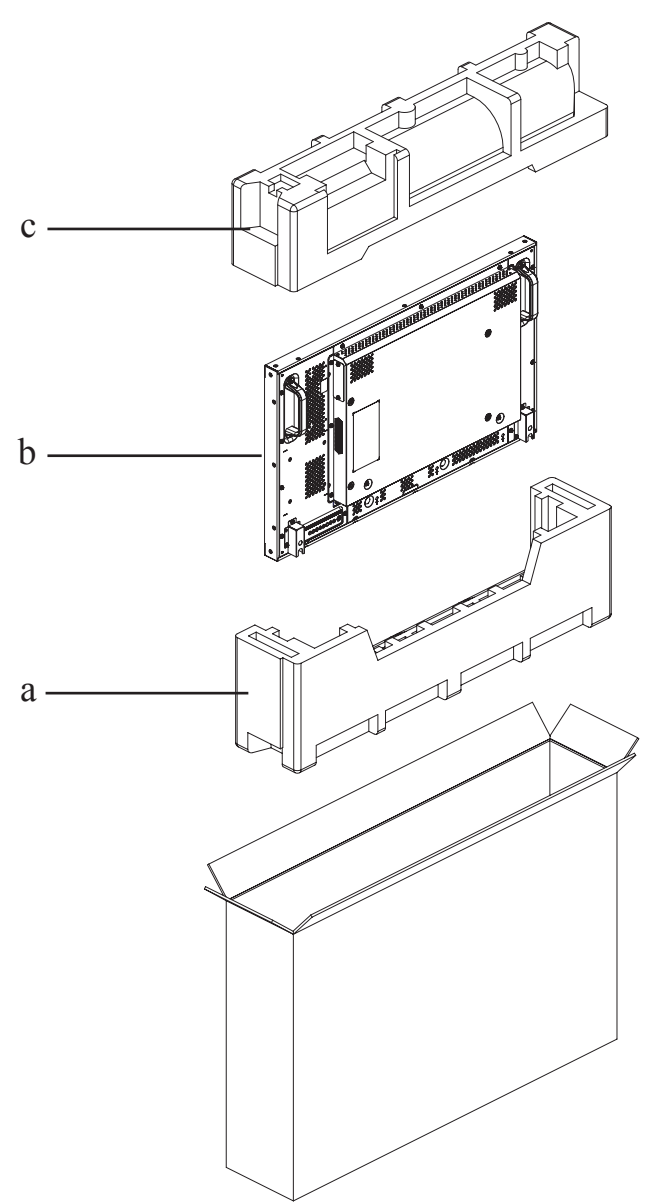

#### **RX-42E**

- **1** Placez l'écran LCD à l'intérieur de la housse de protection fournie.
- **2** Placez les morceaux de mousse de protection inférieurs à l'intérieur de la boîte (a).
- **3** Posez l'écran LCD dans la boîte (b).
- **4** Placez les morceaux de mousse de protection supérieurs au-dessus de l'écran LCD (c).
- **5** Placez les accessoires dans le compartiment prévu à cet effet (si nécessaire).
- **6** Fermez et scotchez la boîte.

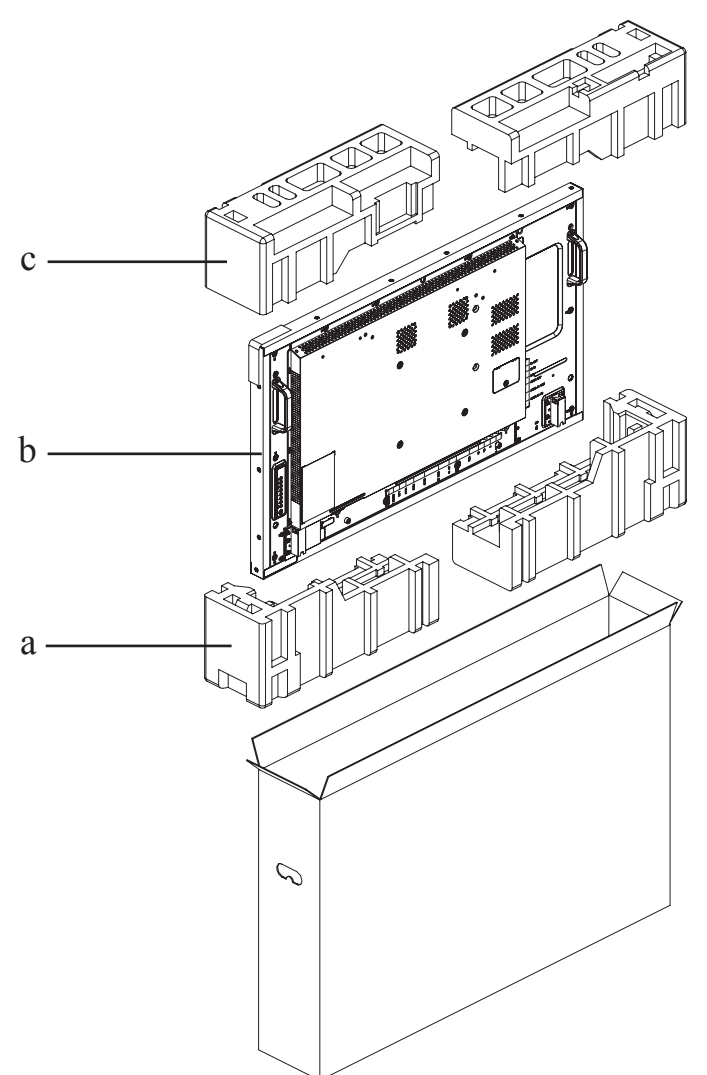

#### **RX-55E**

- **1** Placez l'écran LCD à l'intérieur de la housse de protection fournie.
- **2** Placez le morceau de mousse de protection inférieur à l'intérieur de la boîte inférieure (a).
- **3** Posez l'écran LCD dans la boîte inférieure (b).
- **4** Placez le morceau de mousse de protection supérieur au-dessus de l'écran LCD (c).
- **5** Placez les accessoires dans le compartiment prévu à cet effet (si nécessaire).
- **6** Placez la boîte supérieure sur l'écran LCD.
- **7** Fixez la boîte supérieure à la boîte inférieure avec les fermetures fournies (d).

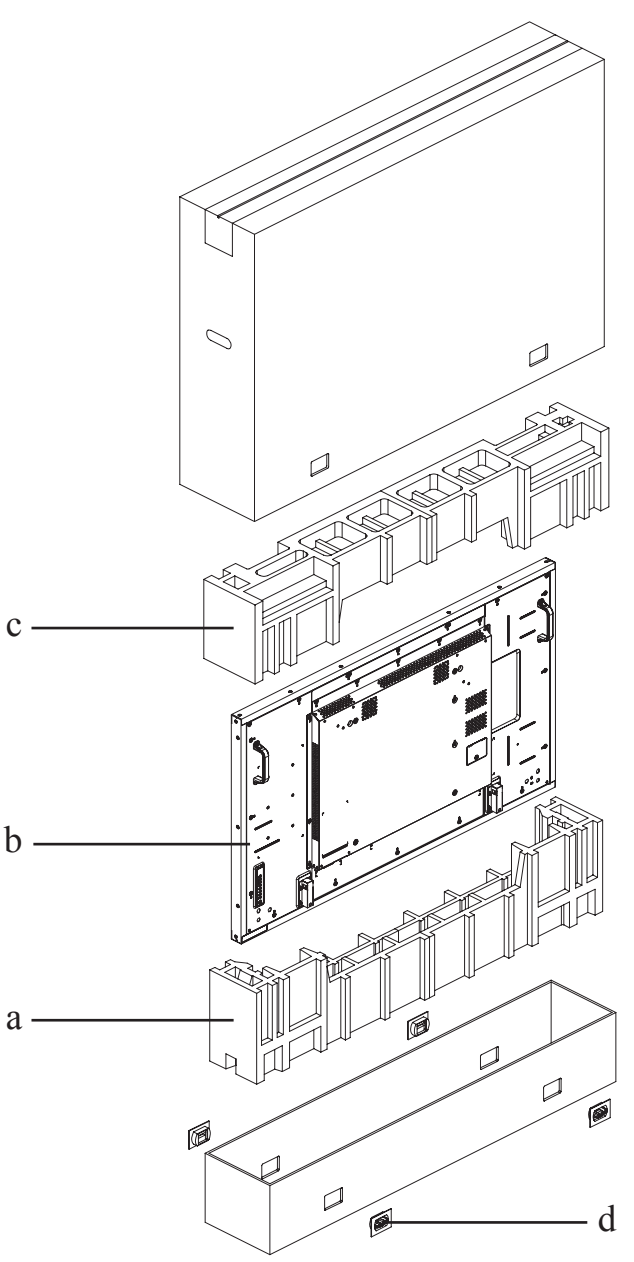

### **7.1 Spécifications de l'écran**

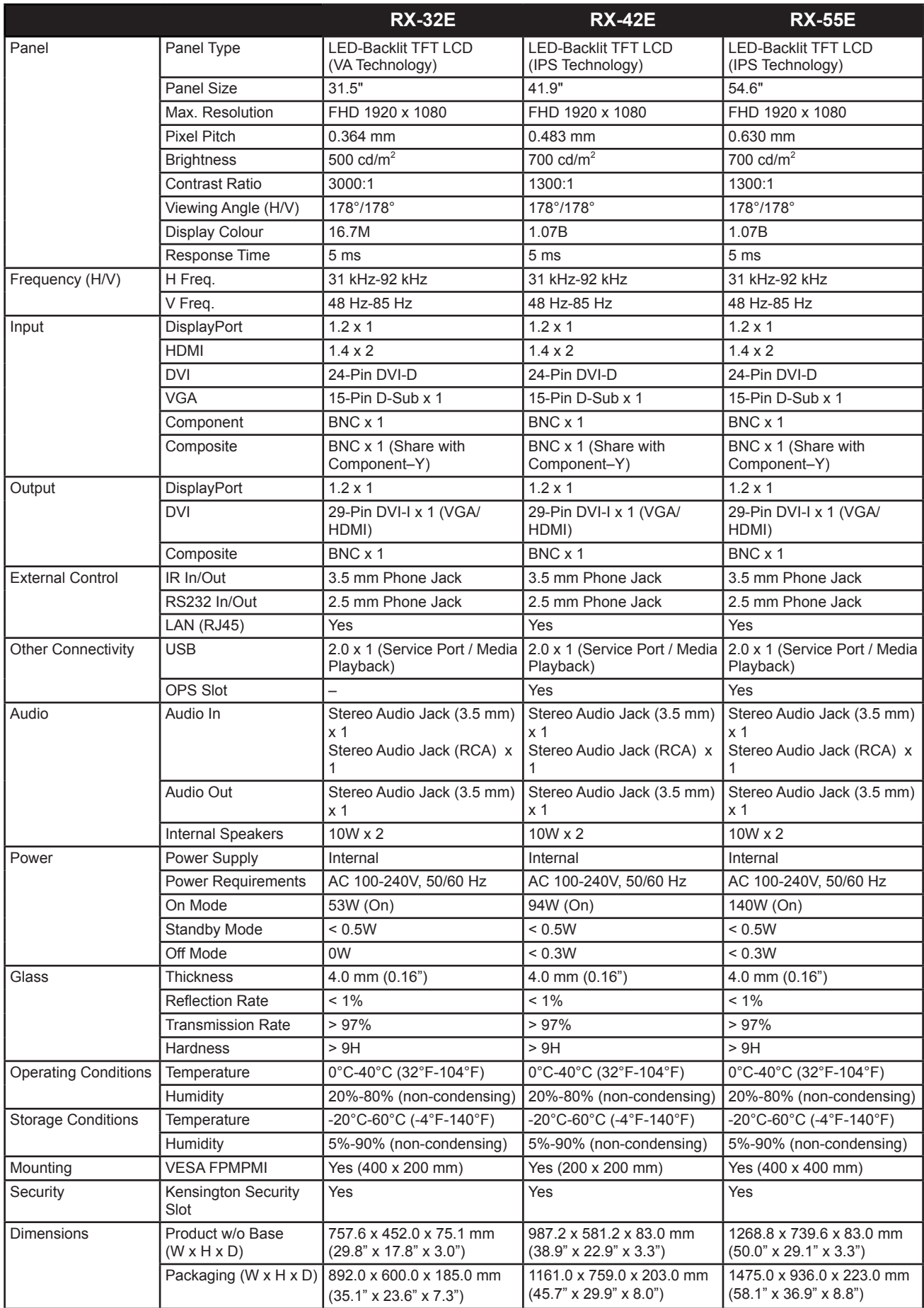

## **SPÉCIFICATIONS**

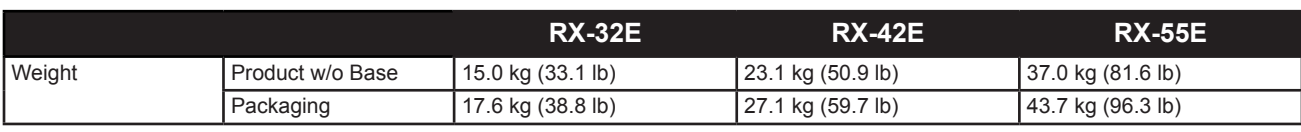

### **Remarque :**

**♦** Toutes les spécifications sont sujettes à modification sans préavis.

## **SPÉCIFICATIONS**

### **7.2 Dimensions de l'écran**

**RX-32E**

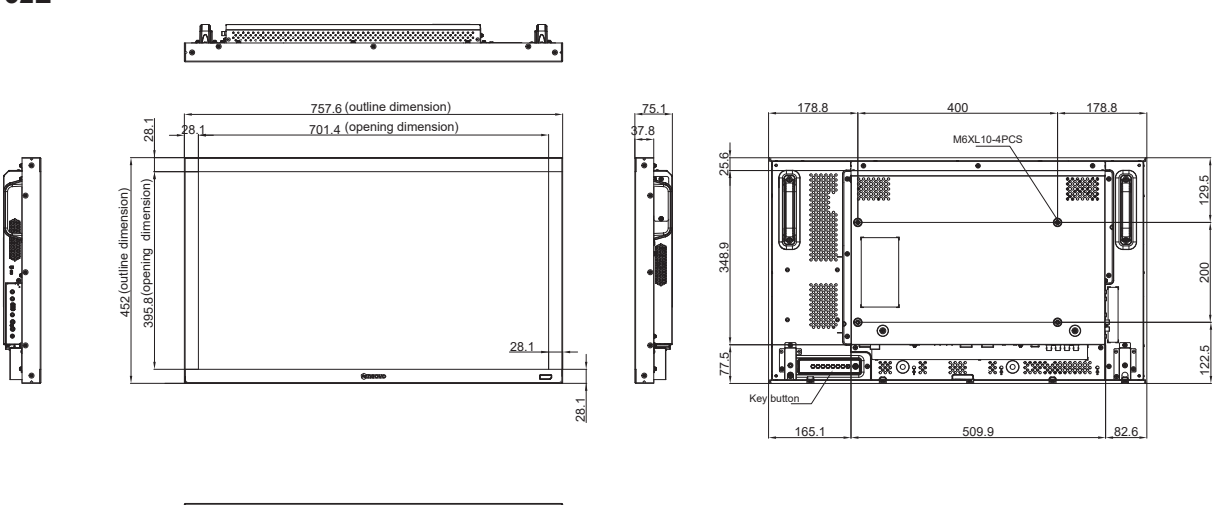

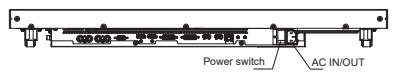

**RX-42E**

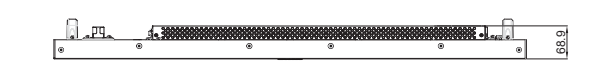

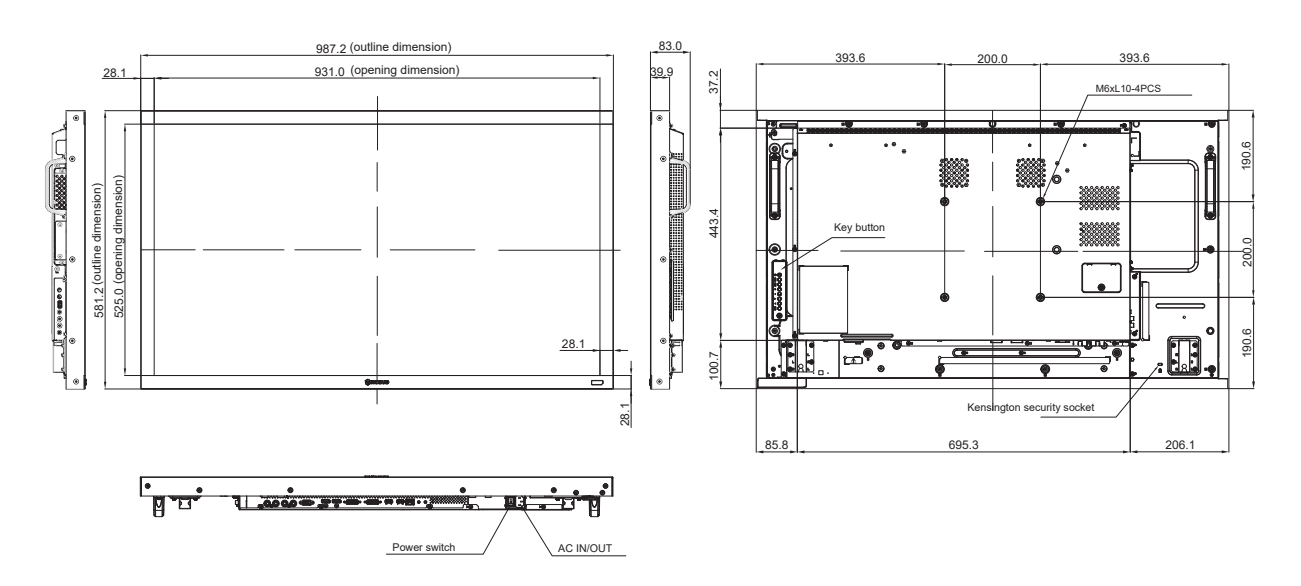

## **SPÉCIFICATIONS**

**RX-55E**

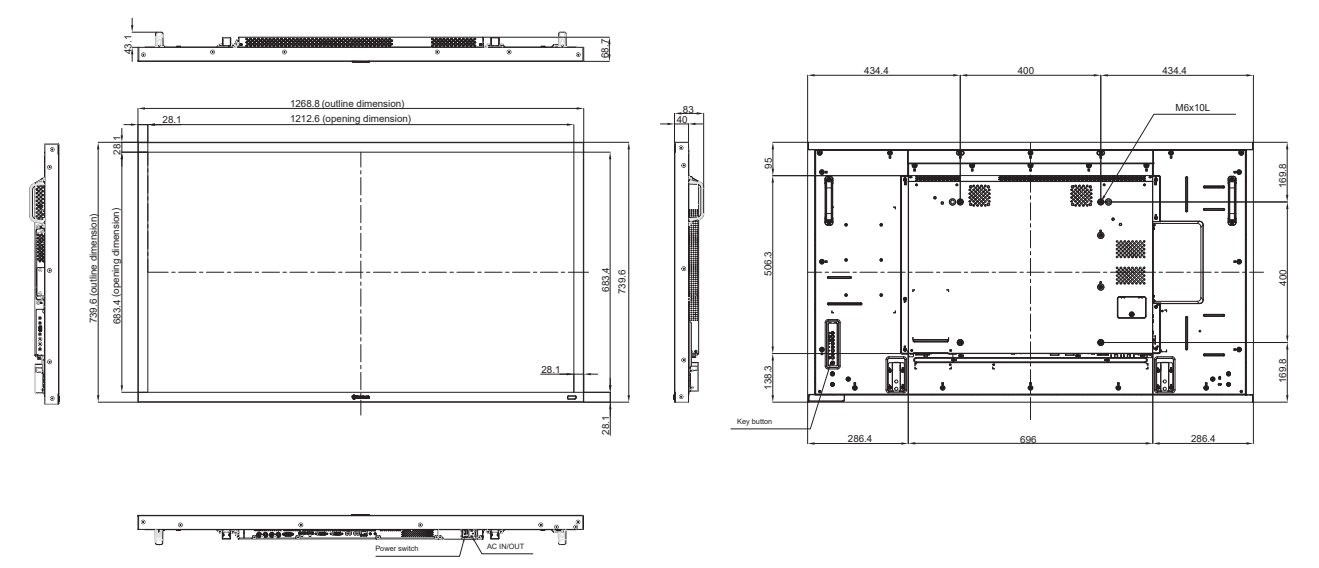

#### **AG Neovo**

Company Address: 5F-1, No. 3-1, Park Street, Nangang District, Taipei, 11503, Taiwan.

Copyright © 2021 AG Neovo. All rights reserved.

RX-32E/42E/55E Eprel registration number: 430386/437207/437222 R55E00/R42E00/R32EA0\_UM\_V013